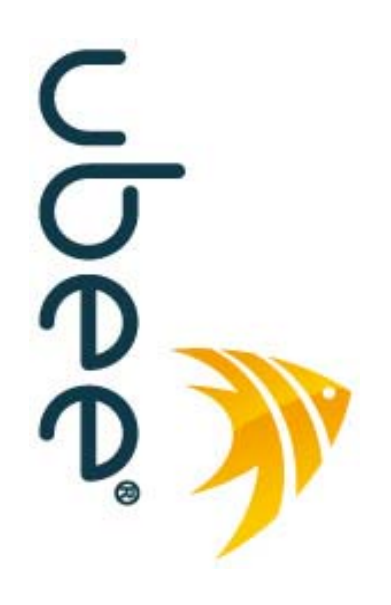

# **Ubee DDW366 Dual-Band Concurrent Advanced Wireless Gateway**

**Firmware Version: 8.16.xxxx**

## **Subscriber User Guide Cox Communications**

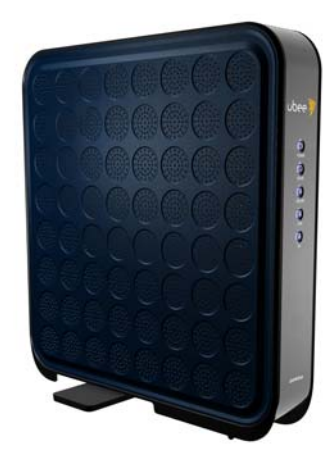

**www.ubeeinteractive.com 8085 S. Chester Street, Suite 200 Englewood, CO 80112 1.888.390.8233 Sales (email): amsales@ubeeinteractive.com Support (email): amsupport@ubeeinteractive.com**

**February 2014**

## Notices and Copyrights

Copyright 2014 Ubee Interactive. All rights reserved. This document contains proprietary information of Ubee Interactive (Ubee) and is not to be disclosed or used except in accordance with applicable agreements. This material is protected by the copyright laws of the United States and other countries. It may not be reproduced, distributed, or altered in any fashion by any entity (either internal or external to Ubee), except in accordance with applicable agreements, contracts, or licensing, without the express written consent of Ubee and the business management owner of the material.

Ubee Interactive continuously improves its products and reserves the right to make changes to the product described in this document without notice. Ubee Interactive does not assume any liability that may occur due to the use of the product described in this document.

All trademarks mentioned in this document are the property of their respective owners.

This device is Wifi Alliance Certified:

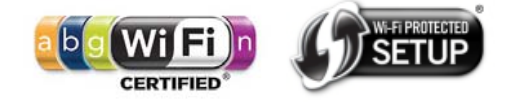

# **[Contents](#page-4-0)**

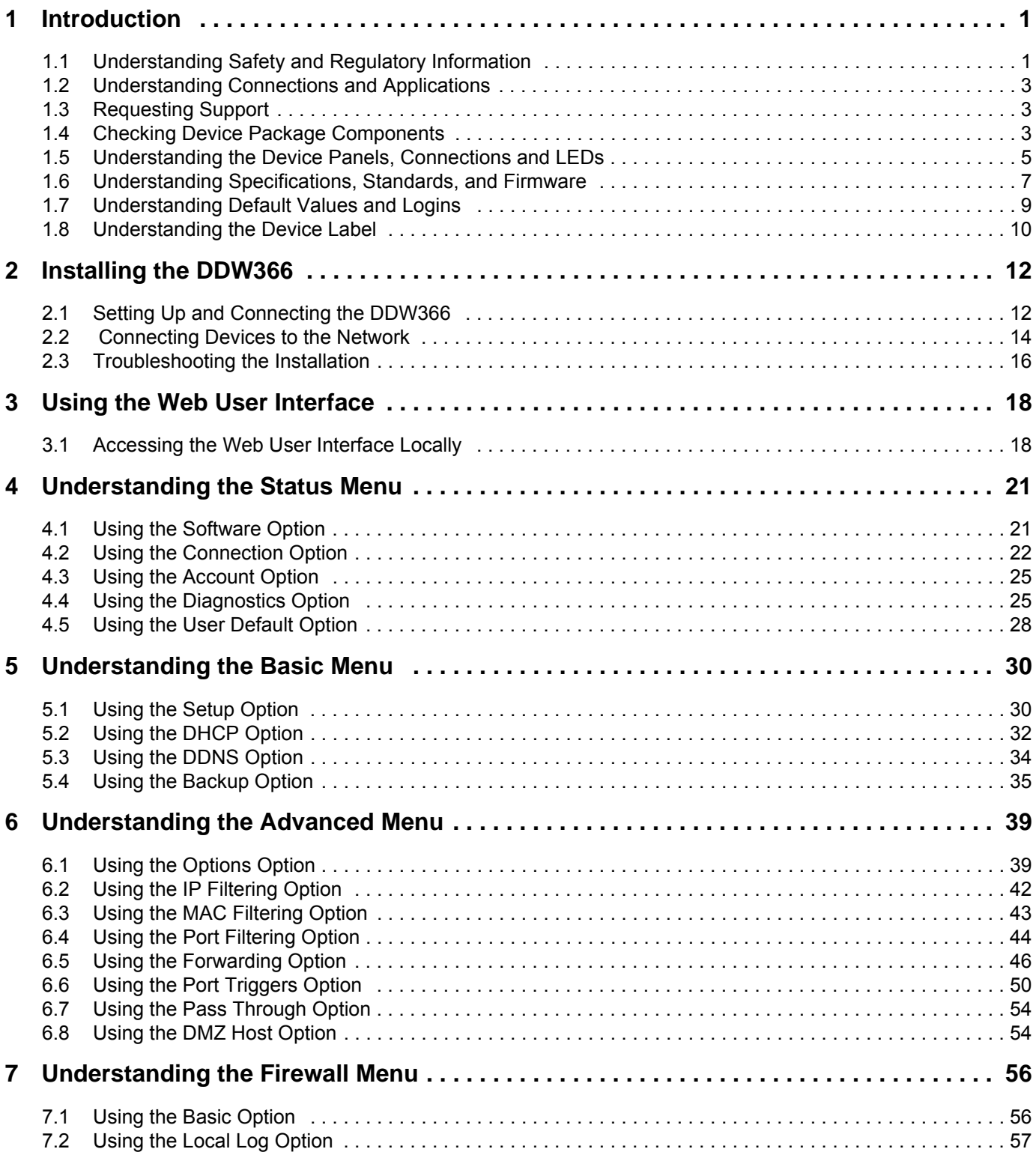

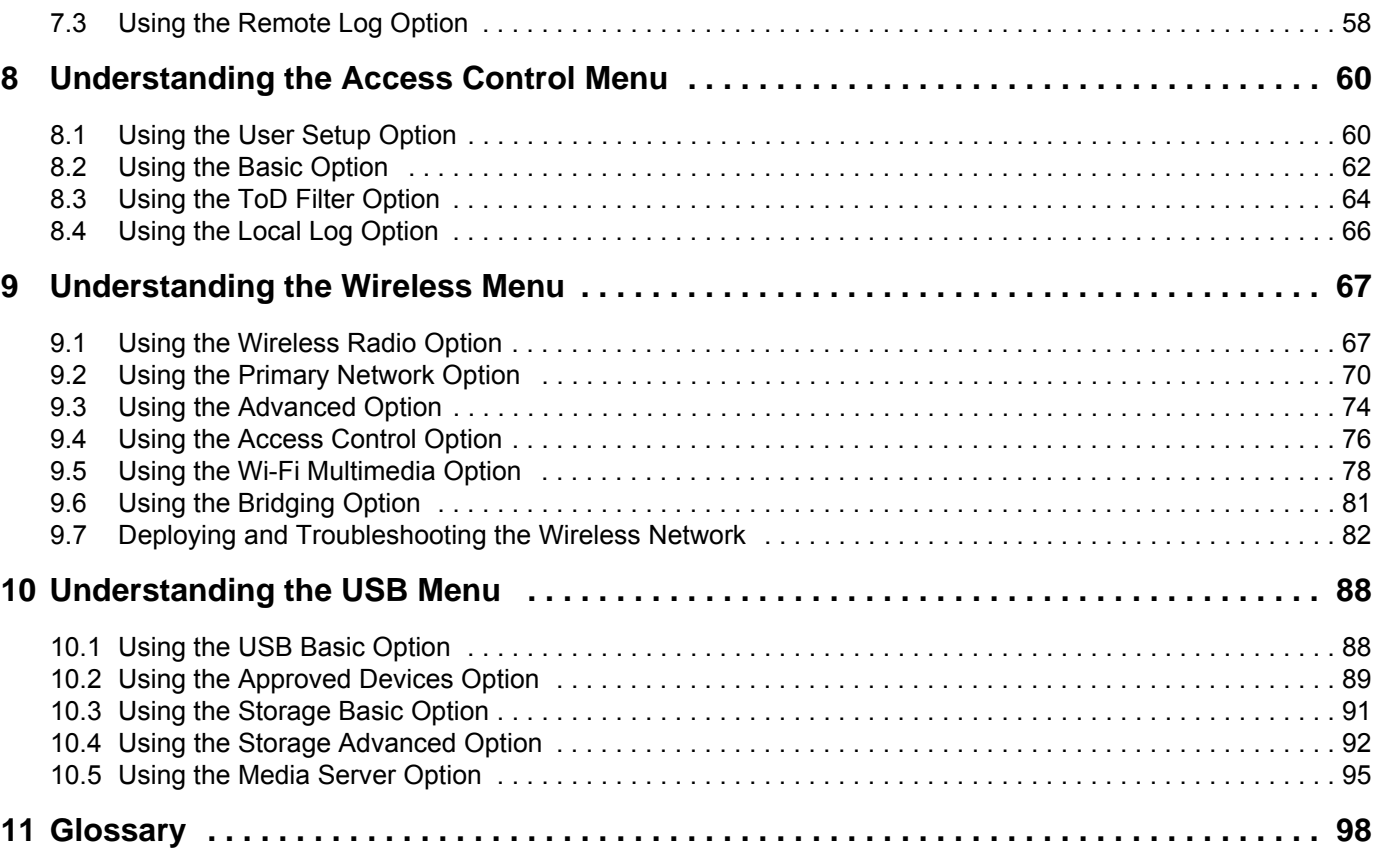

## <span id="page-4-0"></span>**1 Introduction**

Welcome to the Ubee family of data networking products. This guide is specific to the **DDW366 Dual-Band Concurrent Advanced Wireless Gateway** for subscribers of **Cox Communications** cable services. This document serves the following purposes:

- $\Box$  Provides instructions on how to install, connect and operate the DDW366.
- $\Box$  Provides directions for accessing the Web user interface (UI) for configuration and management of the device.
- $\Box$  Defines all relevant device compliance standards and physical specifications.
- $\Box$  Provides a glossary to define technical terms and acronyms. Refer to the Glossary on [page 98](#page-101-1).

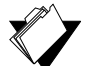

#### **See the following topics:**

 **Topics**

- [Understanding Safety and Regulatory Information on page 1](#page-4-1)
- [Understanding Connections and Applications on page 3](#page-6-0)
- □ [Requesting Support on page 3](#page-6-1)
- □ [Checking Device Package Components on page 3](#page-6-2)
- [Understanding the Device Panels, Connections and LEDs on page 5](#page-8-0)
- [Understanding Specifications, Standards, and Firmware on page 7](#page-10-0)
- □ [Understanding Default Values and Logins on page 9](#page-12-0)
- □ [Understanding the Device Label on page 10](#page-13-0)

## <span id="page-4-1"></span>**1.1 Understanding Safety and Regulatory Information**

Use the following information to better understand safety and regulatory standards to install, maintain, and use the DDW366 Dual-Band Concurrent Advanced Wireless Gateway.

#### **1.1.1 Understanding Safety**

**WARNING**: The following information provides safety guidelines for anyone installing and maintaining the DDW366. Read all safety instructions in this guide before attempting to unpack, install, operate, or connect power to this product. Follow all instruction labels on the device itself. Comply with the following safety guidelines for proper operation of the device.

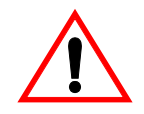

Follow basic safety precautions to reduce the risk of fire, electrical shock, and injury. To prevent fire or shock hazard, do not expose the unit to rain and moisture or install this product near water. Never spill any form of liquid on or into this product. Do not use liquid cleaners or aerosol cleaners on or close to this product. Clean with a soft dry cloth.

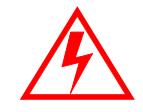

Do not insert sharp objects into the product's module openings or empty slots. Doing so can accidentally damage its parts and/or cause electric shock.

Electrostatic discharge (ESD) can permanently damage semiconductor devices. Always follow ESD-prevention guidelines for equipment handling and storage.

Use only the power cable supplied with the device. Do not attach the power supply cable to building surfaces or floorings.

- $\Box$  Rest the power cable freely without any obstacles. Do not place heavy items on top of the power cable. Do not abuse, step, or walk on the cable.
- $\Box$  Do not place heavy objects on top of the device. Do not place the device on an unstable stand or table; the device can fall and become damaged.
- $\Box$  To prevent overheating the device, do not block the slots and openings in the module housing that provide ventilation. Do not expose this device to direct sunlight. Do not place hot devices close to this device; it may degrade it or cause damage.

### **1.1.2 Understanding Eco-Environmental Statements**

The following eco-environmental statements apply to the DDW366.

#### **Packaging Collection and Recovery Requirements:**

Countries, states, localities, or other jurisdictions may require that systems be established for the return and/or collection of packaging waste from the consumer, or other end user, or from the waste stream. Additionally, reuse, recovery, and/or recycling targets for the return and/or collection of the packaging waste can be established. For more information regarding collection and recovery of packaging and packaging waste within specific jurisdictions, contact Ubee Interactive at www.ubeeinteractive.com.

#### **1.1.3 Understanding Regulatory Statements**

The following regulatory statements apply to the DDW366.

#### **Industry North America Statement:**

This device complies with RSS-210 of the Industry North America Rules. Operation is subject to the following two conditions:

- (1) This device may not cause harmful interference.
- (2) This device must accept any interference received, including interference that may cause undesired operation.

#### **Radiation Exposure Statement:**

This equipment complies with FCC radiation exposure limits set forth for an uncontrolled environment. This equipment should be installed and operated with a minimum distance of 20cm between the radiator & your body. This device has been designed to operate with an antenna having a maximum gain of 2 dBi. This device must not be co-located with or operating in conjunction with any other antenna or transmitter.

## <span id="page-6-0"></span>**1.2 Understanding Connections and Applications**

The following diagram illustrates the general connection topology and applications of the DDW366.

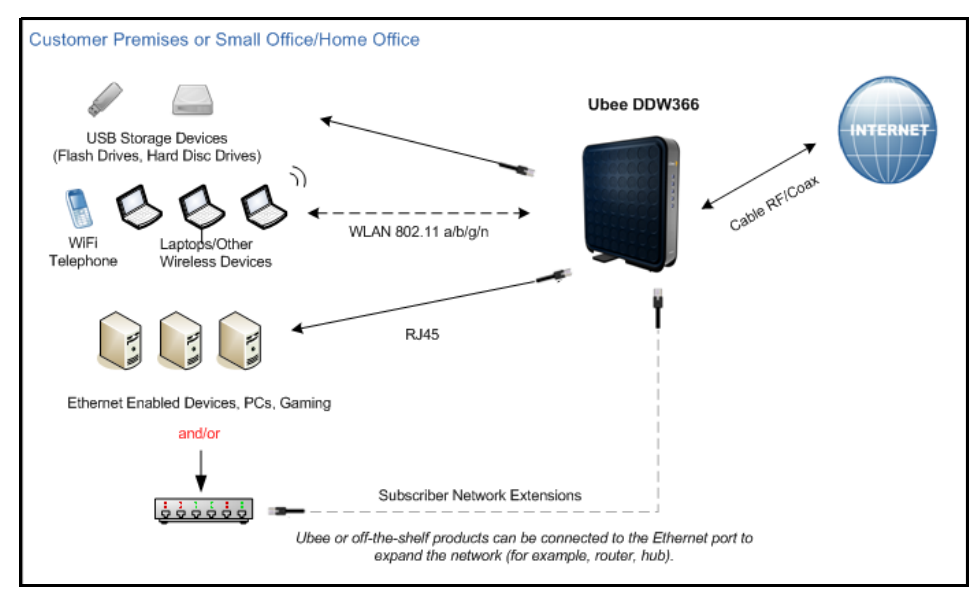

## <span id="page-6-1"></span>**1.3 Requesting Support**

Subscribers must contact their service provider (Cox Communications) for direct support. Device documentation support may be available at:

<http://www.ubeeinteractive.com>

## <span id="page-6-2"></span>**1.4 Checking Device Package Components**

The package for the DDW366 contains the following items:

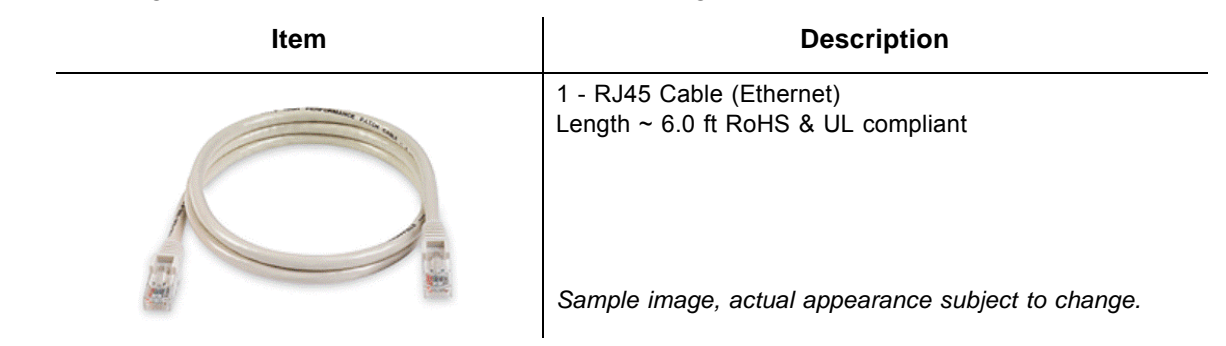

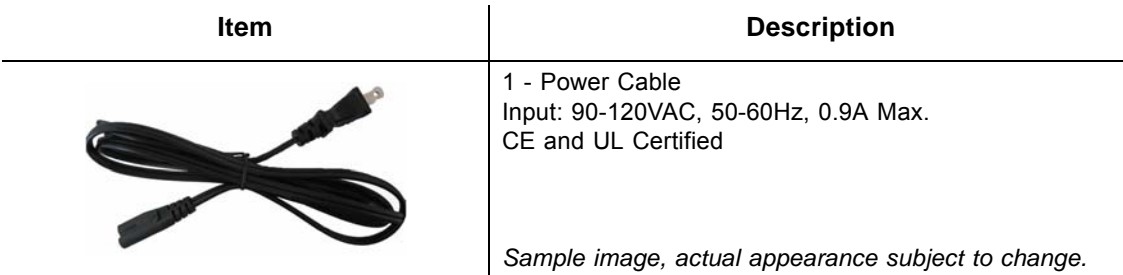

## <span id="page-8-0"></span>**1.5 Understanding the Device Panels, Connections and LEDs**

## **1.5.1 Understanding the Device Front and Rear Panels**

The following images represent the device front and rear panels. Connection descriptions are provided in section 1.5.2., and LED descriptions are provided in section 1.5.3.

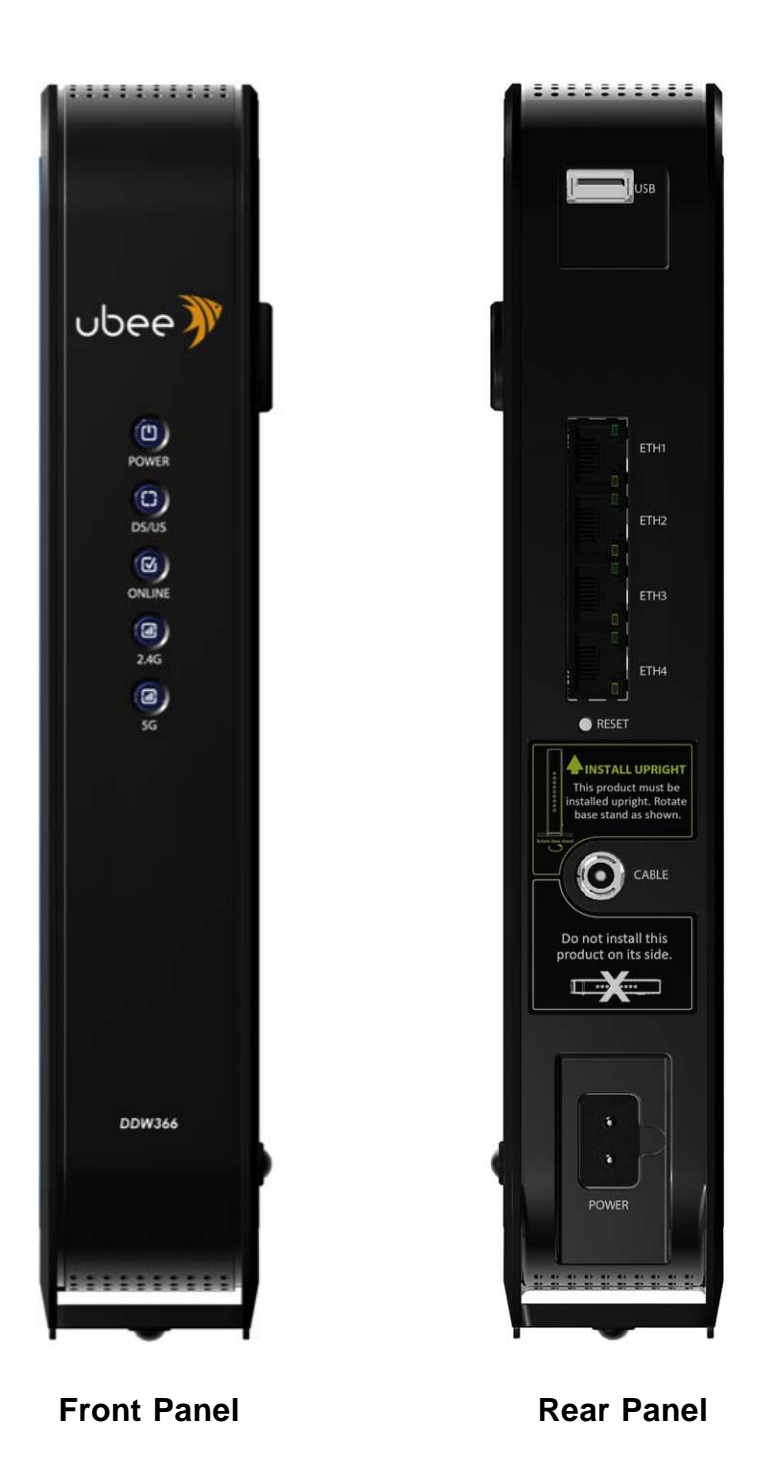

## **1.5.2 Understanding the Device Connections**

The following table describes the connections on the device.

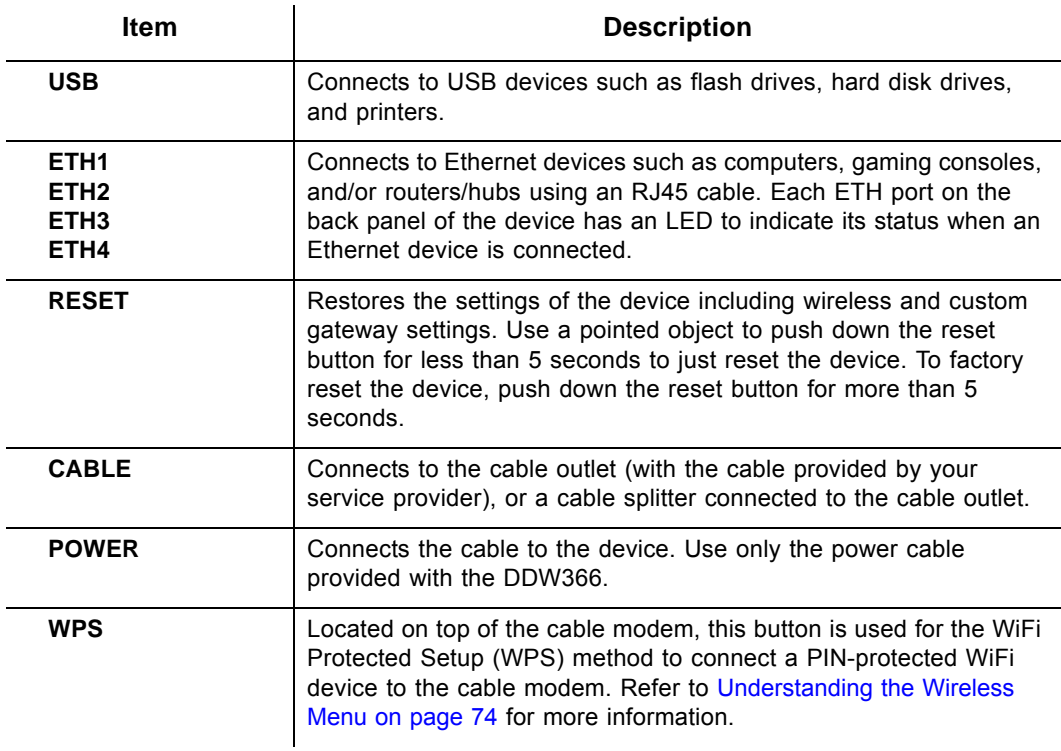

## **1.5.3 Understanding LED Behavior**

The following tables summarize the behavior of the LEDs on both the front and rear panels of the DDW366.

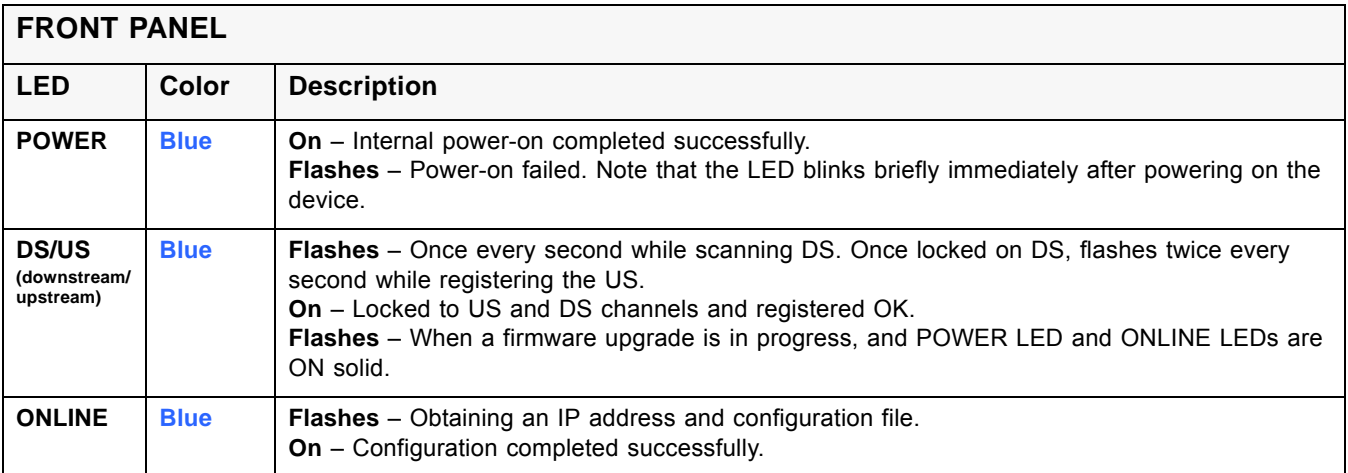

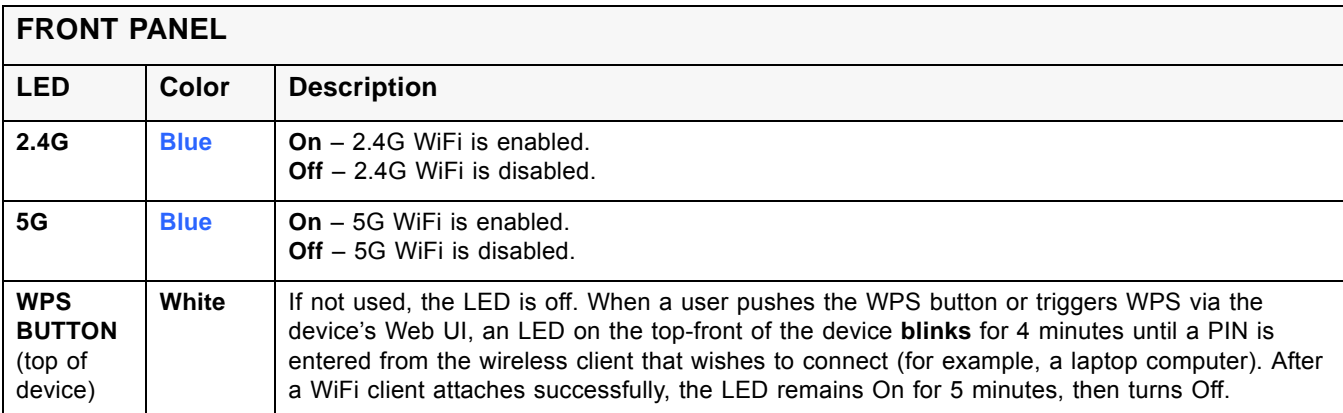

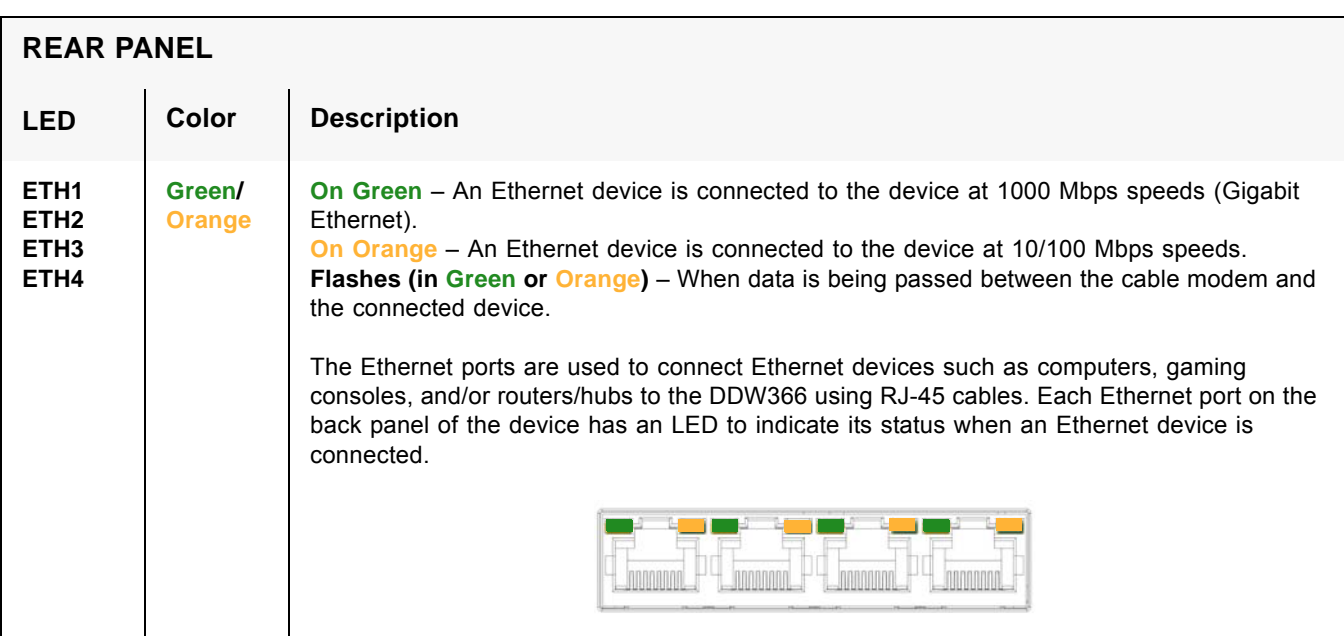

## <span id="page-10-0"></span>**1.6 Understanding Specifications, Standards, and Firmware**

The following list provides the features and specifications of the DDW366.

### **Interfaces and Standards**

- □ Cable: F-Connector, female
- LAN: 4 10/100/1000 Mbps RJ45 ports
- USB: 1 USB 2.0 host port
- DOCSIS 3.0 certified
- DOCSIS 1.0/1.1/2.0 certified
- CE/FCC Class B, ENERGY STAR® certified, WiFi Alliance certified

#### **Downstream\***

- $\blacklozenge$  Frequency Range: 88MHz ~ 1002MHz
- ◆ Modulation: 64 / 256 QAM
- Channel Bandwidth: 6 MHz
- $\blacklozenge$  Maximum Data Rate per Channel (up to 8 channels): DOCSIS = 30 Mbps (64 QAM), 42 Mbps (256 QAM),
- Total Max Bandwidth (8 Channels): DOCSIS = 343 (304) Mbps
- ◆ Symbol Rate: 6952 Ksps
- RF (cable) Input Power: -15 to +15dBmV (64 QAM), -15 to +15dBmV (256 QAM)
- $\blacklozenge$  Input Impedance: 75 Ω

#### **Upstream\***

- $\blacklozenge$  Frequency Range: 5MHz ~ 42MHz
- ◆ Modulation A-TDMA: QPSK, 8, 16, 32, 64QAM, S-CMDA: QPSK, 8, 16, 32, 64, 128QAM
- ◆ Max Bandwidth of 4 Channels = 122.88 (108) Mbps, bandwidth per channel (up to 4 channels) =  $[QPSK 0.32 \sim 10.24 \text{ Mbps}, 8 \text{ QAM} 0.48 \sim 15.36 \text{ Mbps}, 16 \text{ QAM} 0.64]$  $\sim$  20.48 Mbps, 32 QAM 0.80  $\sim$  25.60 Mbps, 64 QAM 0.96  $\sim$  30.72 Mbps, 128 QAM/TCM 30.72 Mbps]
- Symbol Rate: 160, 320, 640, 1280, 2560, 5120 Ksps
- RF (cable) Output Power: TDMA/ATDMA: +8dBmV to +54dBmV (32/64 QAM). ATDMA Only: +8dBmV to +55dBmV (8/16 QAM), +8dBmV to +58dBmV (QPSK). S-CDMA: +8dBmV to +53dBmV (all modulations)

\*Actual speeds vary based on factors including network configuration and speed.

#### **Security and Network**

- Supports 8 SSIDs, 802.11b/g/n compliant with link speeds up to 900 Mbps (450+450), 3 Tx and 3 Rx antennas with dual-band concurrent radios
- ◆ DHCP Client/Server, Static IP network assignment, RIPv1/ v2, Ethernet 10/100/1000 BaseT, full-duplex auto-negotiate functionality, IPv4 and IPv6 support
- NAT Firewall, MAC/IP/port filtering, parental control, stateful packet inspection (SPI), DoS attack protection, WPS/ WPA/ WPA2/ WPA-PSK & 64/128-bit WEP encryption
- VPN pass-through and end-point support (IPSec/PPTP), TACACS or RADIUS authentication

#### **Device Management**

- Supports IEEE 802.11e Wi-Fi Multimedia (WMM) and UAPSD (power savings)
- ◆ DOCSIS, Web-Based, and XML Configuration
- ◆ Telnet/SSH remote management
- ◆ Firmware upgrade via TFTP
- ♦ Configuration backup and restore
- ◆ SNMP support
- ◆ TR-069 capable

#### **Physical and Environmental**

- Dimensions: 11.125" (284mm) x 10.5" (266mm) x 2" (50mm)
- ◆ Weight: 1134g (2.5 lbs.) (Contains internal PSU)
- $\bullet$  Input: 90-120VAC, 50-60Hz
- ◆ Output: 12V 2.92A
- $\blacklozenge$  Operating Temperature: 0°C ~ 40°C (32°F ~ 104°F)
- ◆ Humidity: 5~90% (non-condensing)

## <span id="page-12-0"></span>**1.7 Understanding Default Values and Logins**

The DDW366 is pre-configured with the default parameters for Cox Communications. Some regions may change default values.

**Local Port Address: 192.168.100.1**

**Web Interface: http://192.168.100.1**

**Operation Mode: NAT Mode**

**Subnet Mask: 255.255.255.0**

#### **Wireless Defaults:**

- ◆ Primary SSID (subscriber-managed) = "DDW366" plus a period, plus the last 6 characters of the Wi-Fi MAC address plus "-2.4G." In the 5GHz band, the SSID is the same as the 2.4GHz except add 1 hex to the WiFi MAC address and change the end to "-5G."
	- Examples:
		- 1. 2.4G radio with Wi-Fi MAC address F4:B7:E2:E5:C3:D2 SSID: DDW366.E5C3D2-2.4G
		- 2. 5G radio with Wi-Fi MAC address F4:B7:E2:E5:C3:D2

SSID: DDW366.E5C3D3-5G

- $\cdot \cdot$  If the subscriber changes the SSID, the device does not revert to this default SSID when the device is reset, except when a factory reset is performed through the Web UI.
- $\div$  The Wi-Fi MAC address can be found at the top of the Wireless Primary Network screen. Refer to [Using the Primary Network Option on page 70.](#page-73-1)
- ♦ Encryption Method = WPA2-PSK with TKIP+AES encryption
- WPA Pre-shared Key = Unique key for each device. Also called the network key. The WPA pre-shared key for the DDW366 is the 13 characters of the modem's serial number and can be found on the Wireless Primary Network screen. Refer to Using the Primary Network Option on page 77. The serial number can also be found on the device label. Refer to [Understanding the Device Label on page 10.](#page-13-0)

Example: C1V3X11000023

♦ WPS PIN = The WPS PIN is a randomly-generated number found on the Wireless Primary Network screen. Refer to Using the Primary Network Option on page 77. The WPS PIN can also be found on the device label. Refer to [Understanding the](#page-13-0)  [Device Label on page 10.](#page-13-0)

◆ Device Name: UbeeAP

#### **Login Default Values**

♦ Standard User Web Interface Login

Username: user

Password: user

 **Note:** After initially logging in to the DDW366, you will be asked to change your password for security reasons. Refer to [Changing the User Password on page 19](#page-22-0) for more information.

## <span id="page-13-0"></span>**1.8 Understanding the Device Label**

<span id="page-13-1"></span>The following is an example of the housing label for the DDW366. Descriptions are provided in the table below.

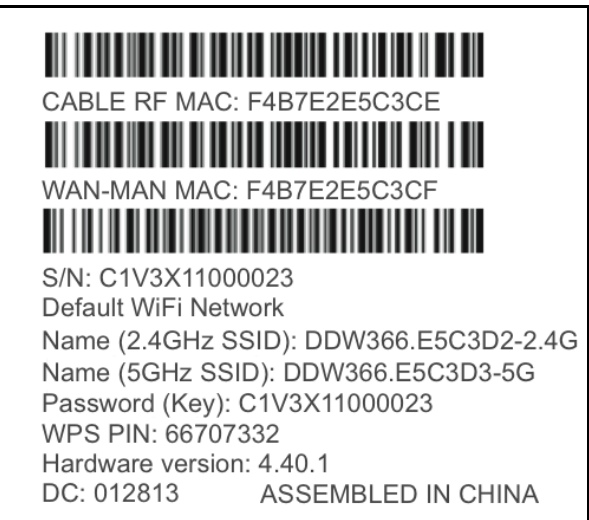

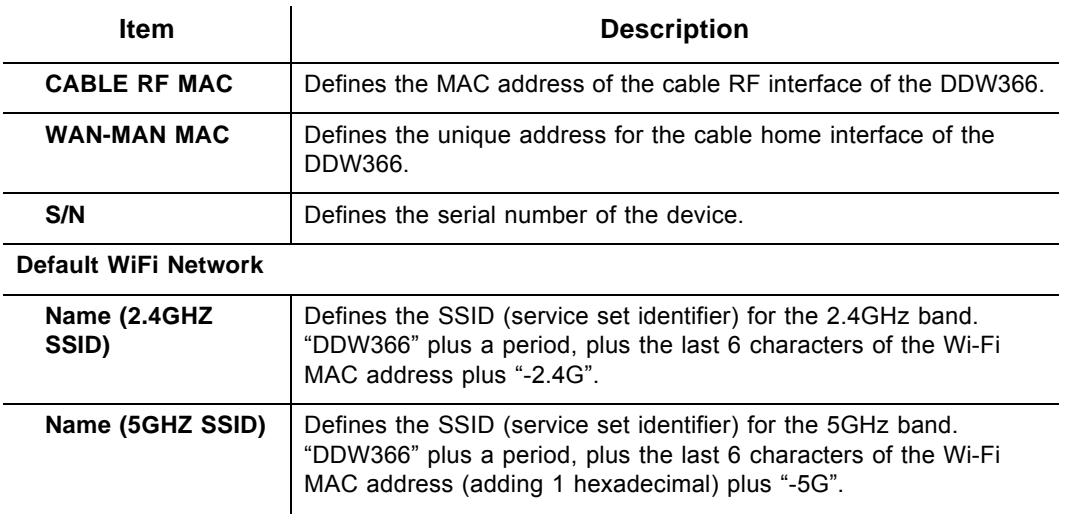

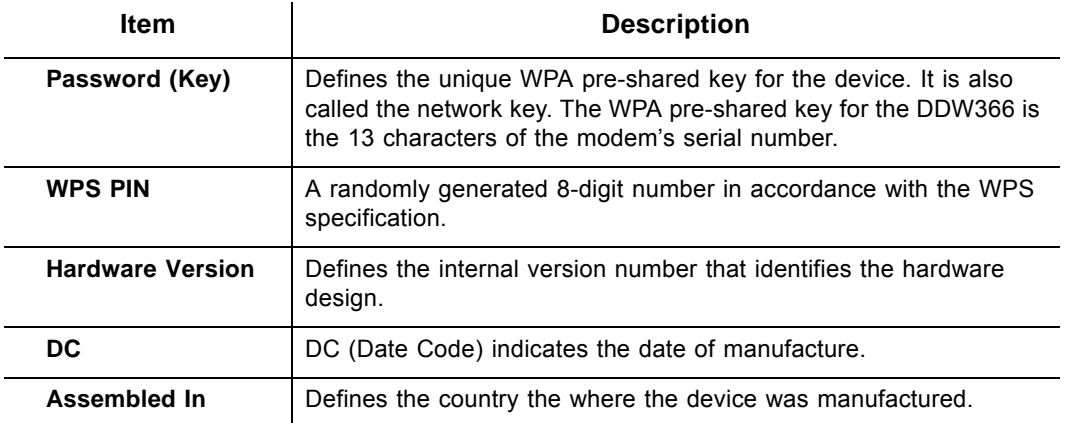

## <span id="page-15-0"></span>**2 Installing the DDW366**

Use the information in this chapter to set up and connect the DDW366, connect additional devices, and troubleshoot the installation.

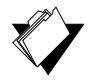

## **Topics**

**See the following topics:**

- ♦ [Setting Up and Connecting the DDW366 on page 12](#page-15-1)
- ◆ [Connecting Devices to the Network on page 14](#page-17-0)
- **[Troubleshooting the Installation on page 16](#page-19-0)**

## <span id="page-15-1"></span>**2.1 Setting Up and Connecting the DDW366**

Use the following instructions to set up and connect the DDW366. When the device is set up and connected, refer to Accessing the Web User Interface Locally on page 16 to configure the device.

**Important**: Subscribers must contact their service provider (Cox Communications) to enable Internet access and wireless networking.

Typically, the service provider initially configures and connects the device. The installation steps are provided below if you wish to confirm the setup, or add devices to your network. Refer to [Connecting Devices to the Network on page 14](#page-17-0).

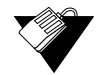

### **Steps**

### **To set up the device:**

- 3. Remove the contents from the device packaging.
- 4. Place the DDW366 in a central location, convenient for connecting to other devices, such as PCs or gaming consoles. Do not situate the wireless gateway on the floor.
	- Ensure the DDW366 is installed upright in a standing position (as indicated on the label on the back panel of the device). Positioning your gateway horizontally or on its side affects the wireless performance dramatically, as the internal antennas won't be able to propagate the wireless signal as designed. If not wall-mounting the device, ensure the base stand at the bottom of the device is rotated to facilitate balance.
	- Place the DDW366 and wireless clients in open areas far away from metal objects, transformers, heavy-duty motors, microwave ovens, refrigerators, fluorescent lights, and other manufacturing equipment. These items can impact wireless signals. A wireless signal can become weaker after it has passed through metal, concrete, brick, walls, or floors.
	- Place the device in a location that has an operating temperature of  $0^{\circ}$  C to 40˚ C (32˚ F to 104˚ F). Refer to Understanding Safety and Regulatory Information on page 1 for more safety information.
- 5. Power on your PC. The PC must have an Ethernet network adapter or Ethernet port and an Internet browser installed, such as Internet Explorer. The following browsers are supported:
	- ◆ For Windows 2000, XP, Vista, Windows 8, Windows 7, Google Chrome, Firefox 1.07 and higher, Internet Explorer v7 and above.
	- ◆ For MAC OS X, 10.2, and higher, Firefox 1.07 and higher, Safari 1.x and higher.
- 6. Connect the power cable included in the product package to the back of the DDW366 and plug the other end into a power outlet.
- 7. Connect the network cable included in the product package to your computer's Ethernet port. Connect the other end to the ETH1, ETH2, ETH3, or ETH4 port on the DDW366.
- 8. Connect a coaxial cable from the **CABLE** connector on the back of the device to the cable wall outlet, or to a cable splitter connected to the wall outlet.
- 9. Validate the network connection using the device LEDs to confirm operations.
	- ◆ The 2.4G and 5G LED must be flashing or solidly lit.
	- ◆ The PWR, DS/US, and ONLINE LEDs are solidly lit.

Refer to Understanding LED Behavior on page 5 for more information.

#### **2.1.1 Wall Mount Installation**

You can mount the DDW366 on a wall using the two mounting brackets on the side of the device. Two round or pan head screws are recommended. See the figure below.

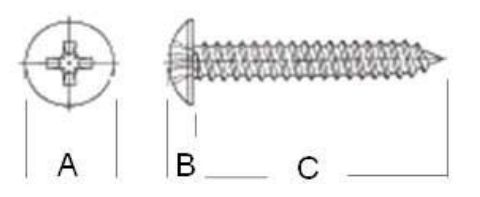

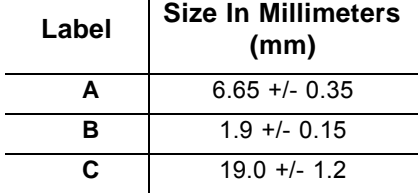

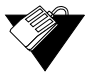

#### **Steps**

#### **To mount the DDW366 on a wall:**

1. Install the two screws horizontally on a wall 5.75 inches (148mm) apart. See the figure below.

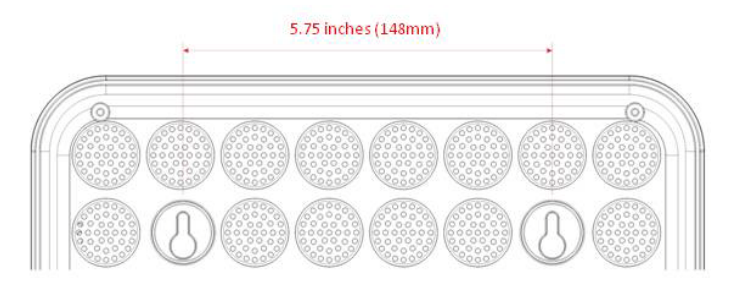

The screws should protrude from the wall so that you can fit the device between the head of the screw and the wall. If you install the screws in drywall, use hollow wall anchors to ensure the unit does not pull away from the wall due to prolonged strain from the cable and power connectors.

2. Mount the device on the wall.

## <span id="page-17-0"></span>**2.2 Connecting Devices to the Network**

Use the instructions below to connect network devices and validate device functionality.

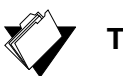

## **Topics**

**See the following topics:**

- ◆ [Connecting an Ethernet Device on page 14](#page-17-1)
- ◆ [Connecting a Wireless Device on page 15](#page-18-0)

## <span id="page-17-1"></span>**2.2.1 Connecting an Ethernet Device**

You can connect up to three additional Ethernet devices to the DDW366.

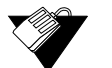

## **Steps**

## **To connect another Ethernet device to the network:**

- 1. Connect the Ethernet cable from the Ethernet device (for example, a PC or gaming console) to an open Ethernet port on the back of the DDW366.
- 2. Use the device LEDs to confirm operations. Refer to Understanding LED Behavior on page 5 for more information.
- 3. Open a Web browser and go to any Web site to validate network/Internet connectivity (for example, http://www.wikipedia.org).
- 4. If the connected device is a gaming console, perform any online task supported by the console (for example, log into the gaming server, play an online game, download content).

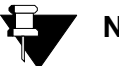

## **Note**

Refer to [Troubleshooting the Installation on page 16](#page-19-0) for troubleshooting information.

### <span id="page-18-0"></span>**2.2.2 Connecting a Wireless Device**

Use the following steps to connect a wireless device to the cable modem (for example, a laptop computer).

Default values are shown in the steps below.

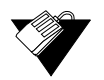

### **Steps**

#### **To connect a wireless device to the DDW366:**

- 1. Access the wireless networking feature on your wireless device.
	- Windows Users: Double-click the Wireless Network Connection icon in the system tray (lower-right side of the Windows desktop). Click **View Wireless Networks**.

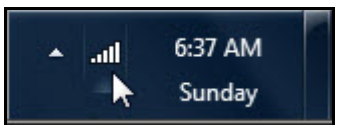

 Mac Users: Click on the wireless icon (Airport) on the right side of the top menu bar. All available wireless networks will appear in the drop-down menu.

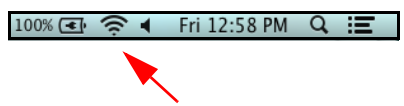

- 2. The DDW366 is shipped with a default SSID. The SSID is the name of the wireless network broadcast from the device so that wireless clients can connect to it.
	- Double-click your **SSID** in the wireless networks window. The default SSID is "DDW366" plus a period, plus the last 6 characters of the Wi-Fi MAC address plus "-2.4G." In the 5GHz band, the SSID is the same as the 2.4GHz except add 1 hex to the WiFi MAC address and change the end to "-5G."
		- Examples:
			- 1. 2.4G radio with Wi-Fi MAC address F4:B7:E2:E5:C3:D2

SSID: DDW366.E5C3D2-2.4G

2. 5G radio with Wi-Fi MAC address F4:B7:E2:E5:C3:D2

SSID: DDW366.E5C3D3-5G

- **Notes:** If the subscriber changes the SSID, the device does not revert to this default SSID when the device is reset, except when a factory reset is performed through the Web UI. The Wi-Fi MAC address can be found at the top of the Wireless Primary Network screen. Refer to [Using the Primary Network Option on](#page-73-1)  [page 70.](#page-73-1)
- When prompted, enter the network key, also called the WPA pre-shared key. This is a unique key for each device. The pre-shared key for the DDW366 is the 13 characters of the modem's serial number and can be found on the Wireless Primary Network screen. Refer to Using the Primary Network Option on page 77. The serial number can also be found on the device label. Refer to [Understanding](#page-13-1)  [the Device Label on page 10.](#page-13-1)

Example pre-shared key: C1V3X11000023

- $\blacklozenge$  If using WPS, enter the WPS personal identification number (PIN). The WPS PIN is a randomly-generated number found on the Wireless Primary Network screen. Refer to Using the Primary Network Option on page 77. The WPS PIN can also be found on the device label. Refer to [Understanding the Device Label on page 10.](#page-13-1)
- **WPA-WPA2 TKIP+AES** is the default encryption method.
- 3. Confirm connectivity by opening a Web browser and going to any Web site (for example, http://www.wikipedia.org) or access the Web interface for the DDW366.

 **Note**

The Web interface allows you to customize the configurations and capabilities for the device. For a full explanation of all Web interface functions, refer to Using the Web User Interface on page 16.

If you have wireless issues or questions, refer to Deploying and Troubleshooting the Wireless Network on page 93.

## <span id="page-19-0"></span>**2.3 Troubleshooting the Installation**

Use the following tips to troubleshoot the installation.

#### **None of the LEDs are on when I power on the DDW366.**

- Check the connection between the power outlet and the power cord. Verify the power outlet is energized and the power cord is connected to the power outlet.
- Check the connection between the power cord and the cable modem. Power off the cable modem and wait for 5 seconds and power on the modem again. If the problem still exists, there may be a hardware problem.

#### **The ETH1, ETH2, ETH3, or ETH4 LEDs on the back of the modem are not lit where Ethernet cables are connected.**

- Restart the computer so that it can re-establish a connection with the cable modem.
- ◆ Check for a resource conflict (Windows users only):
	- 1. Right-click **My Computer** on your desktop and choose **Properties**.
	- 2. Choose the **Device Manager** tab and look for a yellow exclamation point or red **X** over the network interface card (NIC) in the Network Adapters field. If you see either one, you may have an interrupt request (IRQ) conflict. Refer to the manufacturer's documentation or ask your service provider for further assistance.
- Verify that TCP/IP is the default protocol for your network interface card.
- Power cycle the cable modem by removing the power cord from the electrical outlet and plugging it back in. Wait for the cable modem to re-establish communications with your cable service provider.

#### **Check General Connectivity Issues:**

 If your PC is connected to a hub or gateway, connect the PC directly into an Ethernet port on the cable modem.

- If you are using a cable splitter, remove the splitter and connect the cable modem directly to the cable wall outlet. Wait for the cable modem to re-establish communications with the cable service provider.
- Try a different cable. The Ethernet cable may be damaged.
- $\Box$  If none of these suggestions work, contact your service provider's tier II support for further assistance.

## <span id="page-21-0"></span>**3 Using the Web User Interface**

The Web user interface (UI) for the DDW366 is easy to use and allows you to view and configure settings for your wireless gateway device. You can validate the installation by accessing the Web user interface on the device.

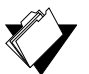

## **Topics**

**See the following topics:**

◆ [Accessing the Web User Interface Locally on page 18](#page-21-1)

## <span id="page-21-1"></span>**3.1 Accessing the Web User Interface Locally**

Access the Web user interface for the DDW366 from a Web browser, such as Internet Explorer on a Windows computer.

Default values are shown in the steps below.

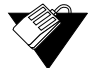

## **Steps**

#### **To access the Web user interface:**

- 1. Launch an Internet browser, such as Internet Explorer, from your computer.
- 2. Enter the following IP address in the address bar of the browser window and press the Enter key.

**[http://192.168.100.1](http://192.168.1.1)**

- 3. Enter the username and password in the authentication dialog box.
	- **Standard User Web Interface Login**:

Username: **user** Password: **user**

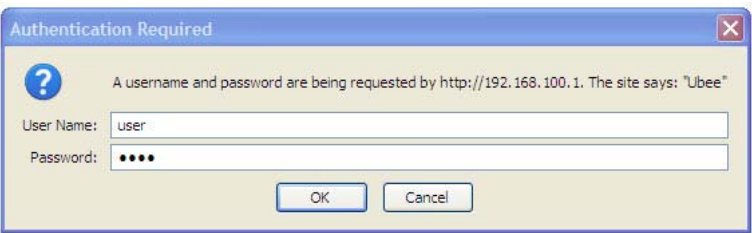

4. Click **OK**. The Status>Software screen (shown below) displays software information about the DDW366. After initially logging in to the device, you will be prompted to change your password for security reasons. Refer to [Changing the User Password on](#page-22-1) [page 19](#page-22-1) for detailed instructions on changing your password.

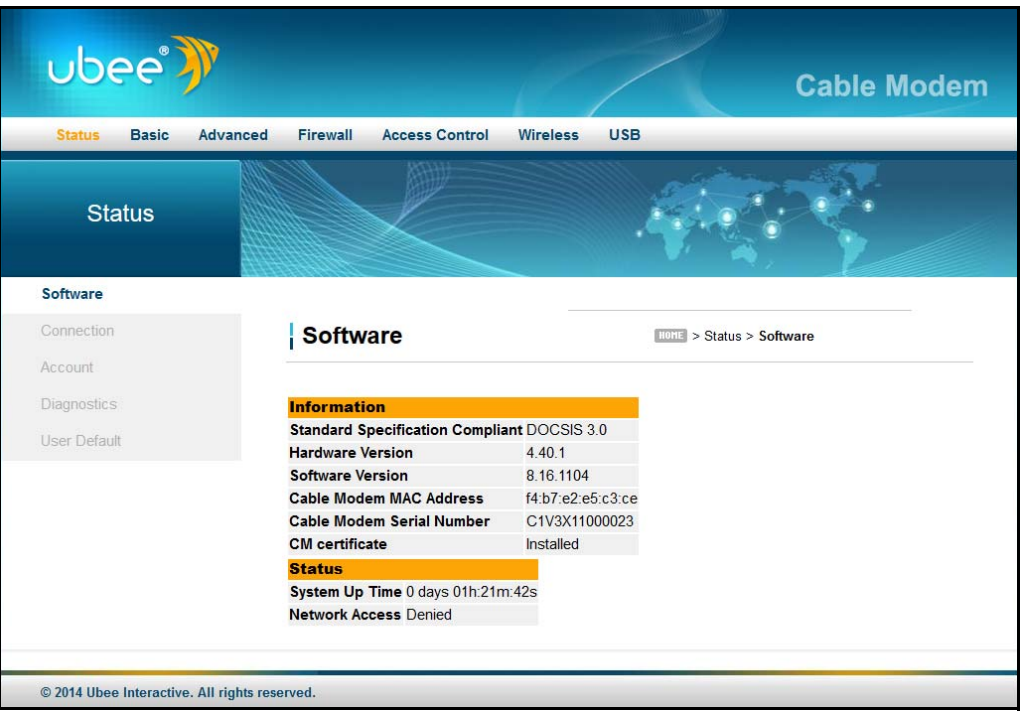

**Note:** Refer to [Using the Software Option on page 21](#page-24-2) for detailed field descriptions of the Status>Software screen.

### <span id="page-22-1"></span>**3.1.1 Changing the User Password**

<span id="page-22-0"></span>After successfully logging in to the DDW366 for the first time, the following pop-up window will appear, prompting you to change your password for security purposes. Click **OK**.

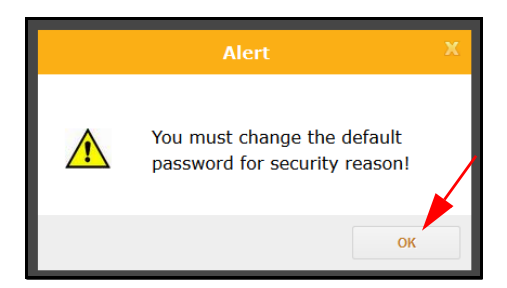

The Status>Account screen will appear and allow you to enter a new password and then confirm the new password. Click **Apply**.

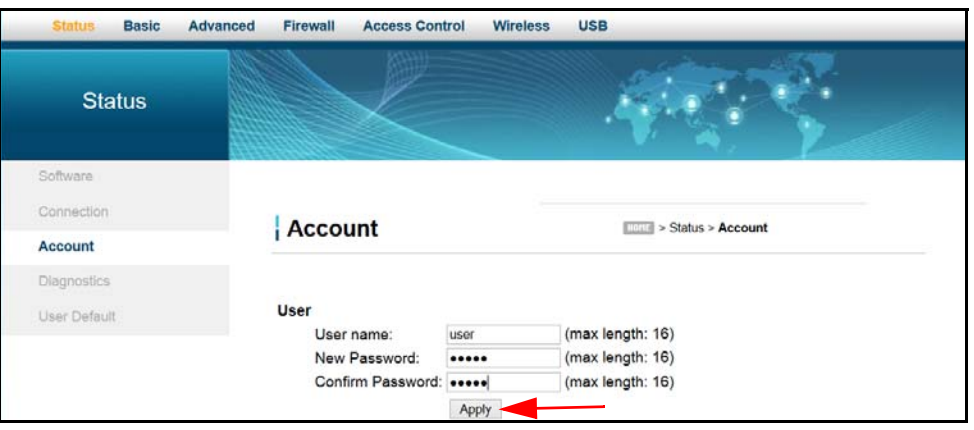

You will be returned to the login screen again. Enter the username (user) and the new password. Click **OK**.

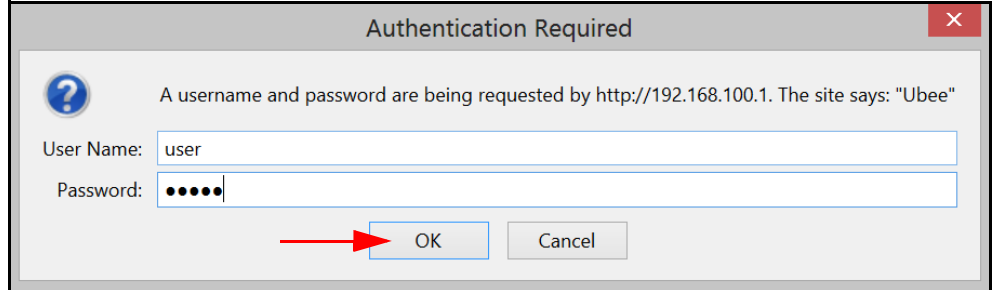

The Status>Account screen will appear again and will indicate that the password change has been accepted.

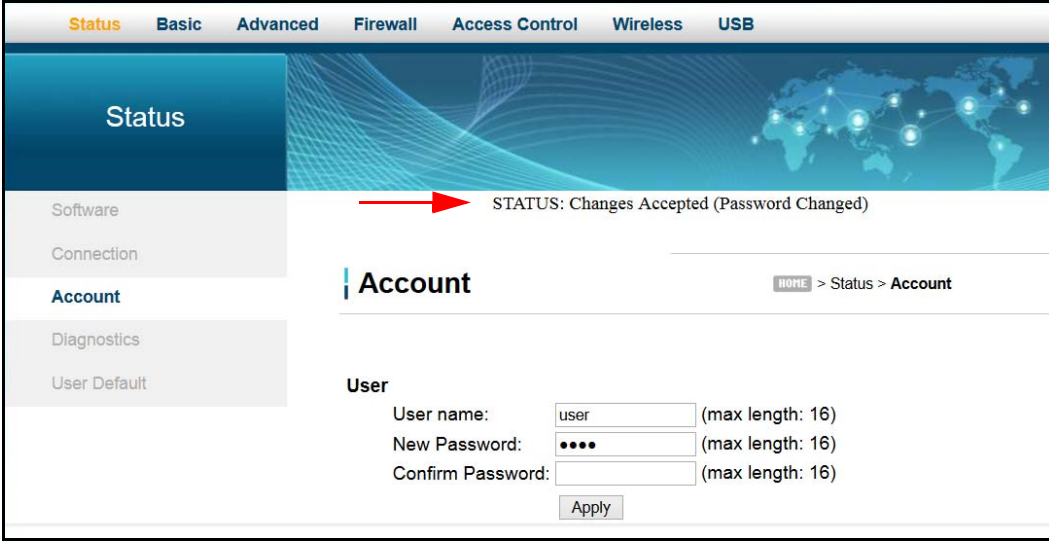

## <span id="page-24-0"></span>**4 Understanding the Status Menu**

The **Status** menu of the Web user interface allows you to access information about the DDW366, such as software version, and connection (downstream and upstream) status. It also allows you to change the username and password, perform diagnostic tests, and reset user defaults.

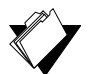

## **Topics**

**See the following topics:**

- ◆ [Using the Software Option on page 21](#page-24-1)
- ◆ [Using the Connection Option on page 22](#page-25-0)
- ◆ [Using the Account Option on page 25](#page-28-0)
- [Using the Diagnostics Option on page 25](#page-28-1)
- [Using the User Default Option on page 28](#page-31-0)

#### **Steps**

#### **To access status options:**

- 1. Access the Web user interface. Refer to Accessing the Web User Interface Locally on page 16.
- <span id="page-24-2"></span>2. Click **Status** from the main menu.

## <span id="page-24-1"></span>**4.1 Using the Software Option**

The **Software** option displays the device's internal software and hardware configuration.

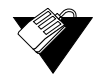

## **Steps**

#### **To view software information:**

- 1. Click **Status** from the main menu.
- 2. The **Software** screen is displayed. Field descriptions are listed below the screen example.

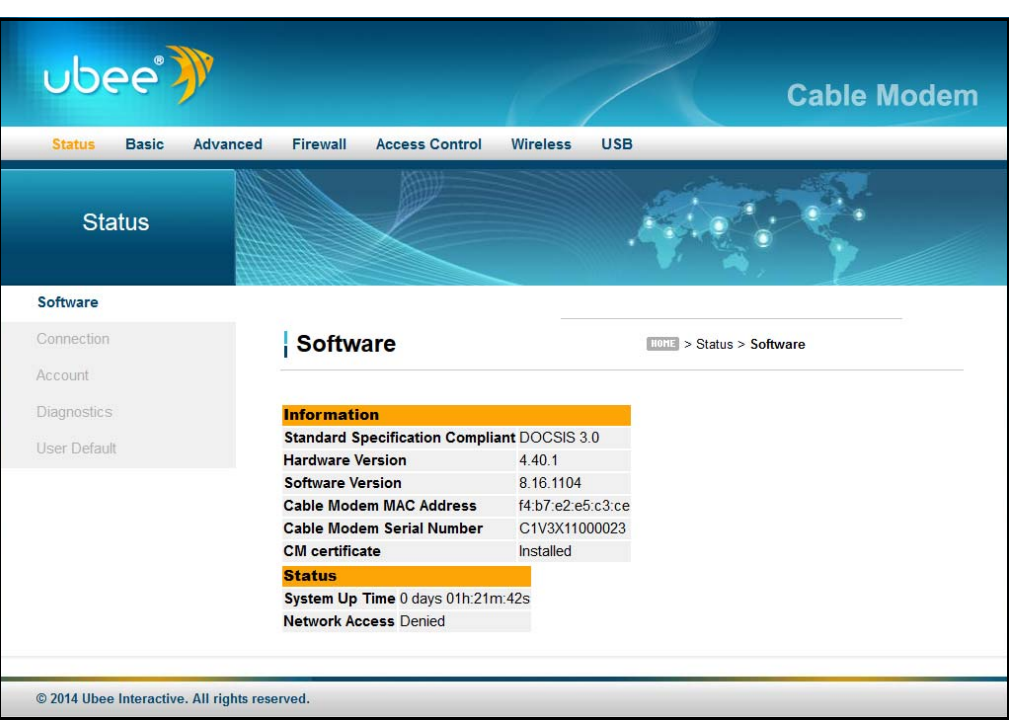

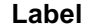

**Description** 

#### **Information**

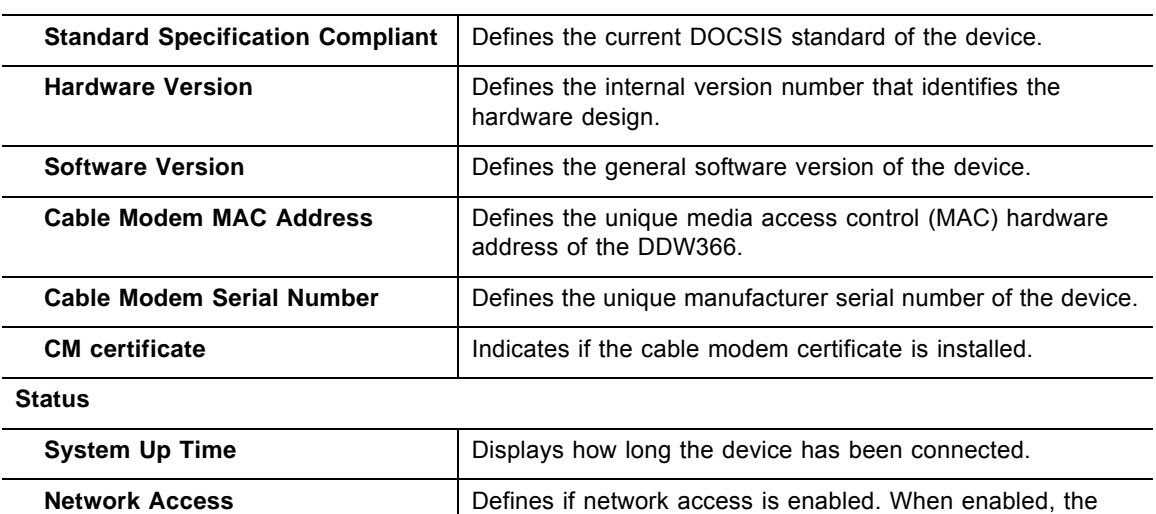

user is allowed to access the network.

## <span id="page-25-0"></span>**4.2 Using the Connection Option**

The **Connection** screen displays information about the device's connection status and downstream and upstream channel bonding statistics.

- **Downstream** displays detailed information on the network traffic from the service provider **to** the local computer (downstream channels).
- **Upstream** displays detailed information on the network traffic **from** the local computer to the remote destination (upstream channels).

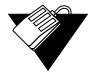

## **Steps**

### **To view connection information:**

- 1. Click **Status** from the main menu.
- 2. Click **Connection** from the left side menu. Field descriptions are listed below the screen example.

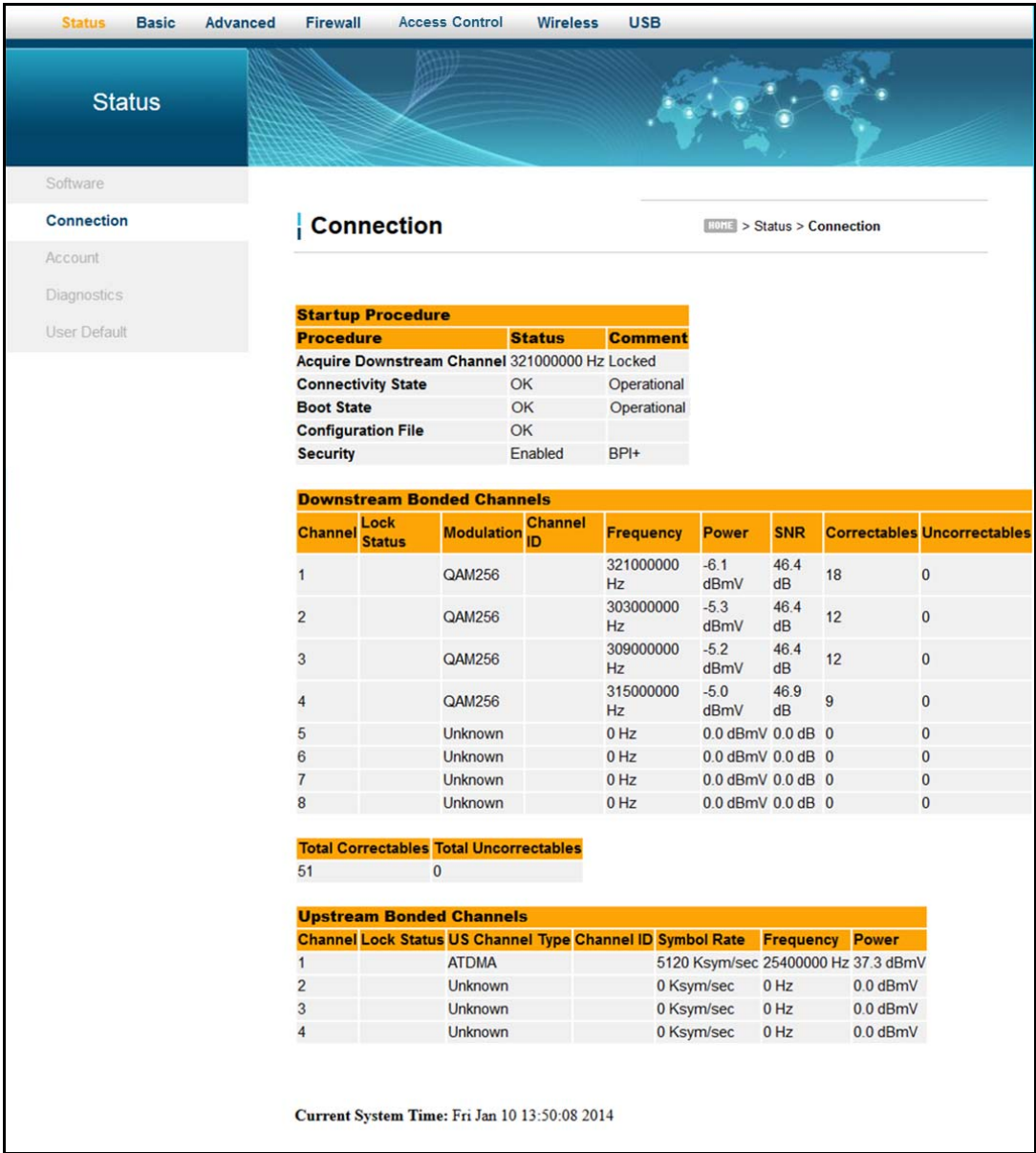

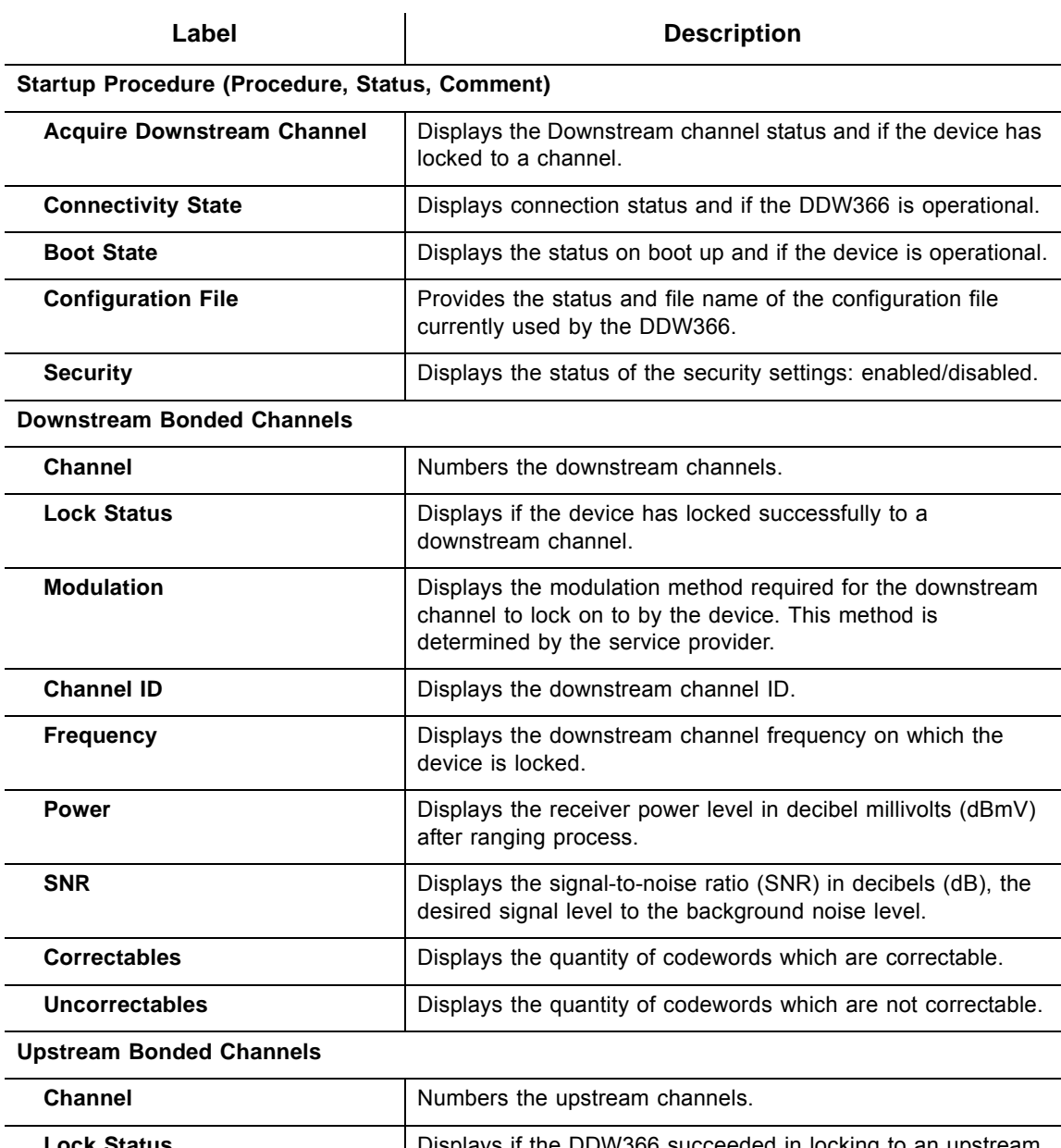

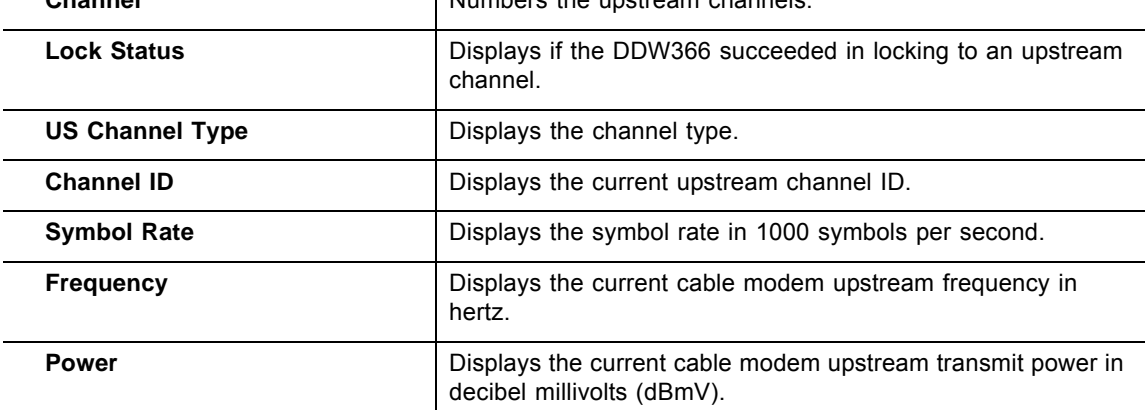

## <span id="page-28-0"></span>**4.3 Using the Account Option**

Use the **Account** option to change the User username and password.

## **Steps**

#### **To reset the modem's username and password:**

- 1. Click **Status** from the main menu.
- 2. Click **Account** from the left side menu. Field descriptions are listed below the screen example.

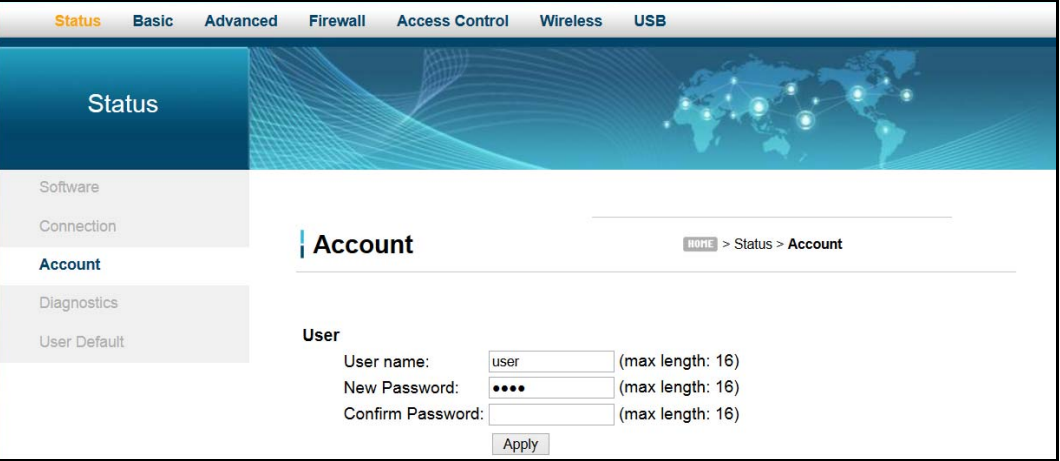

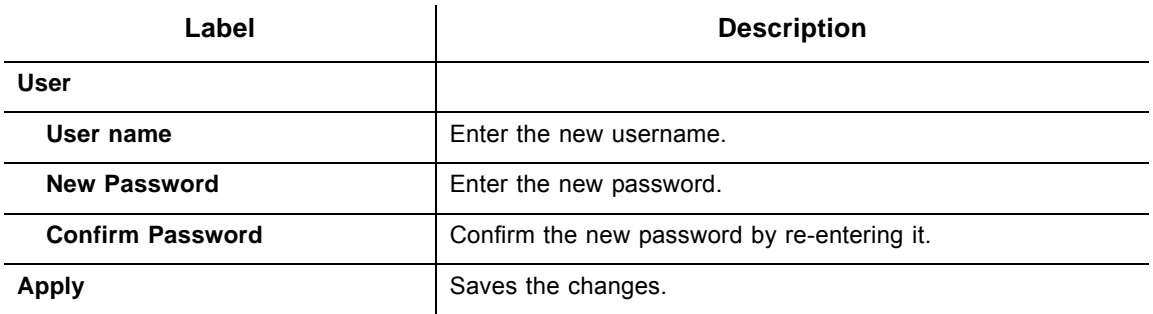

**Note:** After changing the user password, you may be instructed to log into the device again using the new password.

## <span id="page-28-1"></span>**4.4 Using the Diagnostics Option**

Use the **Diagnostics** option to test network connectivity. Two utilities are available: Ping and Traceroute.

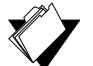

## **Topics**

**See the following topics:**

- ◆ [Using the Ping Option on page 26](#page-29-0)
- [Using the Traceroute Option on page 27](#page-30-0)

## <span id="page-29-0"></span>**4.4.1 Using the Ping Option**

Use the **Ping** utility to test network connectivity between devices by sending a test message to a specific device. You can also confirm that the size of data sent is the same as the size of data received.

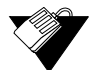

## **Steps**

**To test connectivity between devices:**

- 1. Click **Status** from main menu.
- 1. Click **Diagnostics** from the left side menu.
- 2. Choose **Ping** from the Utility drop-down menu.
- 3. Enter new parameter values or accept the default values.
- 4. Click **Start Test**. Field descriptions are listed below the screen example.

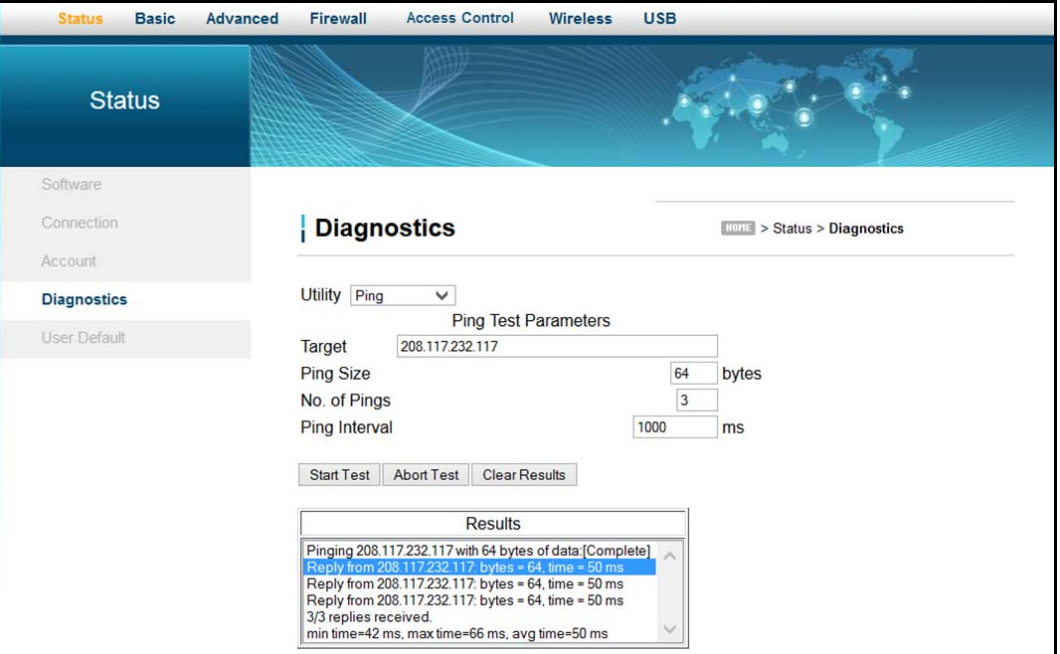

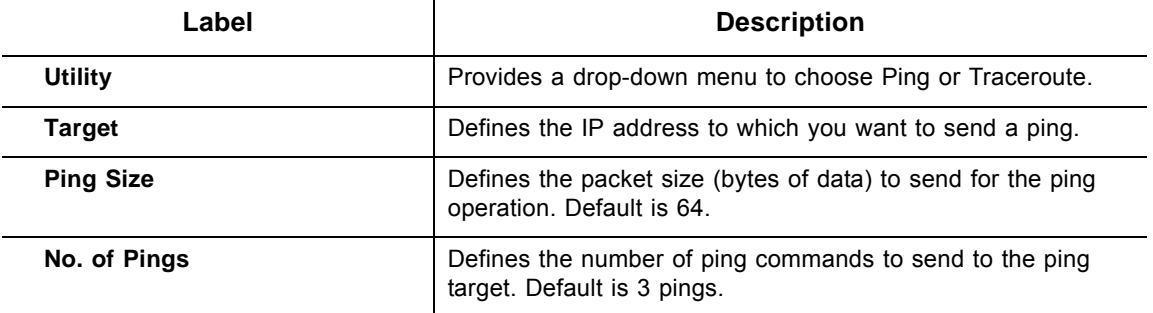

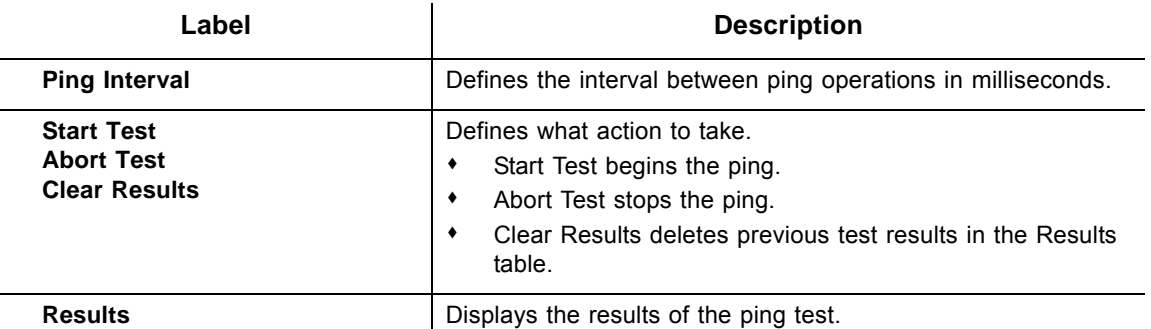

## <span id="page-30-0"></span>**4.4.2 Using the Traceroute Option**

The **Traceroute** utility determines the IP addresses of hosts in the network path. By checking the Resolve Host names box, Traceroute tries to find which name matches the address. Some hosts have no names, and might still be shown as IP addresses, even if this option is active.

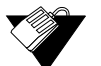

#### **Steps**

#### **To trace host IP addresses along a route:**

- 1. Click **Status** from main menu.
- 2. Click **Diagnostics** from the left side menu.
- 3. Choose **Traceroute** from the Utility drop-down menu.
- 4. Enter new parameter values or accept the default values.
- 5. Click **Start Test**. Field descriptions are listed below the screen example.

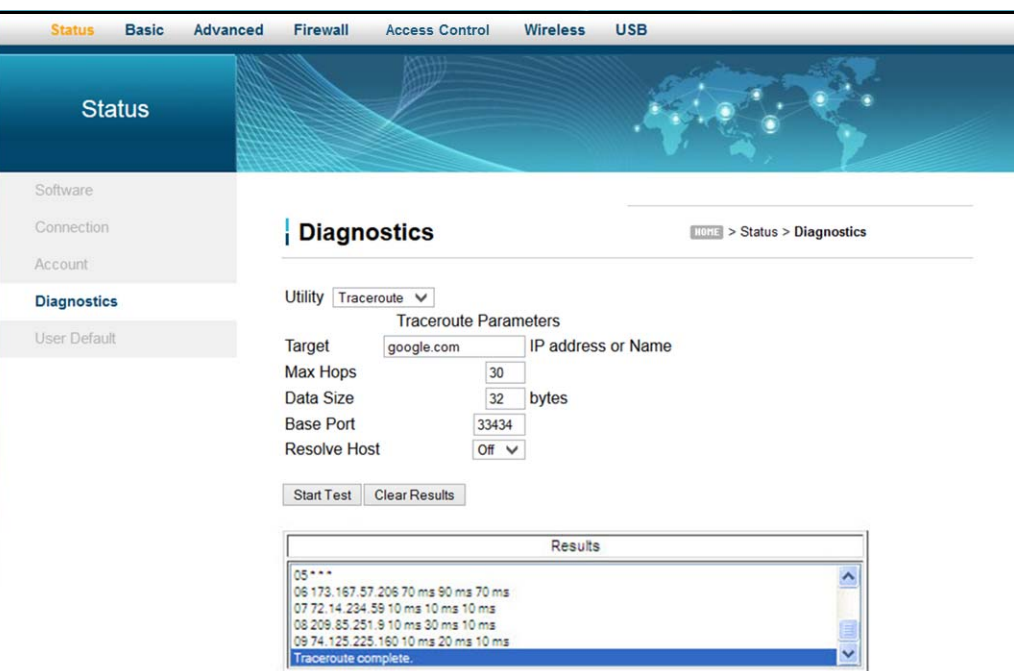

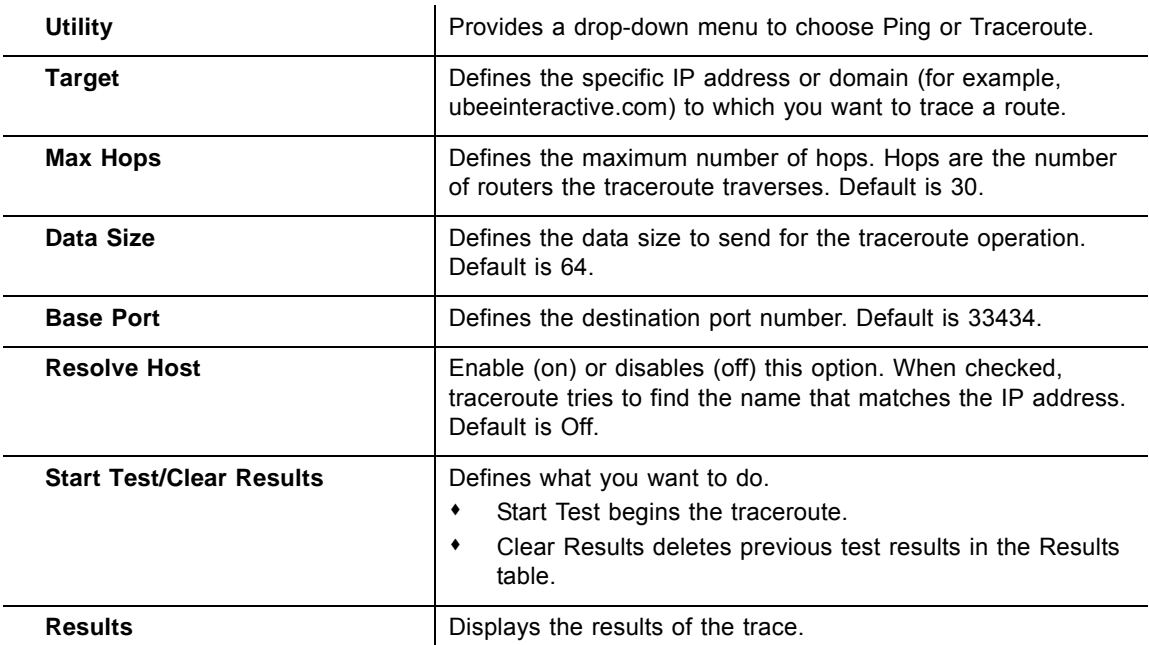

## <span id="page-31-0"></span>**4.5 Using the User Default Option**

The **User Default** option allows you to restore factory defaults to the Firewall and Parental Control settings. All other networking settings are not cleared and reset (for example, wireless settings).

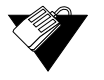

## **Steps**

### **To restore user defaults:**

- 1. Click **Status** from the main menu.
- 2. Click **User Default** from the left side menu. Field descriptions are listed below the screen example.

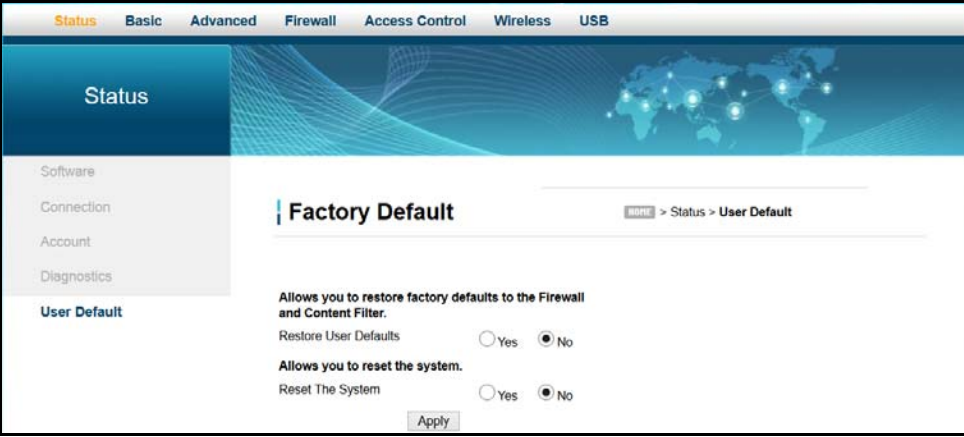

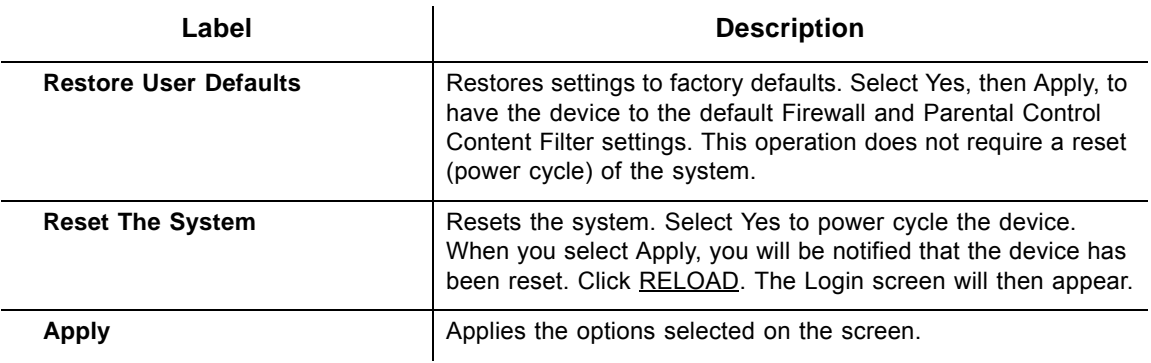

## <span id="page-33-0"></span>**5 Understanding the Basic Menu**

Basic gateway options provide the majority of configuration for the device including WAN IP addresses, LAN IP addresses, and DHCP. Advanced gateway options provide settings like MAC filtering and port forwarding.

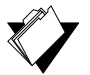

## **Topics**

**See the following topics:**

- ◆ [Using the Setup Option on page 30](#page-33-1)
- ♦ [Using the DHCP Option on page 32](#page-35-0)
- ◆ [Using the DDNS Option on page 34](#page-37-0)
- ♦ [Using the Backup Option on page 35](#page-38-0)

## **Steps**

#### **To access the basic menu:**

- 1. Access the Web user interface. Refer to Accessing the Web User Interface Locally on page 16.
- 2. Click **Basic** from the main menu.

## <span id="page-33-1"></span>**5.1 Using the Setup Option**

Use the **Setup** option to configure common gateway parameters.

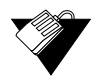

### **Steps**

**To configure setup options:**

- 1. Click **Basic** from the main menu.
- 2. The **Setup** screen is displayed. Field descriptions are listed below the screen example.

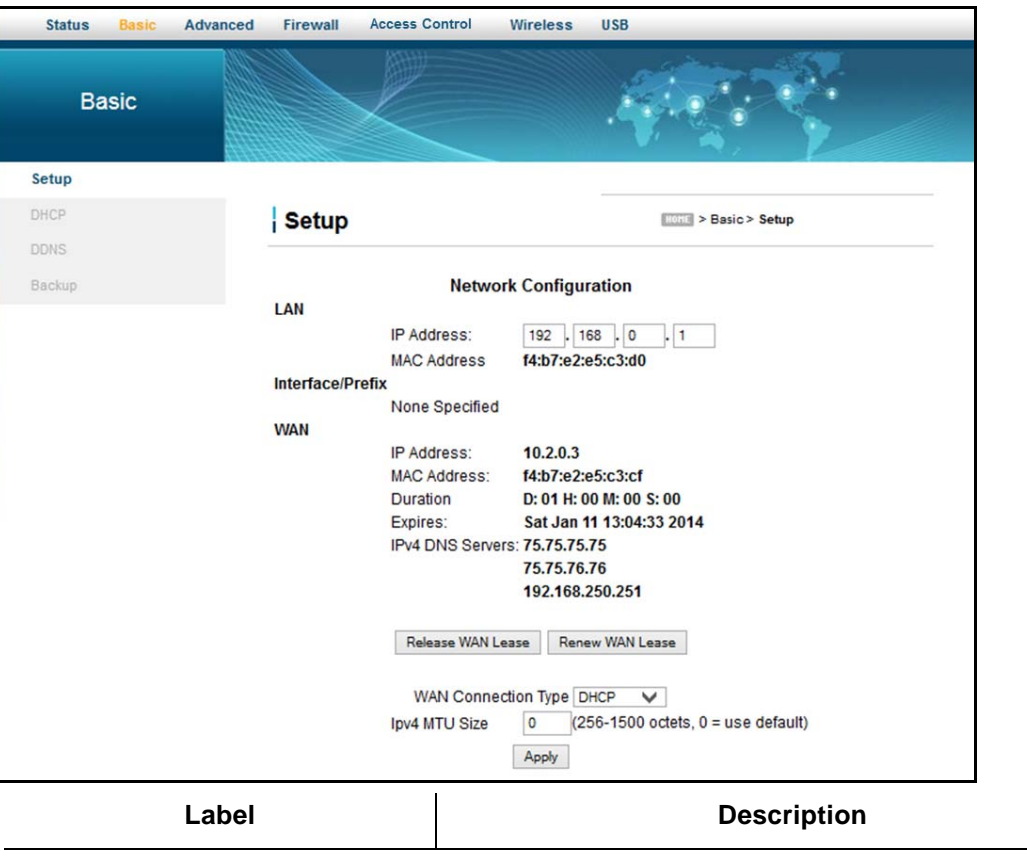

**LAN**

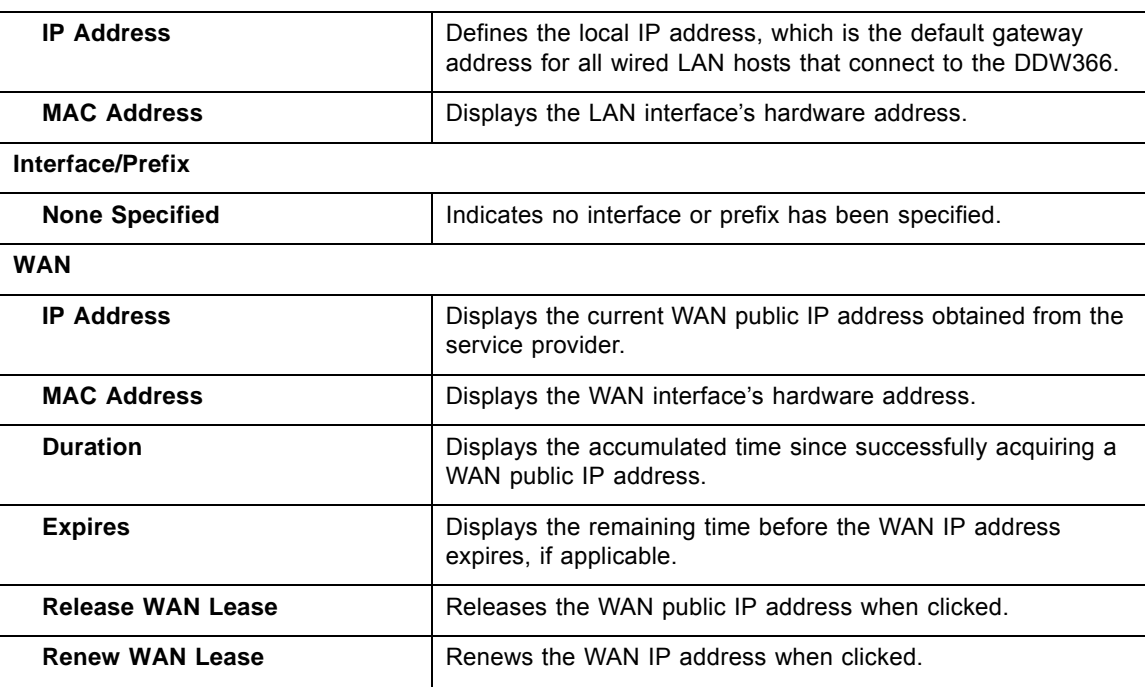

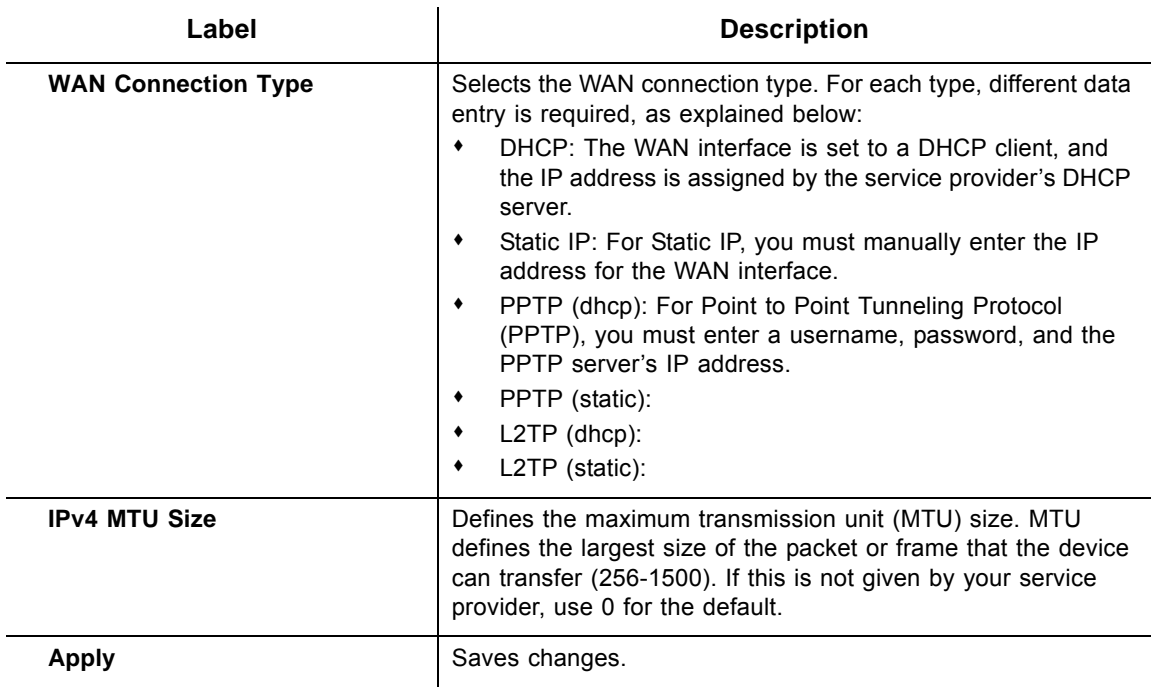

## <span id="page-35-0"></span>**5.2 Using the DHCP Option**

Use the **DHCP** option to configure dynamic host configuration protocol-specific behavior on the device.

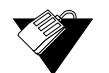

## **Steps**

**To configure DHCP settings:**

- 1. Click **Basic** from the main menu.
- 2. Click **DHCP** from the left side menu. Field descriptions are listed below the screen example.
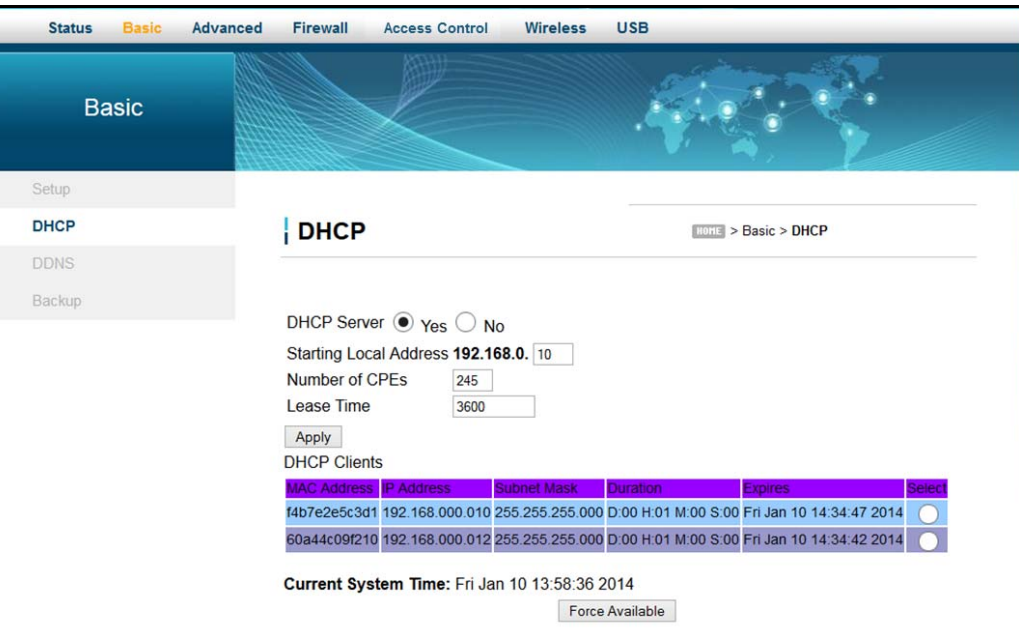

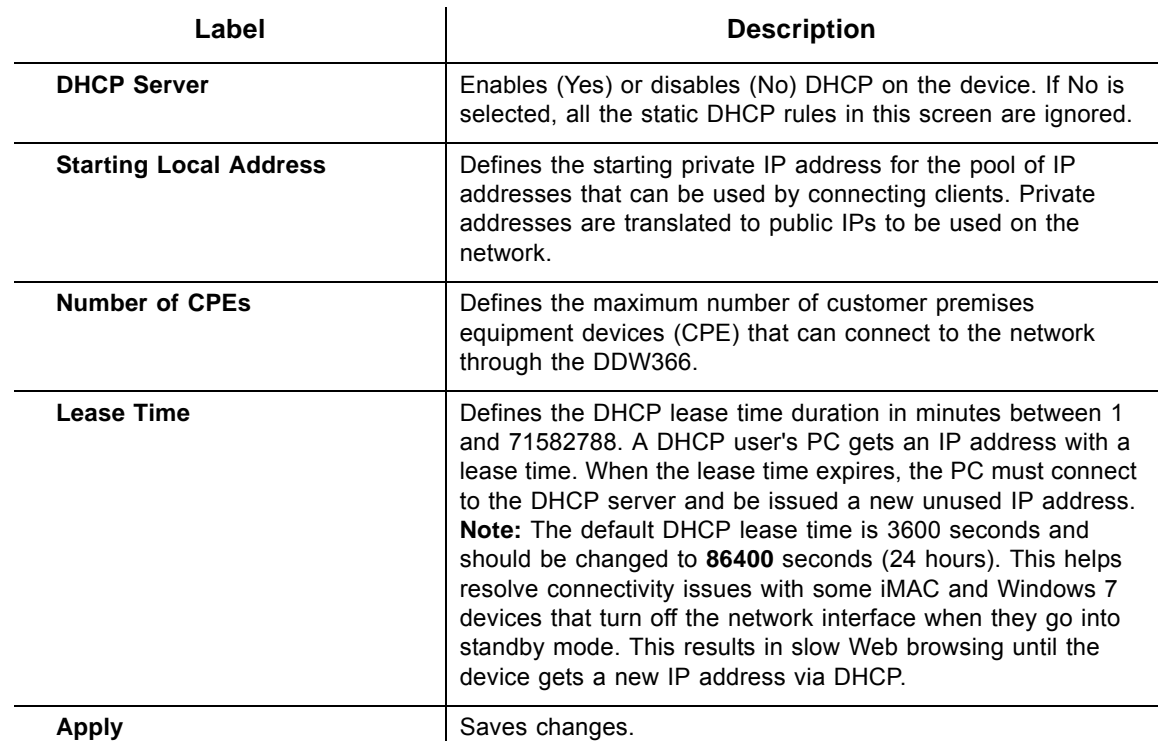

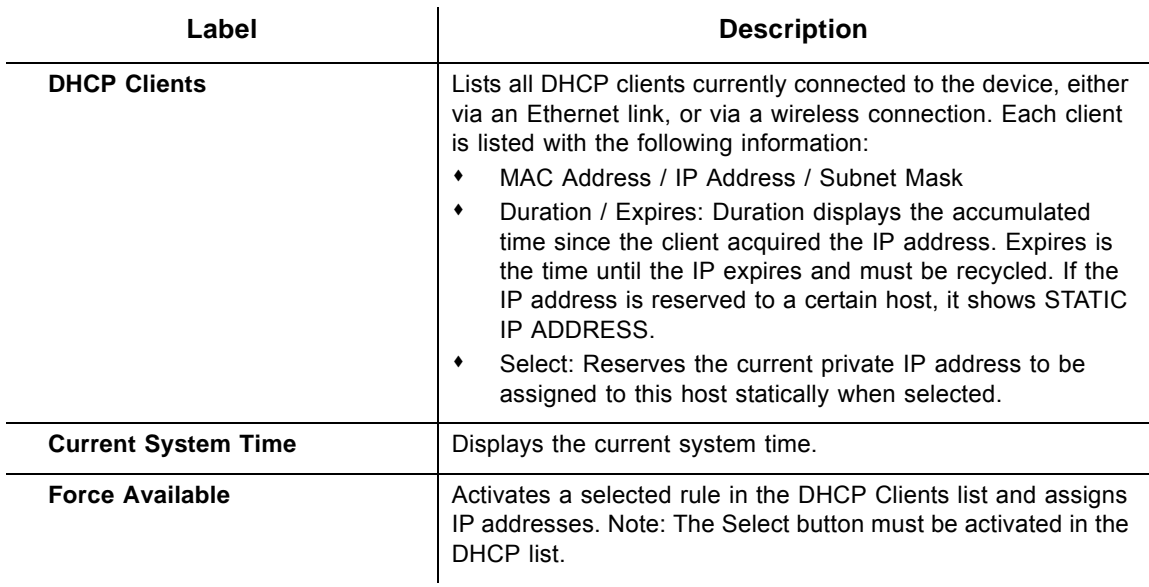

# **5.3 Using the DDNS Option**

Use the dynamic domain name system (DDNS) to assign a changing IP address to a constant pre-defined host name. The host can then be contacted by other hosts on the Internet, even if its IP address changes.

The DDNS service for the DDW366 is provided through a third-party and can be purchased from Dynamic Network Services Inc. at www.dynDNS.com.

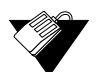

### **Steps**

**To use the DDNS option:**

- 1. Click **Basic** from the main menu.
- 2. Click **DDNS** from the left side menu. Field descriptions are listed below the screen example.

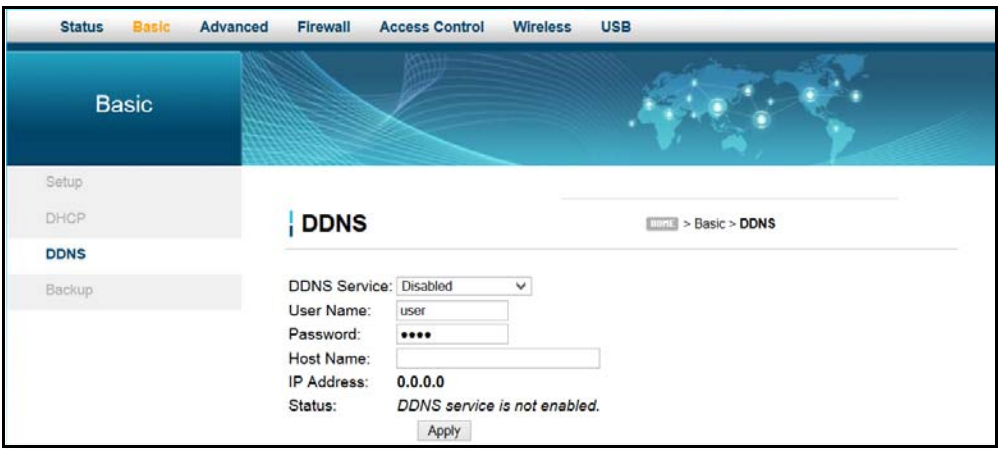

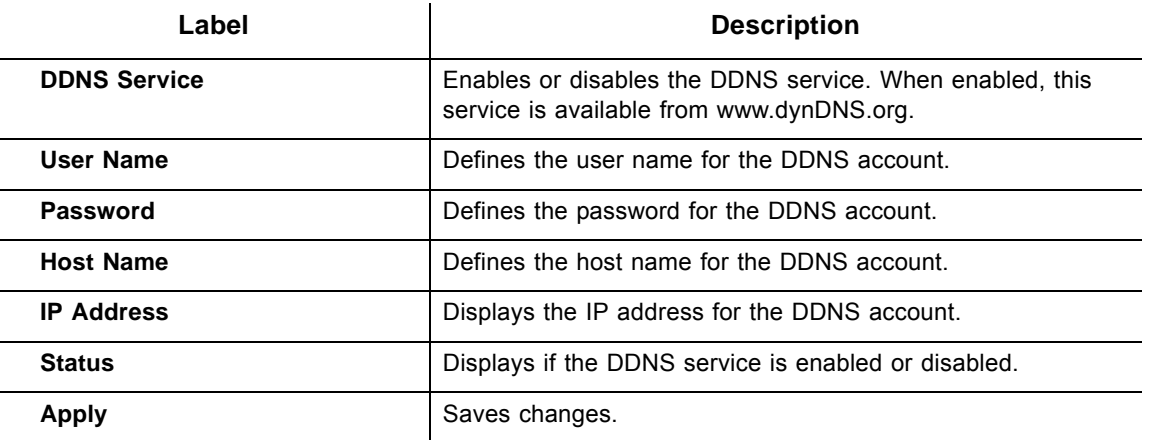

## **5.4 Using the Backup Option**

The Backup option lets you backup your gateway configuration or restore the DDW366 to a previously saved configuration.

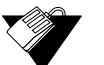

### **Steps**

**To use the backup option:**

- 1. Click **Basic** from the main menu.
- 2. Click **Backup** from the left side menu.

### **5.4.1 Backing Up the Current Modem Configuration**

To backup and save the current modem configuration, click the **Backup** button.

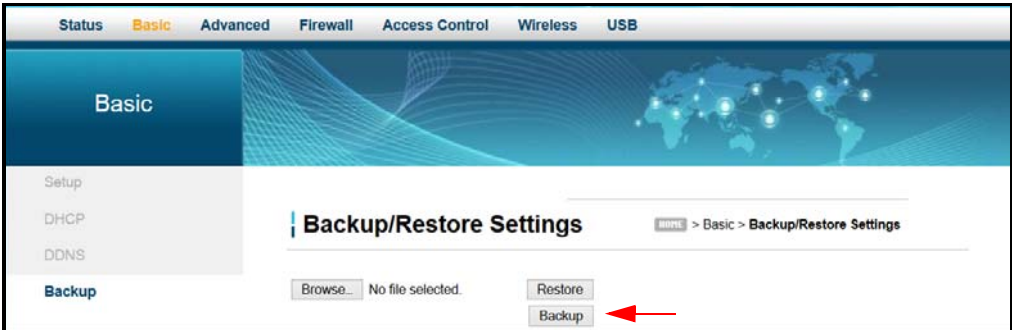

A pop-up window appears instructing you to select **'Save'** when prompted. Click **'OK'**.

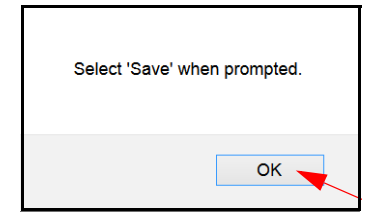

The following window appears, giving you the option to save the file. Click the **'Save File'** option and click **'OK'**.

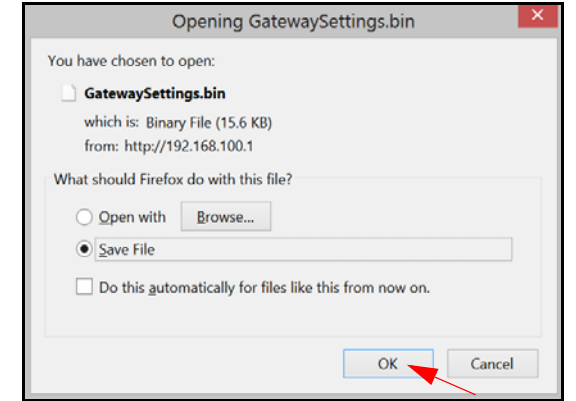

The file will be saved to your Downloads folder as a binary file (.bin) titled 'GatewaySettings.bin.'

### **5.4.2 Restoring the DDW366 to a Previously Saved Configuration**

To restore the device to a previously saved configuration, click the **Browse** button.

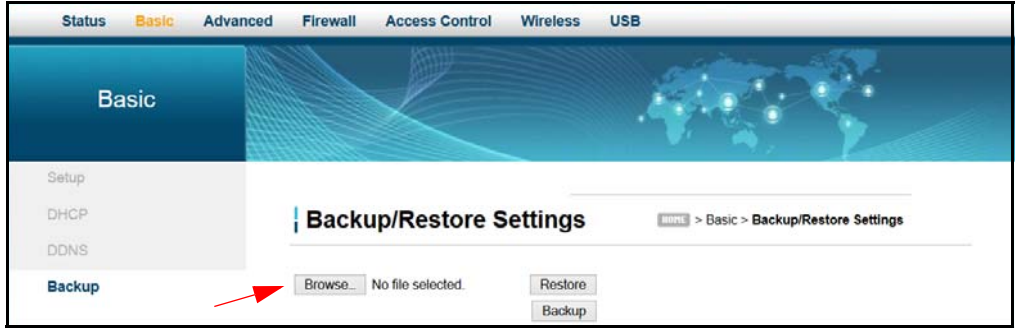

The File Upload dialog box appears and allows you to select the previously saved backup file. Highlight the file and click **'Open'**.

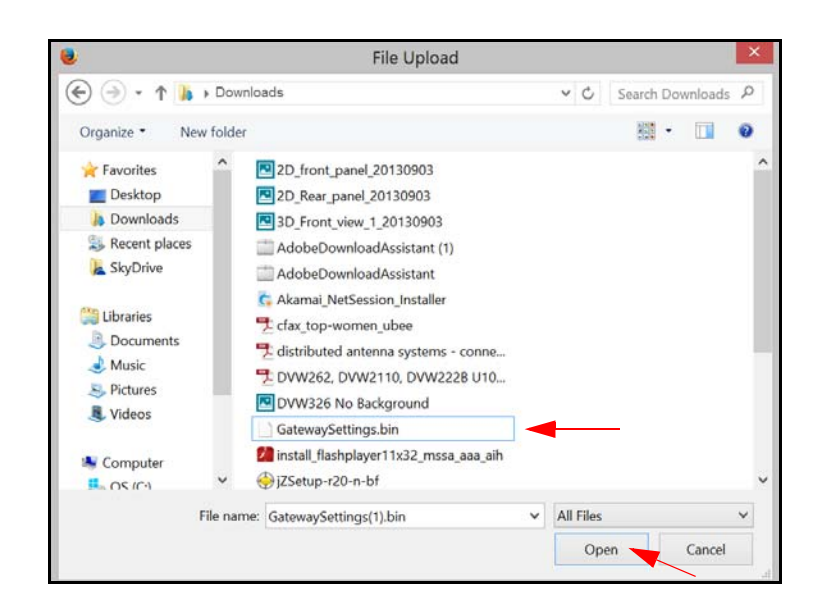

The location for the backed up file appears in the box to the left of the Browse button. Click the **Restore** button.

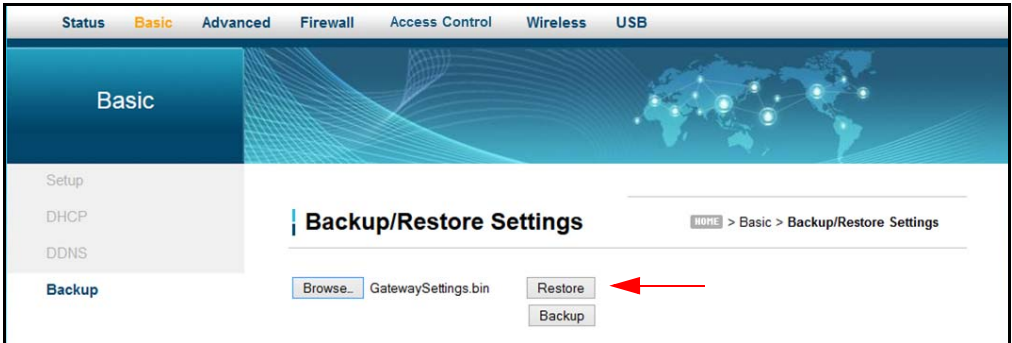

You are advised that you will be required to reboot the modem. Click **'OK'**.

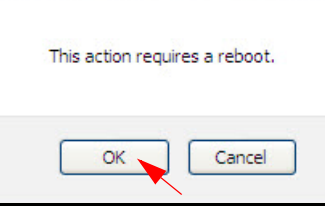

You are then notified that the device has been reset. Click **'RELOAD'**.

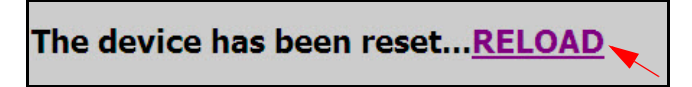

You are then presented with the login screen for the modem. Enter the Username and Password to return to the modem User Interface.

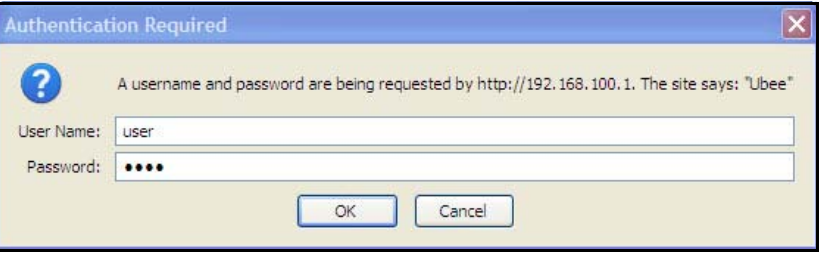

# **6 Understanding the Advanced Menu**

Advanced options provide settings to configure your DDW366, such as MAC filtering and port forwarding.

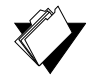

## **Topics**

**See the following topics:**

- ◆ [Using the Options Option on page 39](#page-42-0)
- ♦ [Using the IP Filtering Option on page 42](#page-45-0)
- [Using the MAC Filtering Option on page 43](#page-46-0)
- ♦ [Using the Port Filtering Option on page 44](#page-47-0)
- ◆ [Using the Forwarding Option on page 46](#page-49-0)
- ◆ [Using the Port Triggers Option on page 50](#page-53-0)
- [Using the Pass Through Option on page 54](#page-57-0)
- ◆ [Using the DMZ Host Option on page 54](#page-57-1)

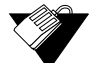

### **Steps**

### **To access the Advanced menu:**

- 1. Access the Web user interface. Refer to Accessing the Web User Interface Locally on page 16.
- 2. Click **Advanced** from the main menu.

# <span id="page-42-0"></span>**6.1 Using the Options Option**

Use the **Options** option to define which networking protocols are enabled or disabled on the device. The network address translation application-level gateway (NAT ALG) settings provide additional security beyond the firewall.

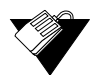

### **Steps**

### **To enable or disable network protocols:**

- 1. Click **Advanced** from the main menu.
- 2. The **Options** screen is displayed. Field descriptions are listed below the screen example.

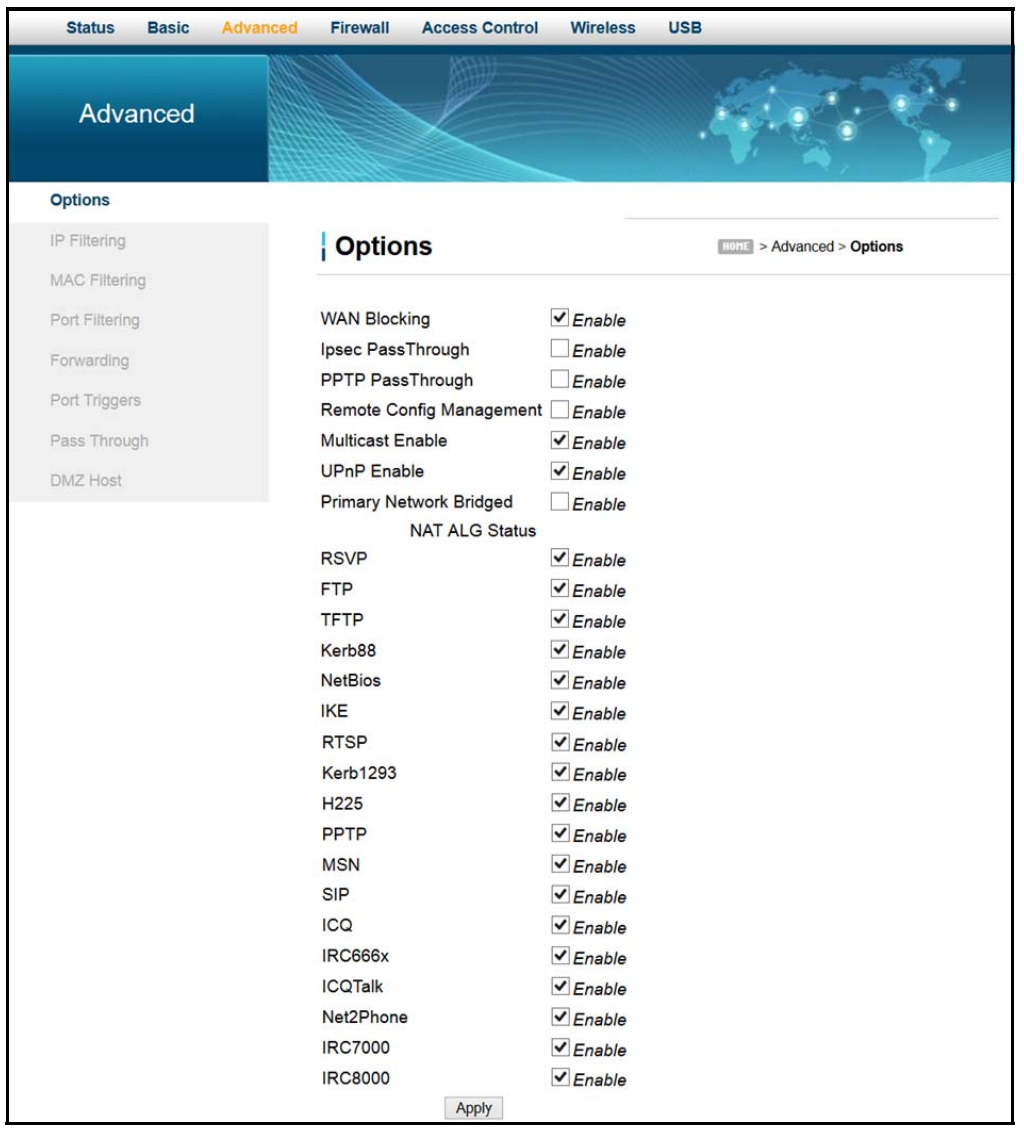

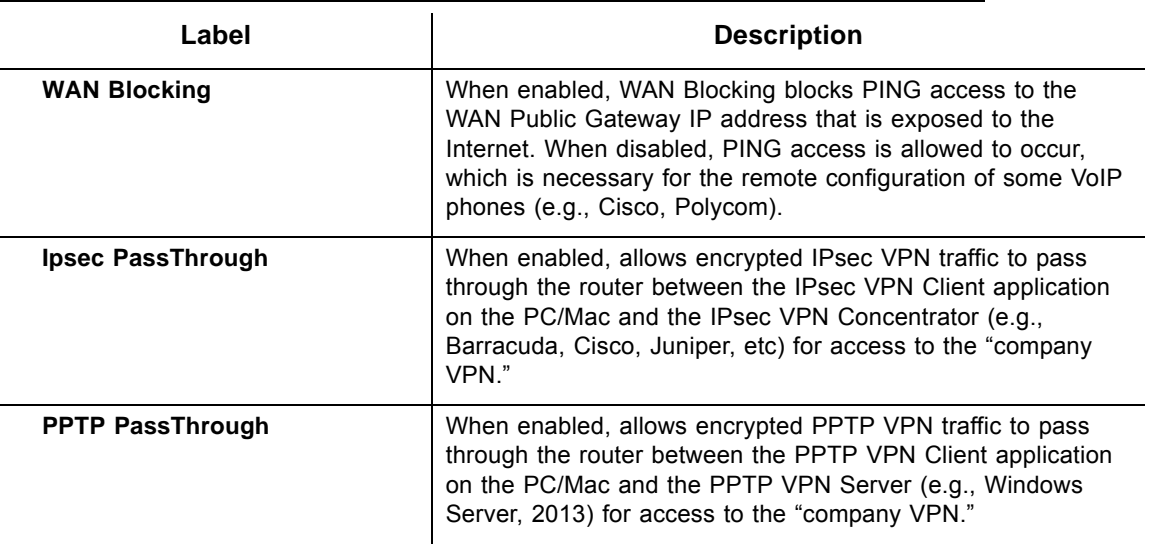

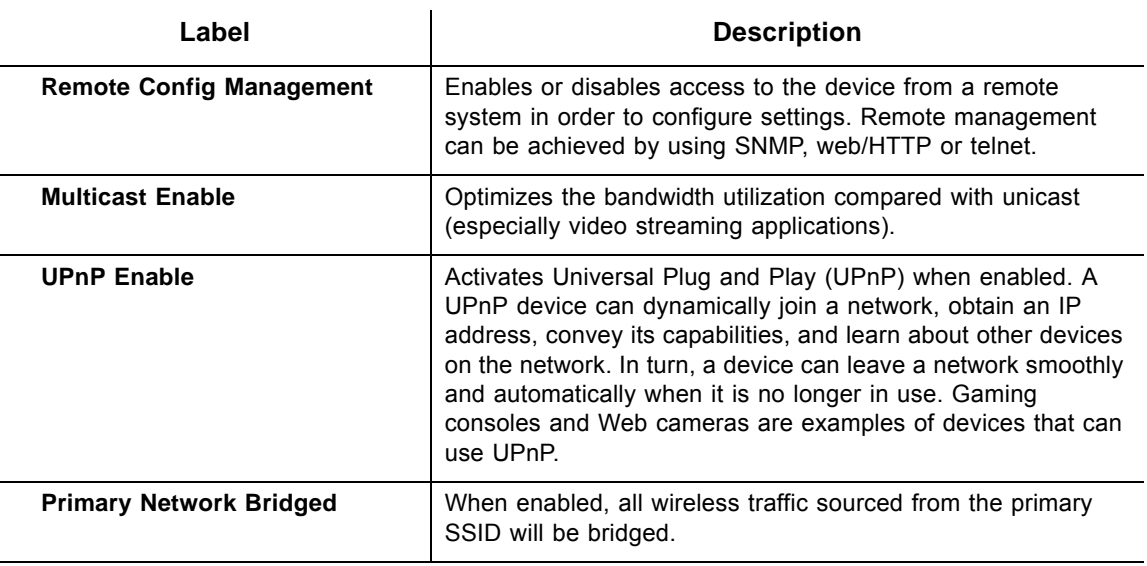

**NAT ALG Status** – Filters to allow (enable) or disallow (disable) protocols to pass through the DDW366 to connected devices (computers, game consoles, and so on).

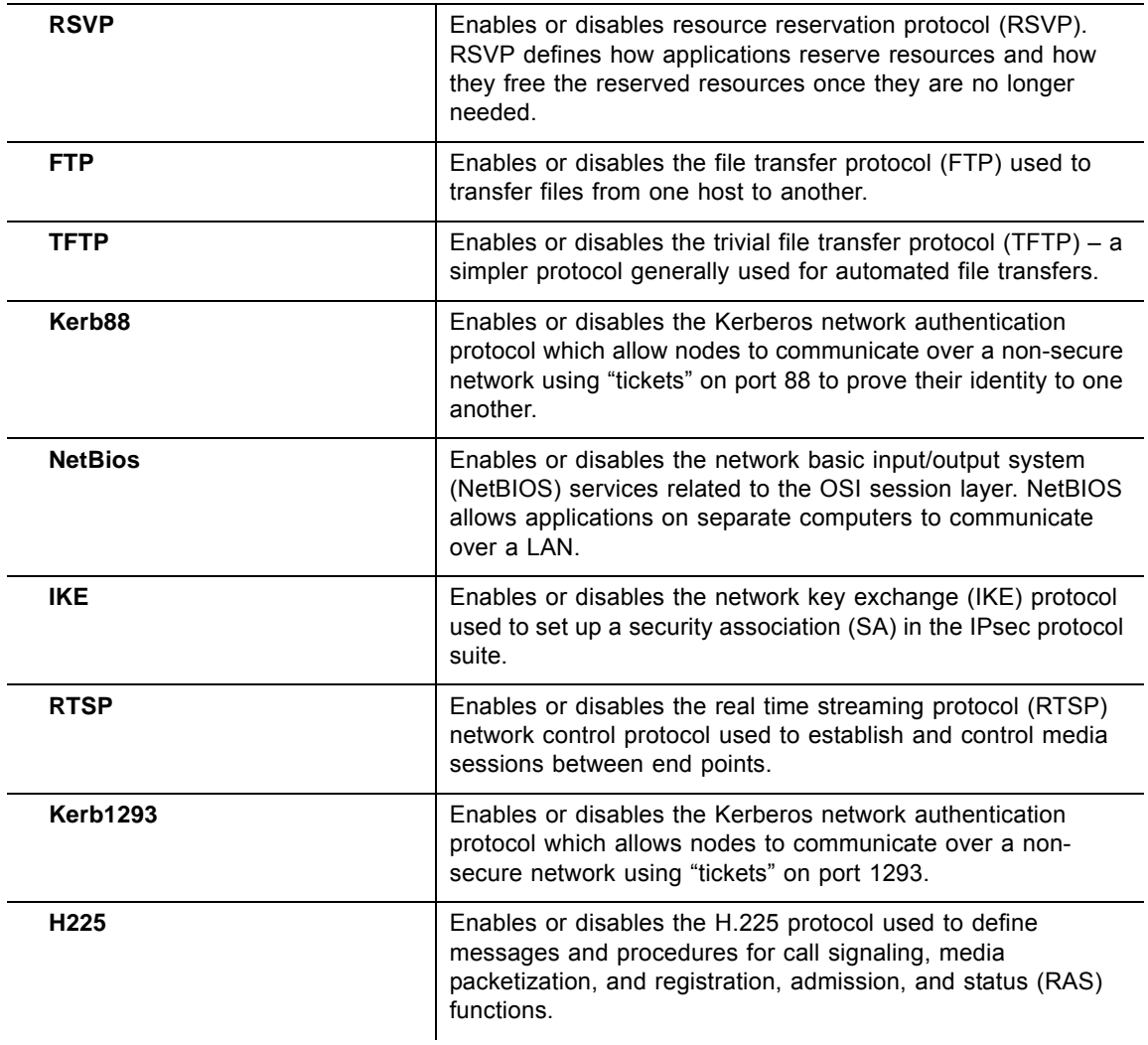

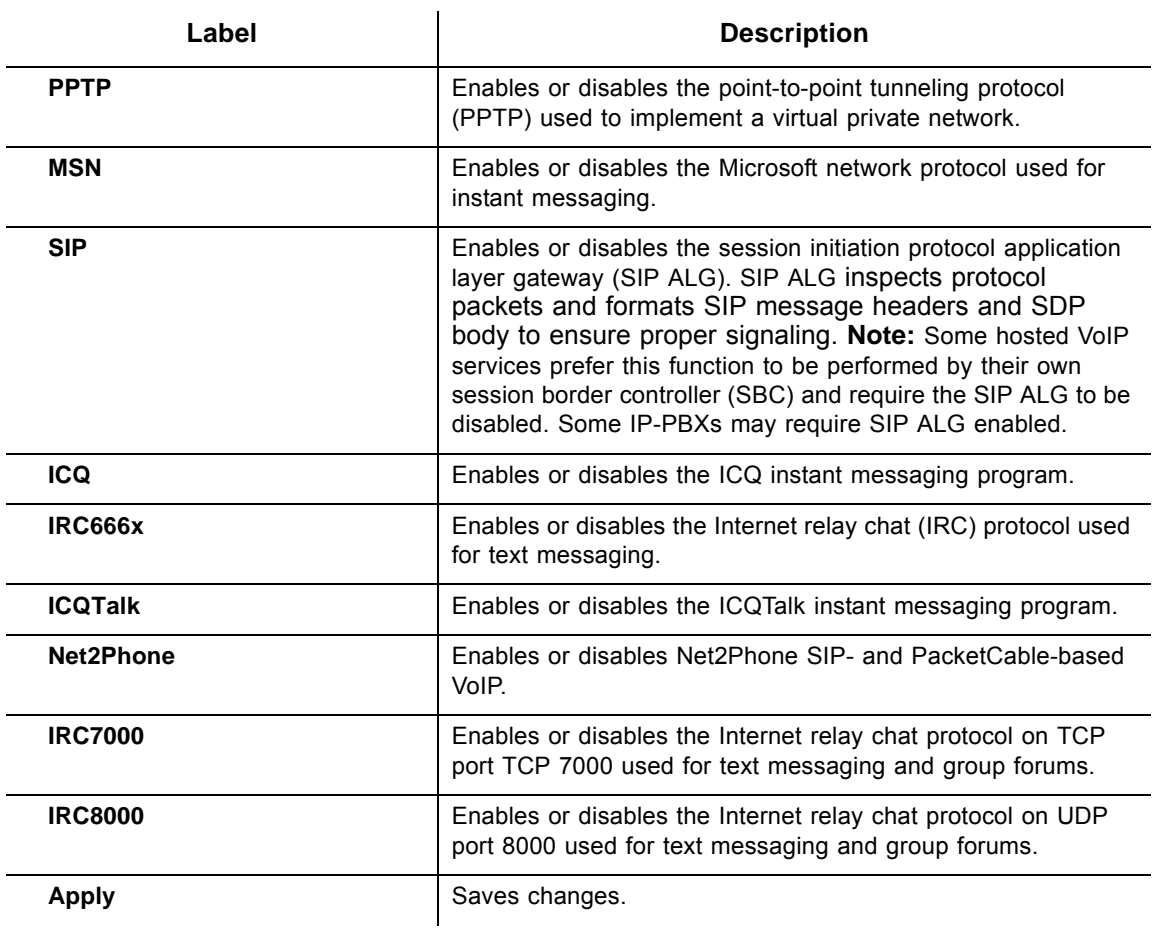

# <span id="page-45-0"></span>**6.2 Using the IP Filtering Option**

Use the **IP Filtering** option to filter IP addresses to block Internet traffic to specific network devices on the LAN. Any host on this list is not accessible to Internet traffic.

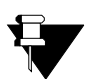

### **Note**

You may also filter by the MAC address which does not require setting a static lease. Refer to [Using the MAC Filtering Option on page 43](#page-46-0).

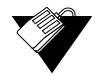

### **Steps**

### **To filter IP addresses:**

- 1. Make sure a PC is connected to the cable modem and both devices are powered on and functioning.
- 2. Log in to the cable modem's Web user interface. Refer to Accessing the Web User Interface Locally on page 16.
- 3. Click **Advanced** from the main menu.

4. Click **IP Filtering** from the left side menu. Field descriptions are listed below the screen example.

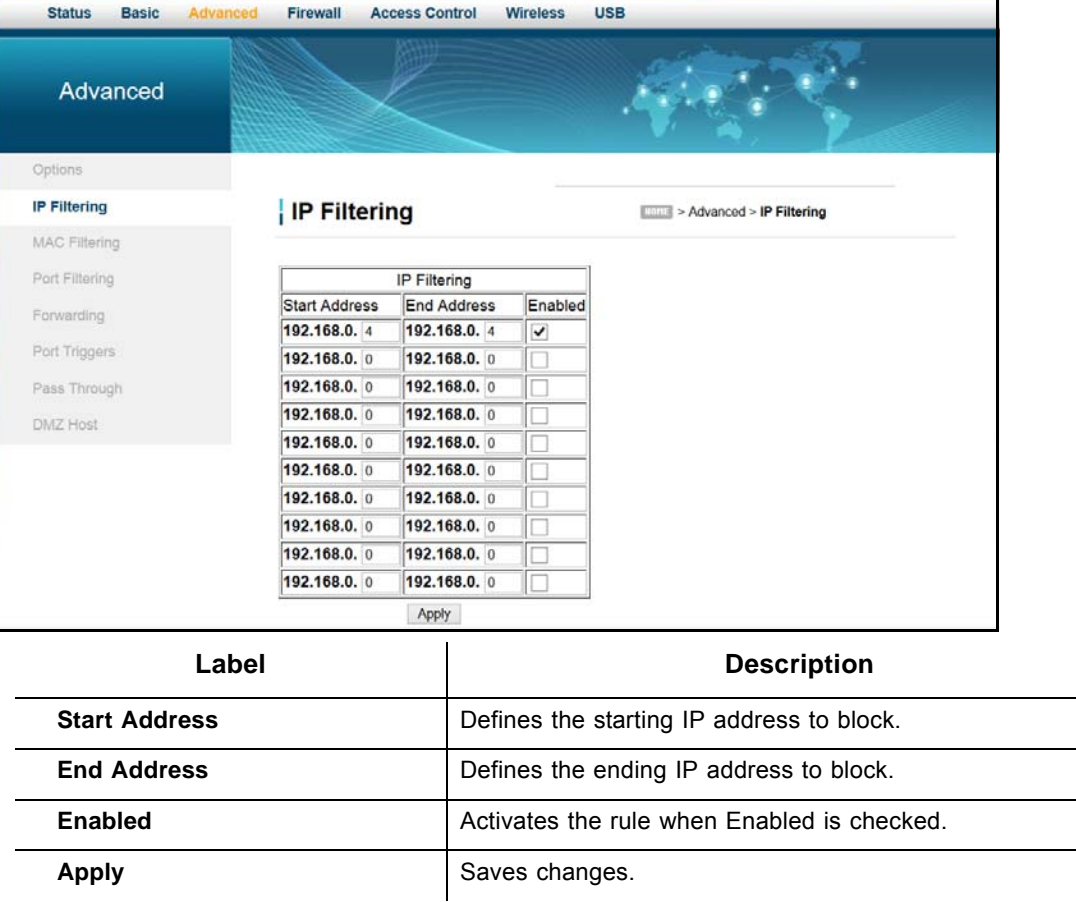

# <span id="page-46-0"></span>**6.3 Using the MAC Filtering Option**

The **MAC Filtering** option allows you to filter MAC addresses to block Internet traffic from specific network devices on the LAN. MAC filtering establishes a list and any host on this list is not able to access the network through the DDW366.

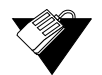

### **Steps**

### **To filter MAC addresses:**

1. Note the MAC address of the devices that you want to deny Internet access.

Be sure all devices to which you potentially deny Internet access are connected to the DDW366 network.

- 2. Click **Advanced** from the main menu.
- 3. Click **MAC Filtering** from the left side menu.
- 4. Enter the MAC address to block in the text box to the left of the **Add MAC Address**  button.
- 5. Click the **Add MAC Address** button. The MAC address is displayed in the filtered MAC address list. Field descriptions are listed below the screen example.

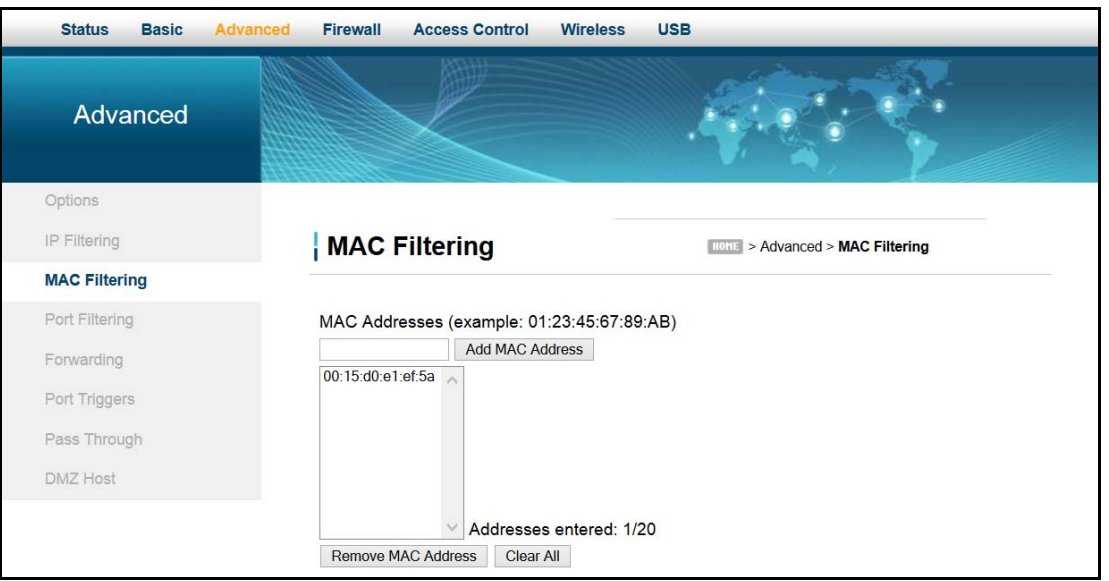

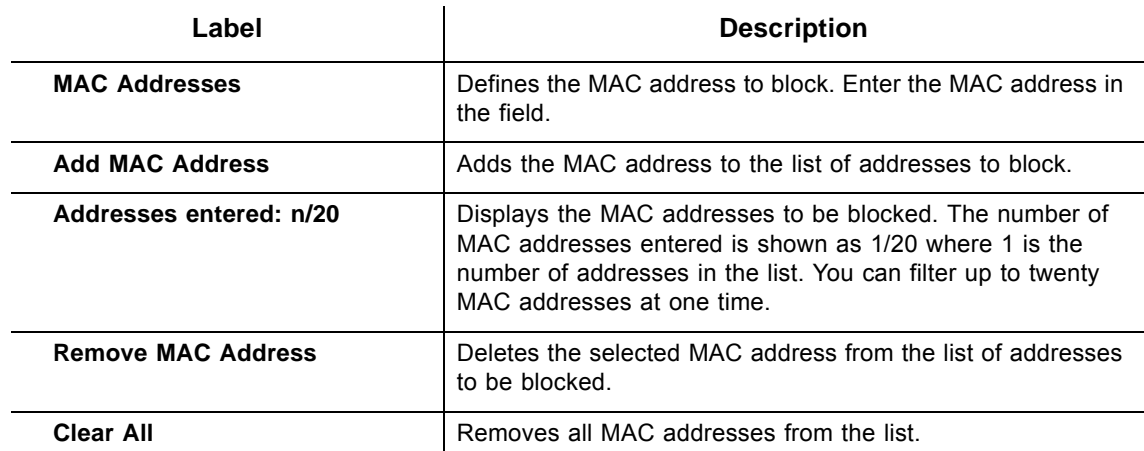

# <span id="page-47-0"></span>**6.4 Using the Port Filtering Option**

Use the **Port Filtering** option to configure port filters to block to all devices on the LAN Internet services that use the ports specified.

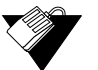

### **Steps**

**To configure port filters:**

- 1. Click **Advanced** from the main menu.
- 2. Click **Port Filtering** from the left side menu. Field descriptions are listed below the screen example.

For example:

### **To prevent all Telnet access into and across your LAN:**

- 1. Enter the **Start** and **End** ports to be 23.
- 2. Select **Both** for Protocol to include TCP and UDP.
- 3. Check **Enabled**.
- 4. Click **Apply**. Field descriptions are listed below the screen example.

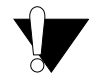

### **Caution**

Use caution when assigning port filtering by port range. You may accidentally prevent traffic that should pass through your network, such as http or email. Pre-assigned application ports are displayed on the Forwarding screen. Refer to [Using the Forwarding](#page-49-0)  [Option on page 46](#page-49-0).

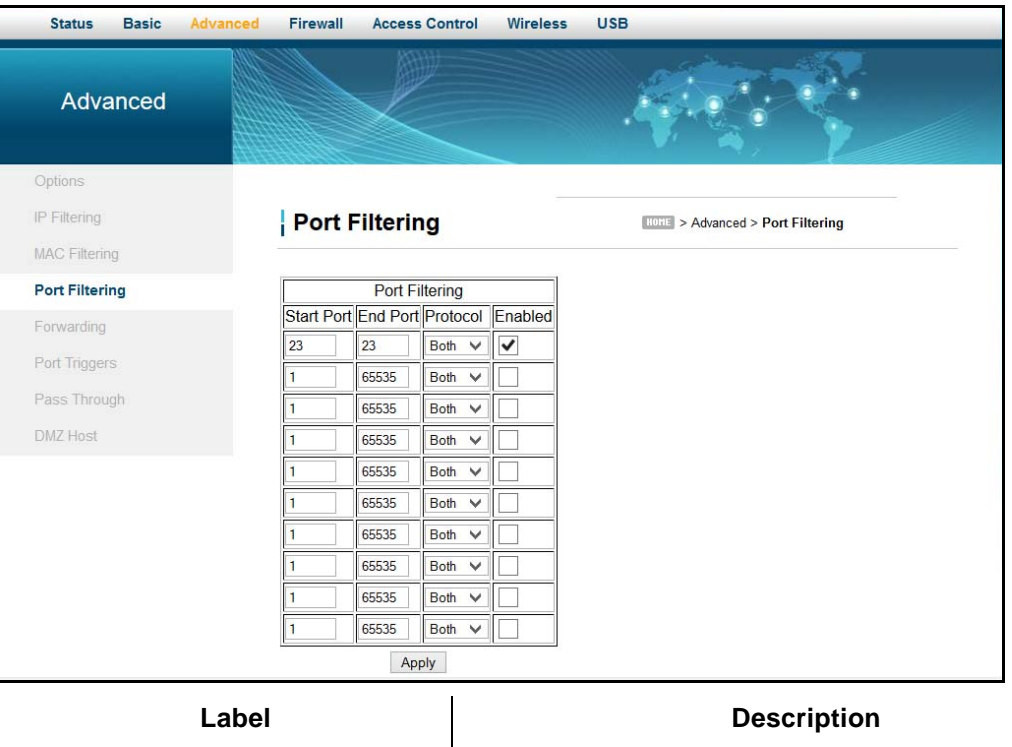

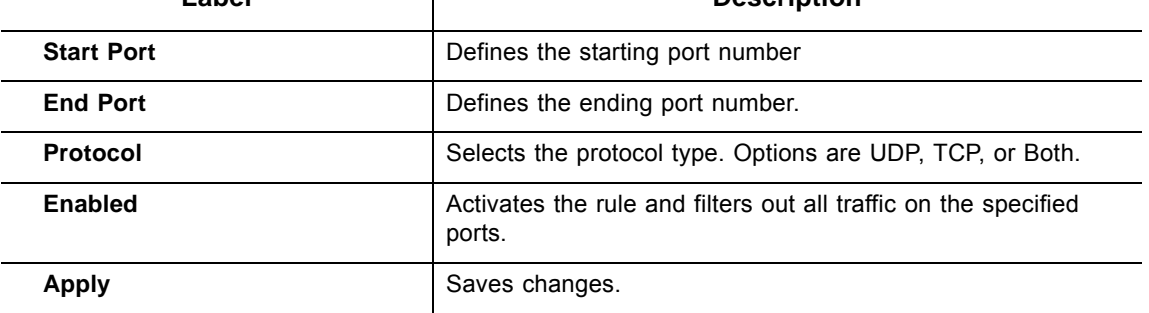

# <span id="page-49-0"></span>**6.5 Using the Forwarding Option**

Forwarding tells the DDW366 to which computer on the local area network to send data. If your host systems or applications have communications issues with the Internet, you can use forwarding to resolve the following issues:

- $\Box$  Data is sent from a local host to the Internet, but the return path of expected data is not received by your local host.
- $\Box$  An application or service running on your local network (on local host) cannot be accessed from the Internet directly (for example, a request to a local audio server). Examples are:
	- ◆ Xbox/PlayStation Games/applications
	- $\blacklozenge$  Home Security Systems Security systems that use the Internet
	- ◆ Audio Servers/VoIP Audio and VoIP applications and services

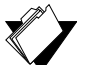

# **Topics**

**See the following topics:**

- ♦ [Before Setting Up Forwarding on page 46](#page-49-1)
- ♦ [Setting Up Forwarding on page 47](#page-50-0)
- ♦ [Setting Up Forwarding for an Xbox Example on page 49](#page-52-0)

### <span id="page-49-1"></span>**6.5.1 Before Setting Up Forwarding**

Try the following options before you assign forwarding rules:

- 1. Enable Universal Plug and Play (UPnP). This may resolve the issue you have without setting up forwarding rules.
	- a. Access the Web interface of the DDW366, see Accessing the Web User Interface Locally on page 16.
	- b. Click **Advanced** from the main menu.
	- c. The **Options** screen is displayed. Check the **Enable UPnP** box.

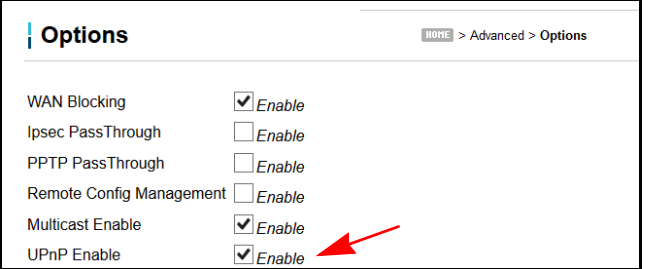

- d. Click **Apply**.
- e. Test your local host or application such as your Xbox to see if it is functioning properly. Continue with port forwarding if the host or application is not communicating correctly.
- 2. Assign a Static IP lease to the client/host to which you are setting up forwarding. This

way, the IP does not change and disrupt your forwarding rules. For example, if you are hosting a Web server in your internal network, and you wish to setup a forwarding rule for it, assign a static IP lease to that system to keep the IP from renewing and disrupting the forwarding rule.

### <span id="page-50-0"></span>**6.5.2 Setting Up Forwarding**

If the suggestions in [Before Setting Up Forwarding on page 46](#page-49-1) did not correct your communication problem, use port forwarding.

You need the following information to set up port forwarding:

- **IP address** of each local host system (for example, Xbox) for which you need to setup a port forwarding rule.
- **Port numbers** the local host's application listens to for incoming requests/data (for example, a game or other service). These port numbers should be available in the documentation associated with the application.

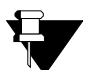

### **Note**

For detailed information on port forwarding, including how to set it up for specific applications using specific network devices (for example, cable modems), refer to: http://portforward.com or consult your host device or application user manual.

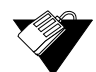

### **Steps**

### **To set up forwarding:**

- 1. Access the Web interface of the cable modem, see Accessing the Web User Interface Locally on page 16.
- 2. Click **Advanced** from the main menu.
- 3. Click **Forwarding** from the left menu.
- 4. Click **Create IPv4**

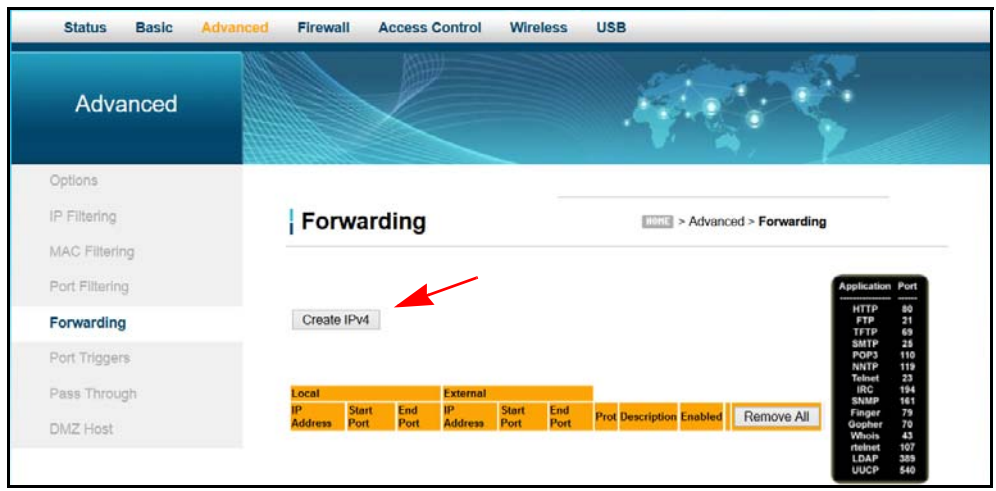

5. Enter information in the forwarding fields as shown in the screen shot below. Field descriptions follow.

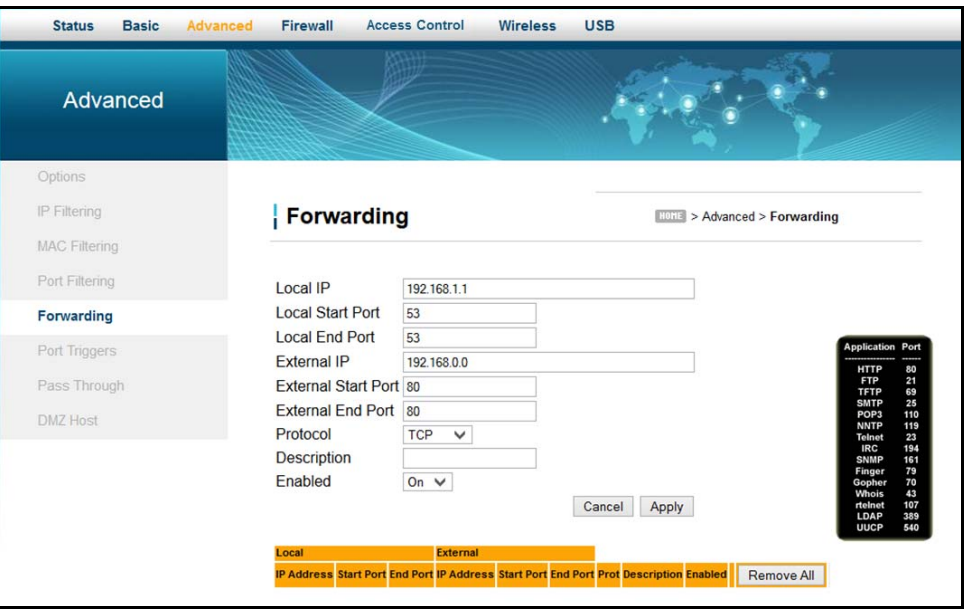

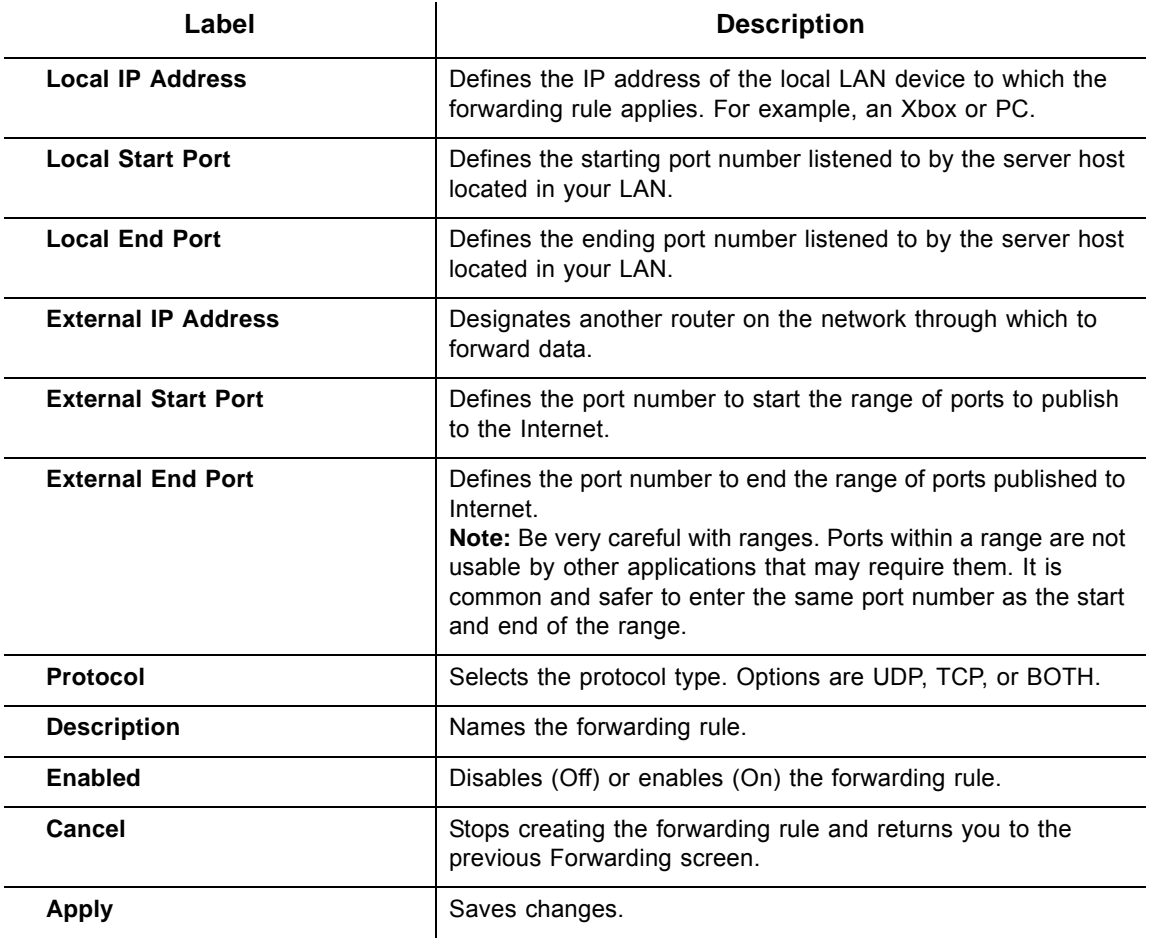

**Port Map** Shows a list of common applications and their ports.

**Forwarding Table** – Lists existing forwarding rules.

**Remove All Remove All Remove All Deletes** all entries in the forwarding table.

6. Click **Apply**. The forwarding rule is created and displayed in the table as shown below. Additional field descriptions follow.

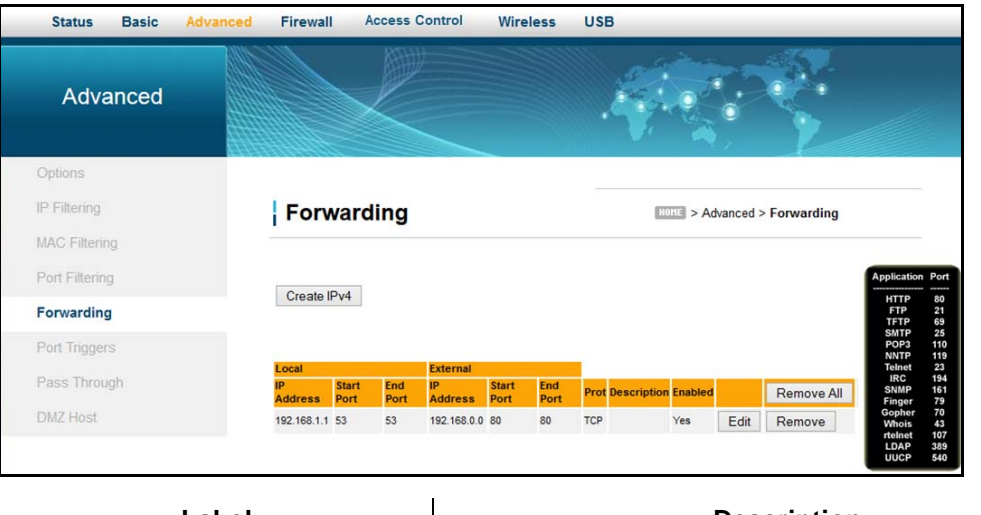

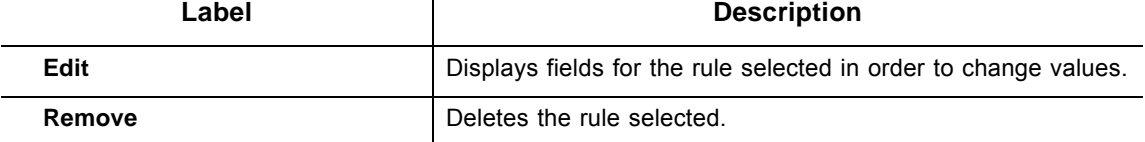

### <span id="page-52-0"></span>**6.5.3 Setting Up Forwarding for an Xbox Example**

Following is an example of how you would set up a single Xbox running Modern Warfare 2. Since multiple ports are used for the Xbox and the Modern Warfare 2 game, a separate forwarding rule is set for each port. Multiple ports and forwarding rules may not be required for other applications.

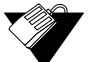

### **Steps**

### **To set up port forwarding for an Xbox:**

- 1. Click **Advanced** from the main menu.
- 2. Click **Forwarding** from the left side menu.
- 3. Enter the Xbox IP address in the **Local IP** field.
- 4. Define ports used by the Xbox in the **Local Start Port** and **Local End Port** fields. Define the same ports used by the Xbox in the **External Start Port** and **External End Port** fields.
- 5. Create Port Forwarding rules per port. A rule set up for port 53 works for port 53. A

port can be used only by one program at a time.

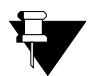

### **Note**

You can set up applications/services to listen on one internal port. External Internet users who want to access that application, address it using an external port, such as an Audio server. Internal Ports are the ports to which local servers listen. External Ports are the ports that the DDW366 listens to from the WAN.

The following screen shot shows Forwarding set up for an Xbox.

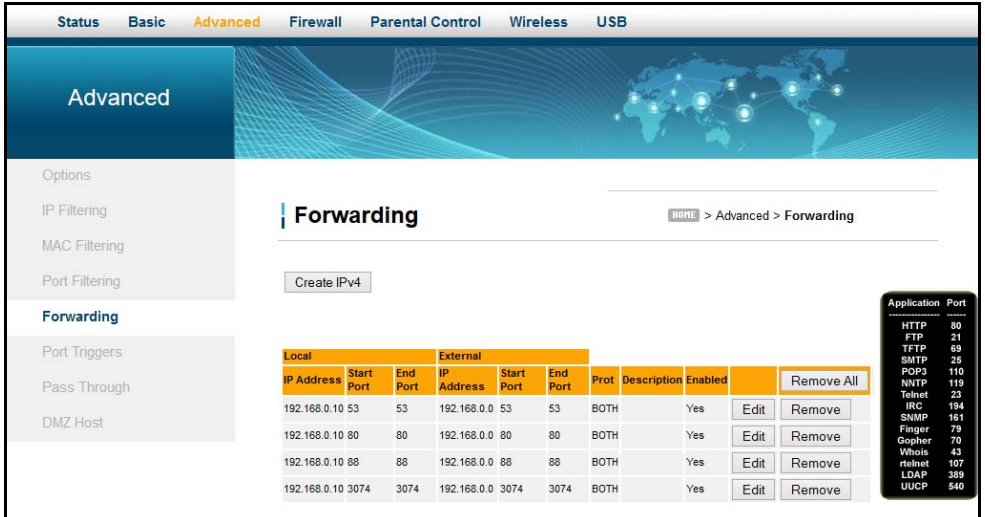

# <span id="page-53-0"></span>**6.6 Using the Port Triggers Option**

**Port Triggers** define dynamic triggers to specific devices on the LAN. This allows special applications that require specific port numbers with bi-directional traffic to function properly. Applications such as video conferencing, voice, gaming, and some messaging program features may require these special settings.

Some services use a dedicated range of ports on the client side and a dedicated range of ports on the server side. The difference between port forwarding and triggering is:

- ♦ Port forwarding sets a rule to send a service to a single LAN IP address.
- ♦ Port triggering defines two kinds of ports: trigger port and target port. The trigger port sends a service request from a LAN host to a specific destination port number. The port the LAN host is required to listen to by the application is called the target port. The server returns responses to these ports.

### For example:

- 1. John requests a file from the Real Audio server (port 7070). Port 7070 is a "trigger" port and causes the device to record John's computer IP address. The DDW366 associates John's computer IP address with the "target" port range of 6970-7170.
- 2. The Real Audio server responds to a port number ranging between 6970-7170.
- 3. The DDW366 forwards the traffic to John's computer IP address.
- 4. Only John can connect to the Real Audio server until the connection is closed or expires.

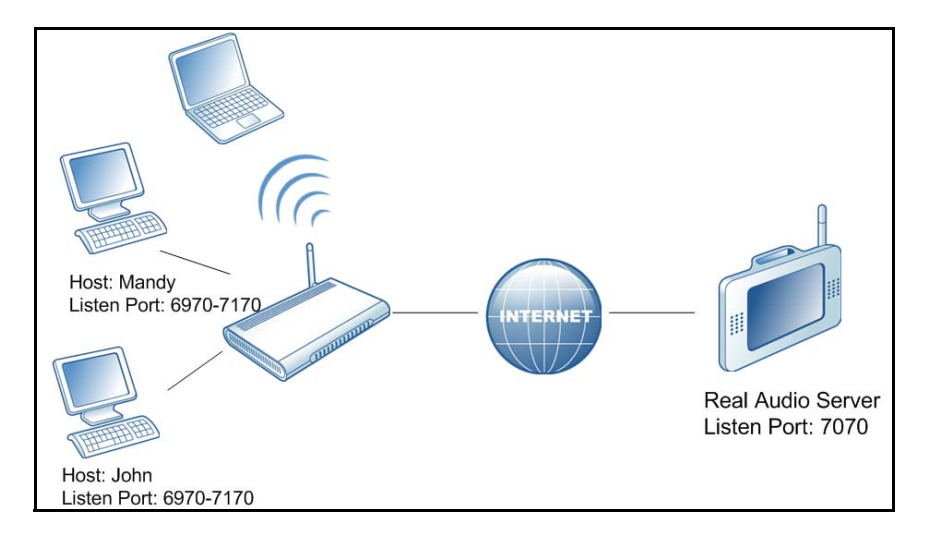

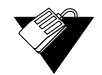

### **Steps**

### **To set up port triggering:**

- 1. Click **Advanced** from the main menu.
- 2. Click **Port Triggers** from the left side menu.
- 3. Click **Create.**

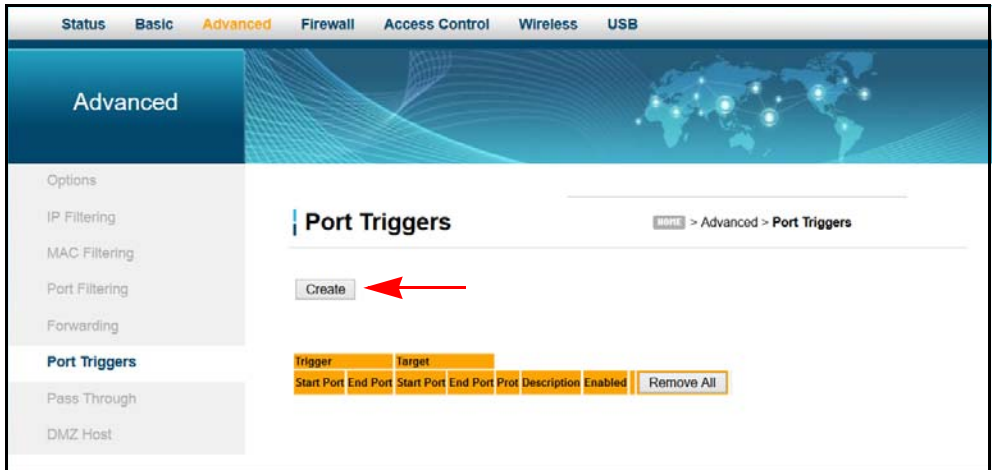

4. Enter information in the Port Trigger fields as shown below. Field descriptions follow the screen shot.

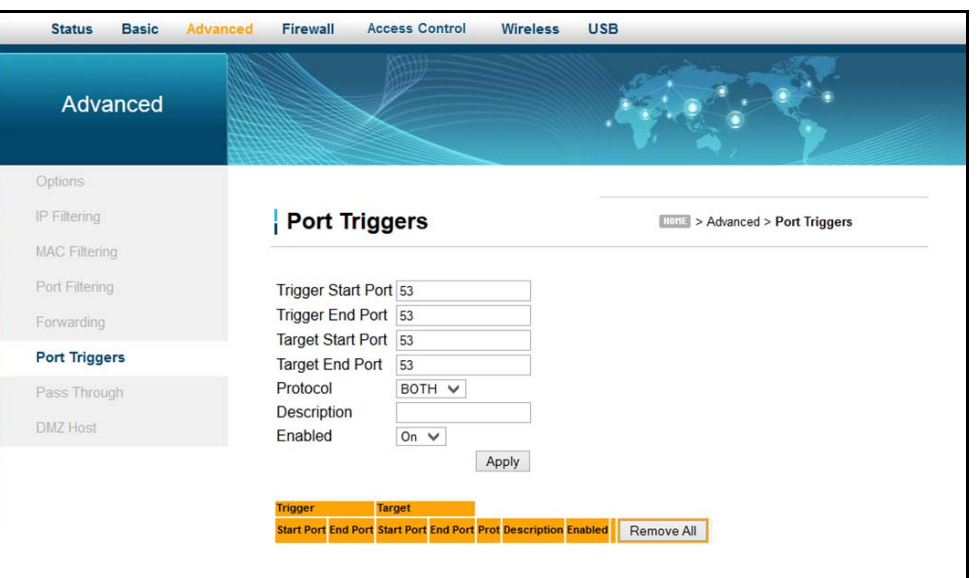

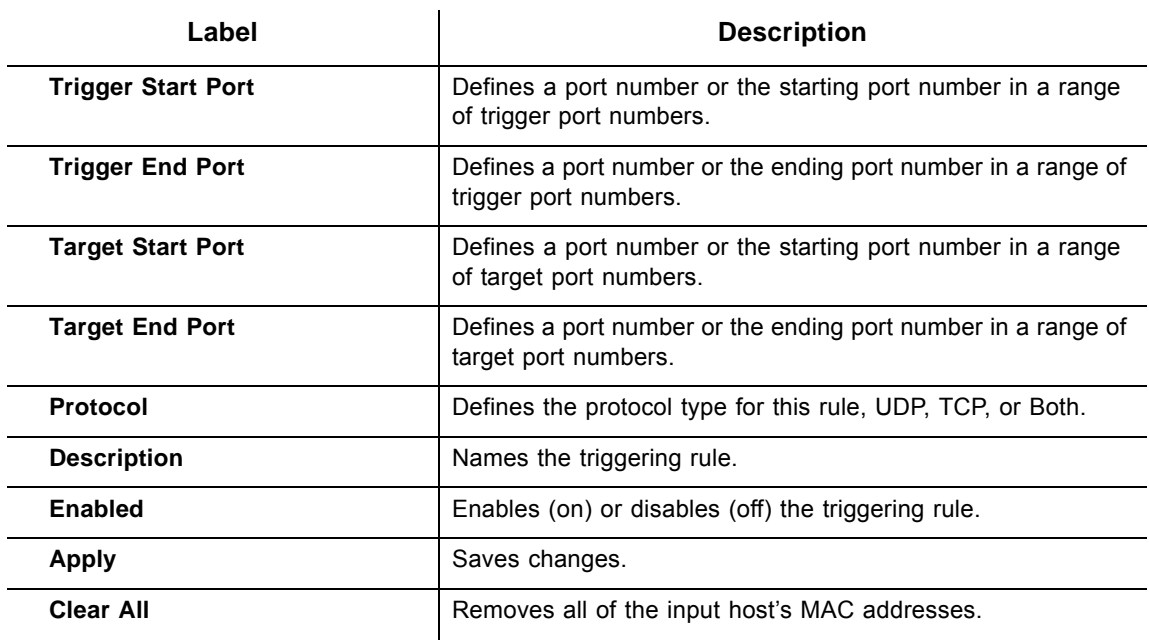

5. Click **Apply**. The port trigger rule is created and displayed in the table. Additional field descriptions are listed below the screen example.

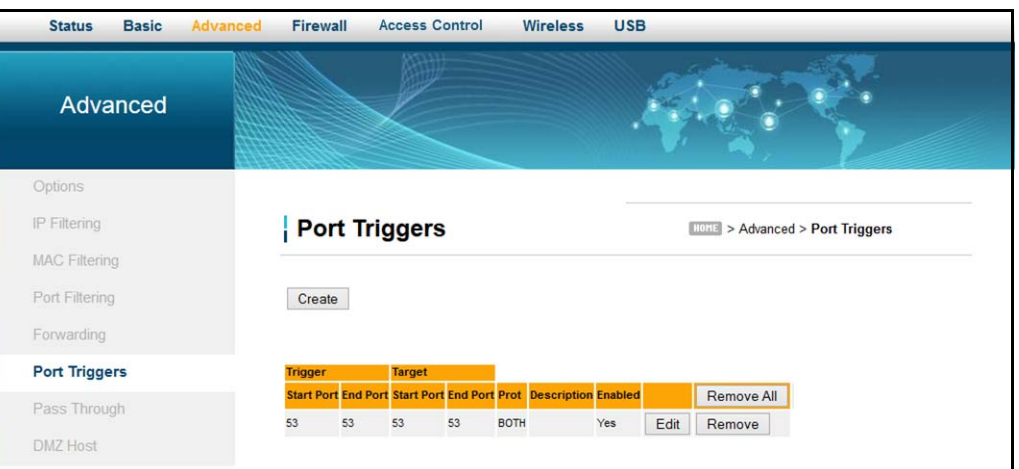

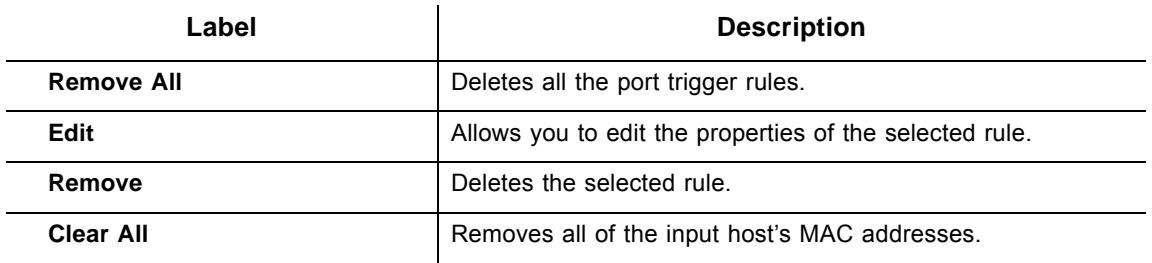

The following example shows the Port Triggering option set up for a dual Xbox configuration.

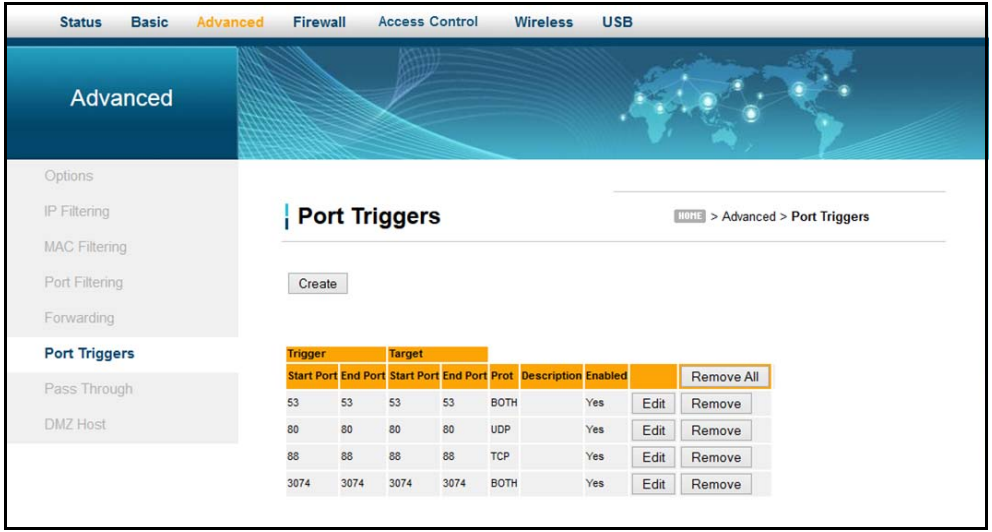

# <span id="page-57-0"></span>**6.7 Using the Pass Through Option**

Use the **Pass Through** option to configure a pass through table. Devices in the pass through table are treated as bridge devices, storing and forwarding data between LAN interconnections.

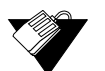

### **Steps**

### **To configure a pass through table:**

- 1. Click **Advanced** from the main menu.
- 2. Click **Pass Through** from the left side menu. The pass through fields are explained following this screen example.

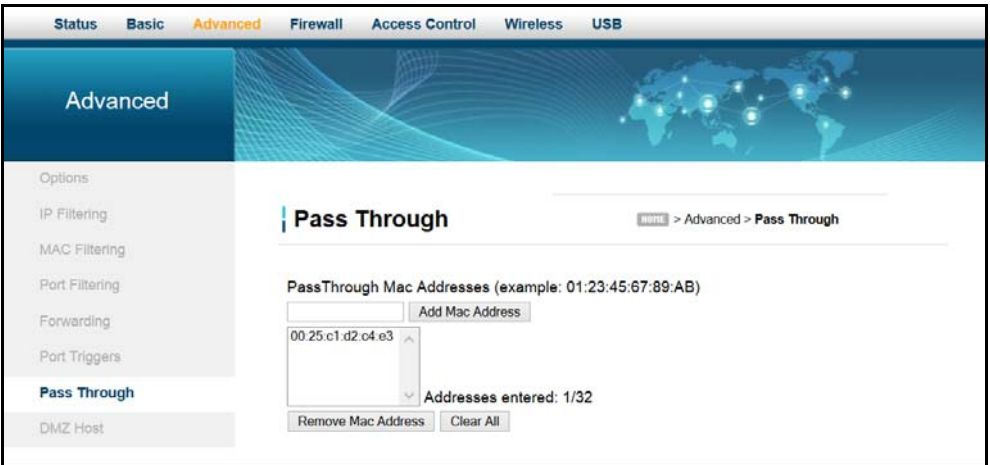

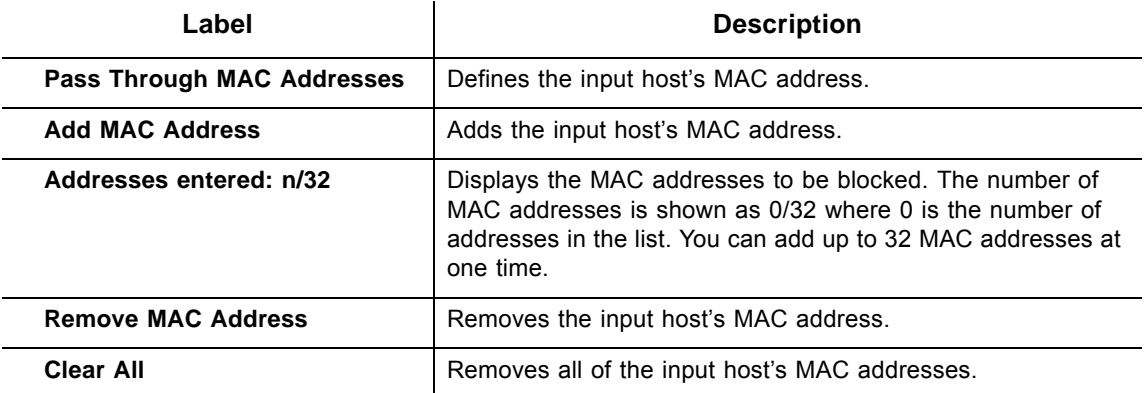

# <span id="page-57-1"></span>**6.8 Using the DMZ Host Option**

Use the **DMZ** (Demilitarized Zone) **Host** option to expose a host IP address to the WAN (public Internet). You can use this option when applications do not work with port triggers or other networking strategies.

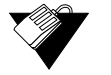

 **Steps**

### **To set up a DMZ host:**

- 1. Connect a PC to an Ethernet port on the DDW366. Make sure both devices are powered on and functioning.
- 2. Connect a Home Gateway (or other device you wish to be in the DMZ) to an Ethernet port on the DDW366.
- 3. Log in to the DDW366 Web user interface.
- 4. Click **Advanced** from the main menu.
- 5. Click **DMZ Host** from the left side menu.
- 6. Enter the IP address of the Home Gateway (host device) to be exposed to the WAN.
- 7. Test the device to ensure Internet access is available and the device is functional. For example, connect to the Internet from a PC connected to the Home Gateway.

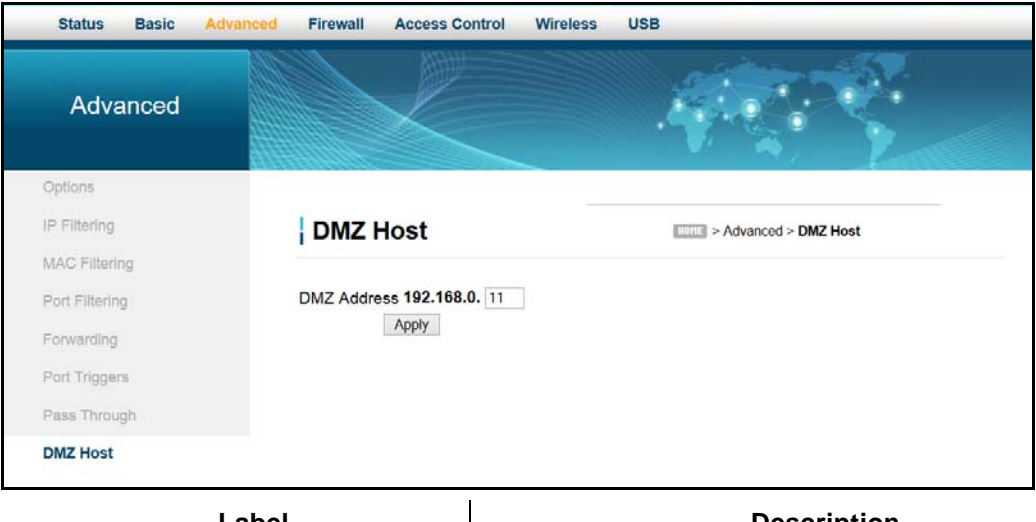

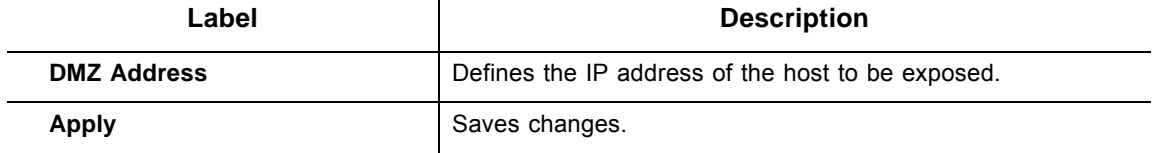

# **7 Understanding the Firewall Menu**

Use these instructions to configure the DDW366 firewall settings to control what types of traffic are allowed on your network. The firewall can block certain Web-oriented cookies, Java scripts, and pop-up windows. It is highly recommended the Firewall is left enabled at all times to protect against denial of service (DoS) attacks. Refer to [Using the Basic Option](#page-59-0)  [on page 56](#page-59-0) to block Internet access to specific sites.

**Note:** Firewall menu options are not available when the DDW366 is in Bridge mode. Refer to [Using the Bridging Option on page 81](#page-84-0) for more information.

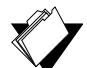

# **Topics**

**See the following topics:**

- ♦ [Using the Basic Option on page 56](#page-59-0)
- ◆ [Using the Local Log Option on page 57](#page-60-0)
- [Using the Remote Log Option on page 58](#page-61-0)

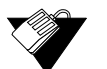

### **Steps**

### **To access the firewall menu:**

- 1. Access the Web user interface. Refer to Accessing the Web User Interface Locally on page 16.
- 2. Click **Firewall** from the main menu.

## <span id="page-59-0"></span>**7.1 Using the Basic Option**

Use the **Basic** option to filter Web content to block certain Web-oriented cookies, Java scripts, and pop-up windows.

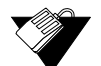

### **Steps**

### **To filter Web content:**

- 1. Click **Firewall** from the main menu.
- 2. The **Basic** screen is displayed. Field descriptions are listed below the screen example.

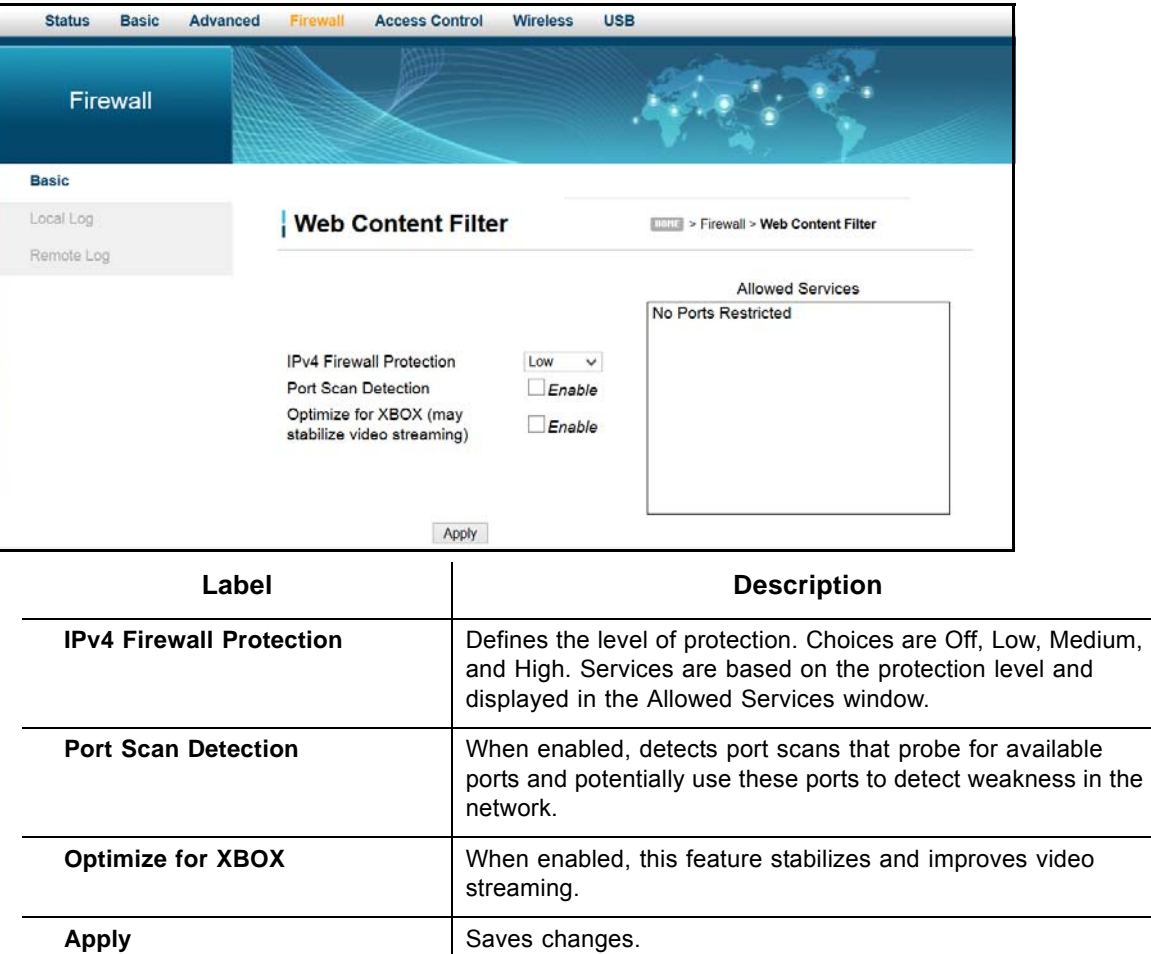

# <span id="page-60-0"></span>**7.2 Using the Local Log Option**

Use the **Local Log** to define firewall event log reporting through email alerts and report on possible attacks on the system.

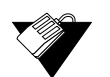

### **Steps**

### **To define local log reporting:**

- 1. Click **Firewall** from the main menu.
- 2. Click **Local Log** from the left side menu. Field descriptions are listed below the screen example.

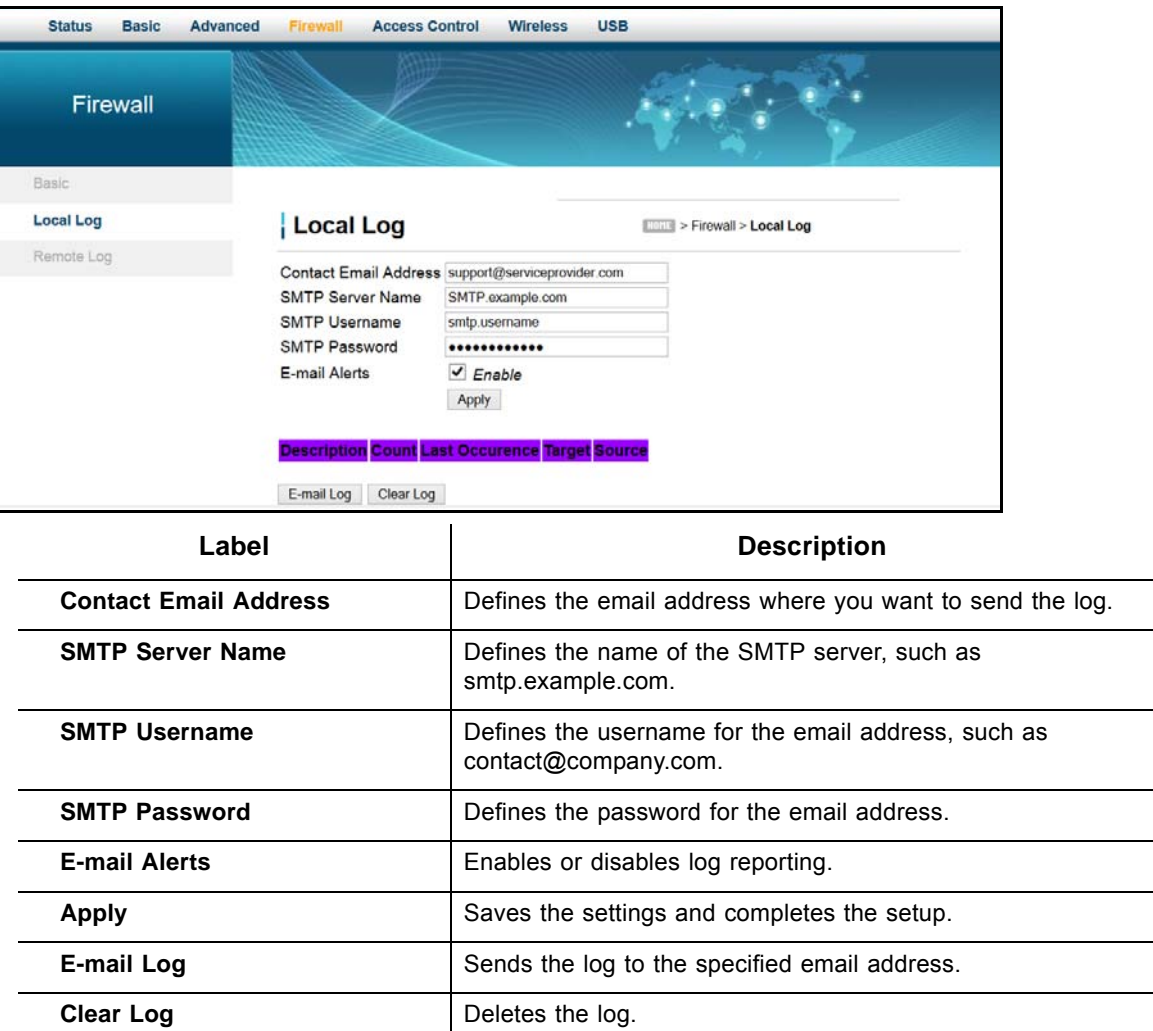

# <span id="page-61-0"></span>**7.3 Using the Remote Log Option**

Use the **Remote Log** option to define events and send the log to a local SysLog server.

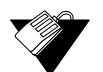

### **Steps**

### **To configure the firewall remote log:**

- 1. Click **Firewall** the main menu.
- 2. Click **Remote Log** from the left side menu. The **Remote Log** fields are explained following this screen example.

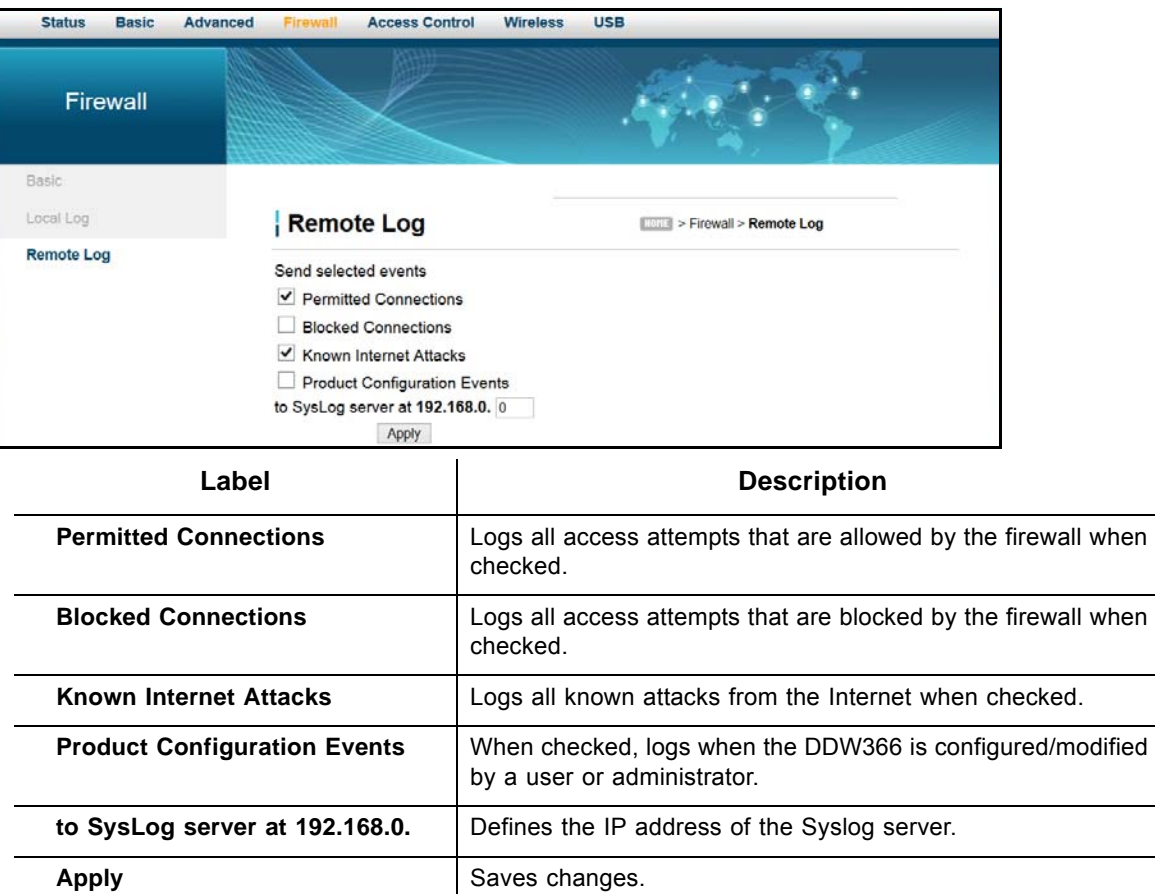

# **8 Understanding the Access Control Menu**

The Access Control menu allow you to control Internet access for users on the DDW366 network. It provides the following features:

- Define user/password access.
- ♦ Block specific Web sites and Web sites based on keywords.
- ♦ Define the times users are allowed to access the Internet.
- ♦ View a local log to view Internet activity.

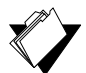

## **Topics**

### **See the following topics:**

- ◆ [Using the User Setup Option on page 60](#page-63-0)
- ♦ [Using the Basic Option on page 62](#page-65-0)
- ◆ [Using the ToD Filter Option on page 64](#page-67-0)
- ♦ [Using the Local Log Option on page 66](#page-69-0)

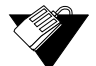

### **Steps**

### **To access the Access Control menu:**

- 1. Access the Web interface. Refer to Accessing the Web User Interface Locally on page 16.
- 2. Click the **Access Control** link from the top of the screen.

# <span id="page-63-0"></span>**8.1 Using the User Setup Option**

The **User Setup** option allows you to configure which user accounts can or cannot connect to your wireless or wired network, and the parameters of each connection.

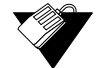

### **Steps**

### **To configure user accounts:**

- 1. Click the **Access Control** link from the top of the screen.
- 2. The **User Setup** screen is displayed. Field descriptions follow the screen shot below.

**Note:** To enable Access Control, refer to [Using the Basic Option on page 62](#page-65-0).

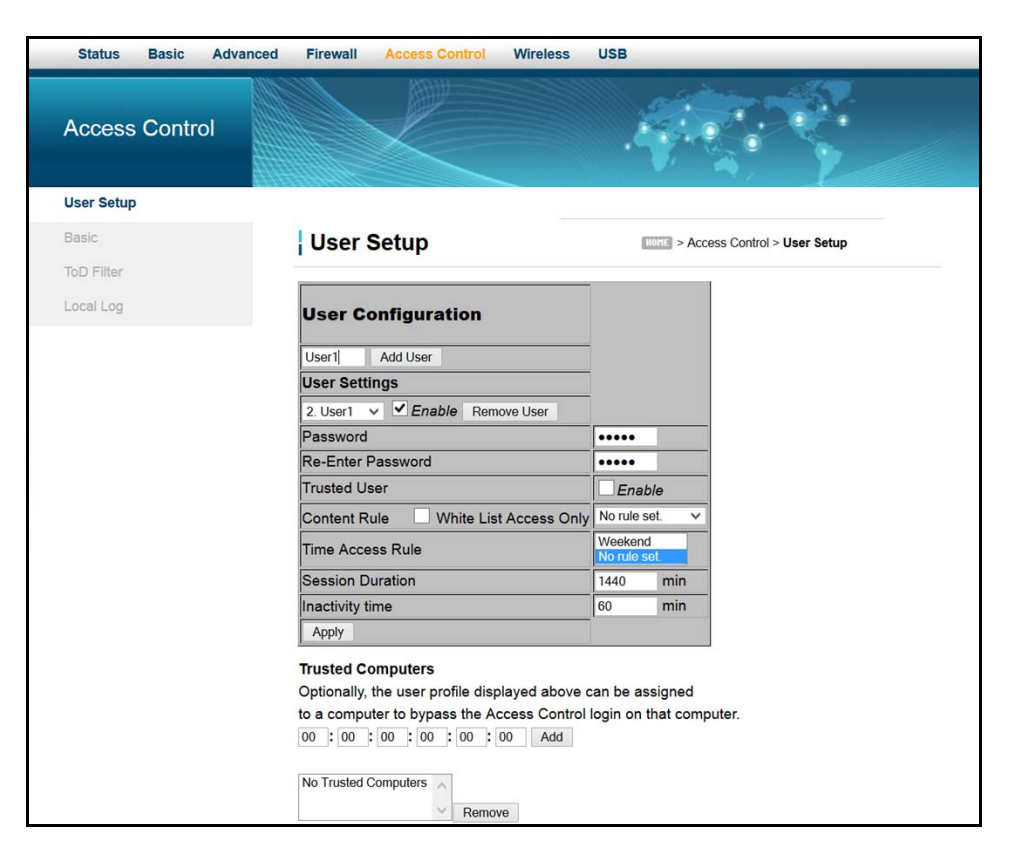

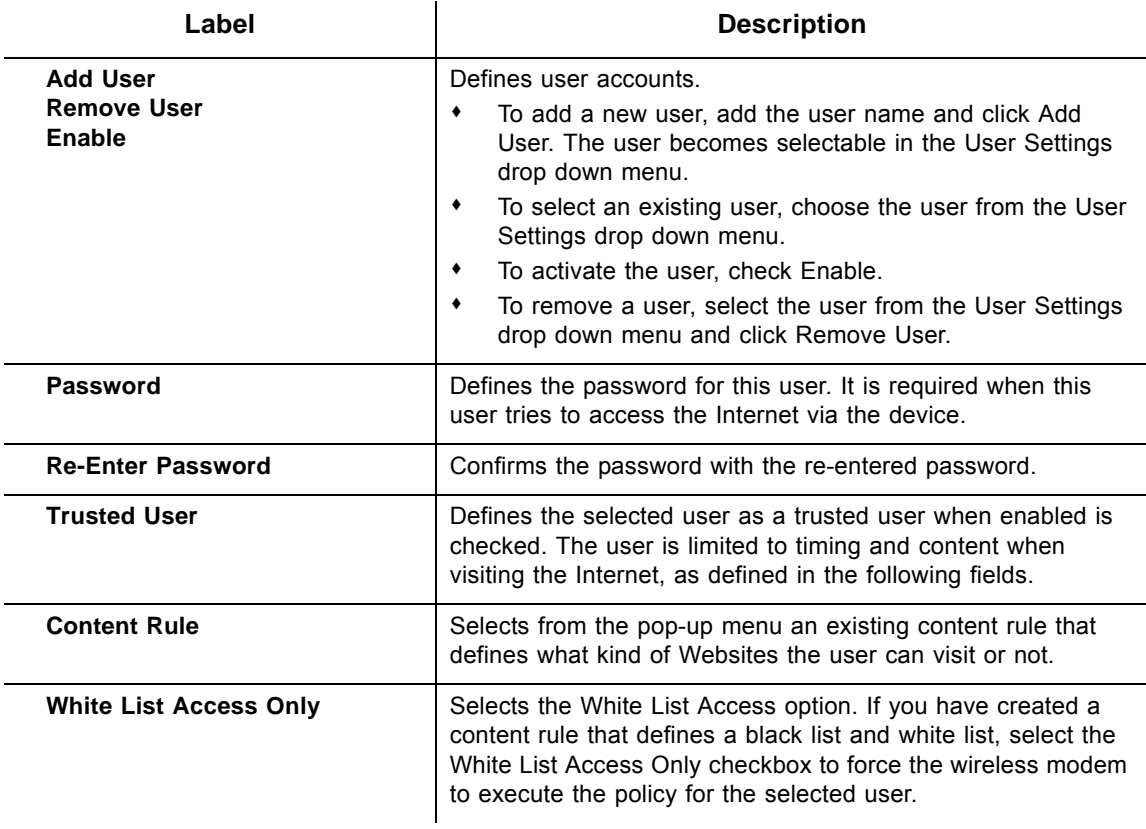

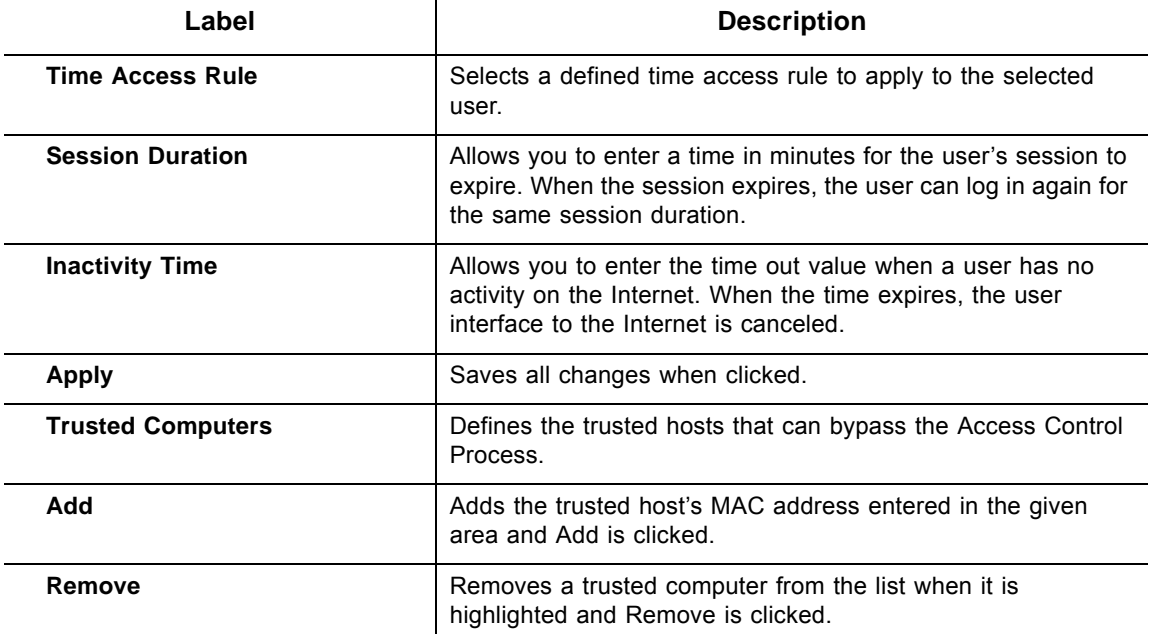

# <span id="page-65-0"></span>**8.2 Using the Basic Option**

The **Basic** option allows you to select rules to block certain Internet content and Web sites. After you change your Access Control settings, click the appropriate Apply, Add, or Remove button for your new settings to take effect. Refresh your browser's display to see the currently active settings.

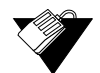

### **Steps**

**To filter Internet content and Web sites:**

- 1. Click the **Access Control** link from the top of the screen.
- 2. Click **Basic** from the left side of the screen. The **Basic** fields are explained following this screen example.

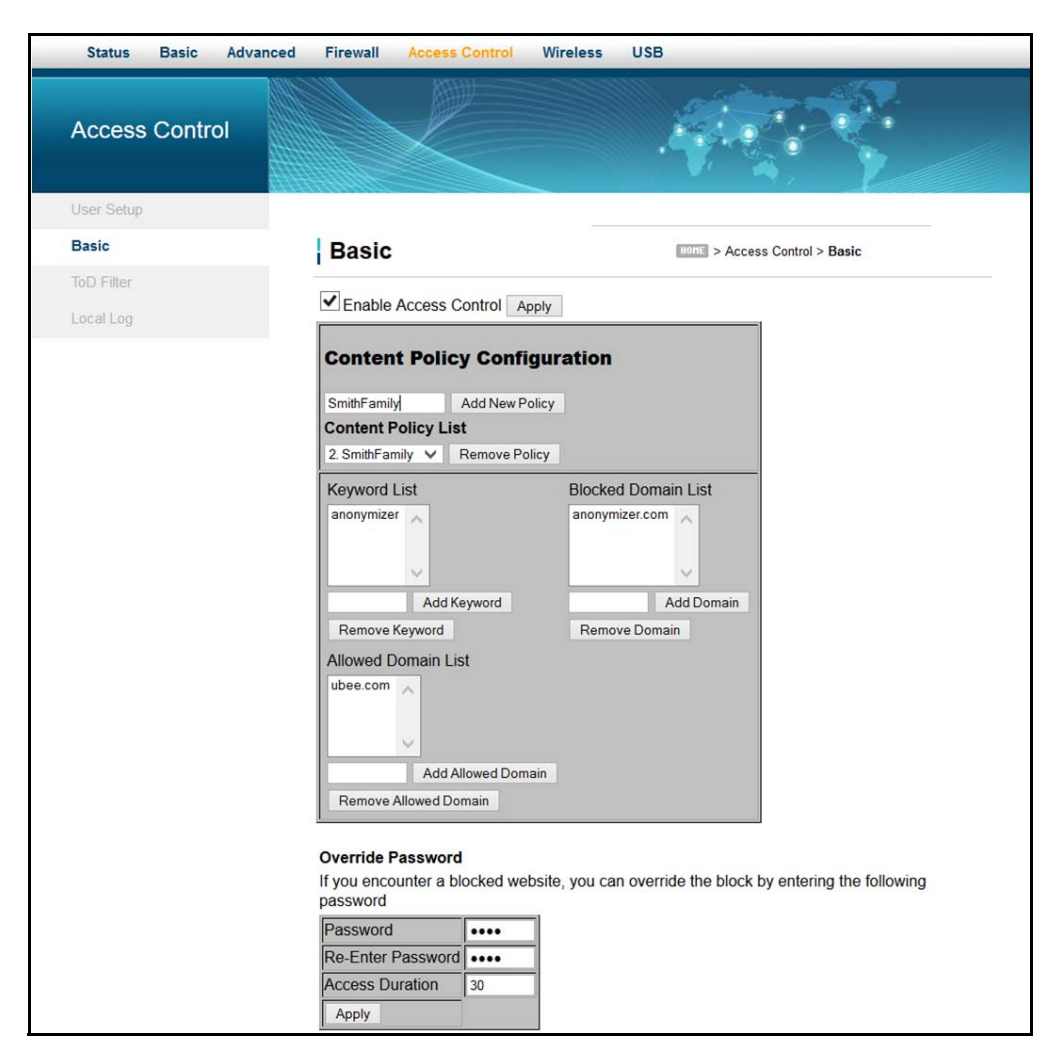

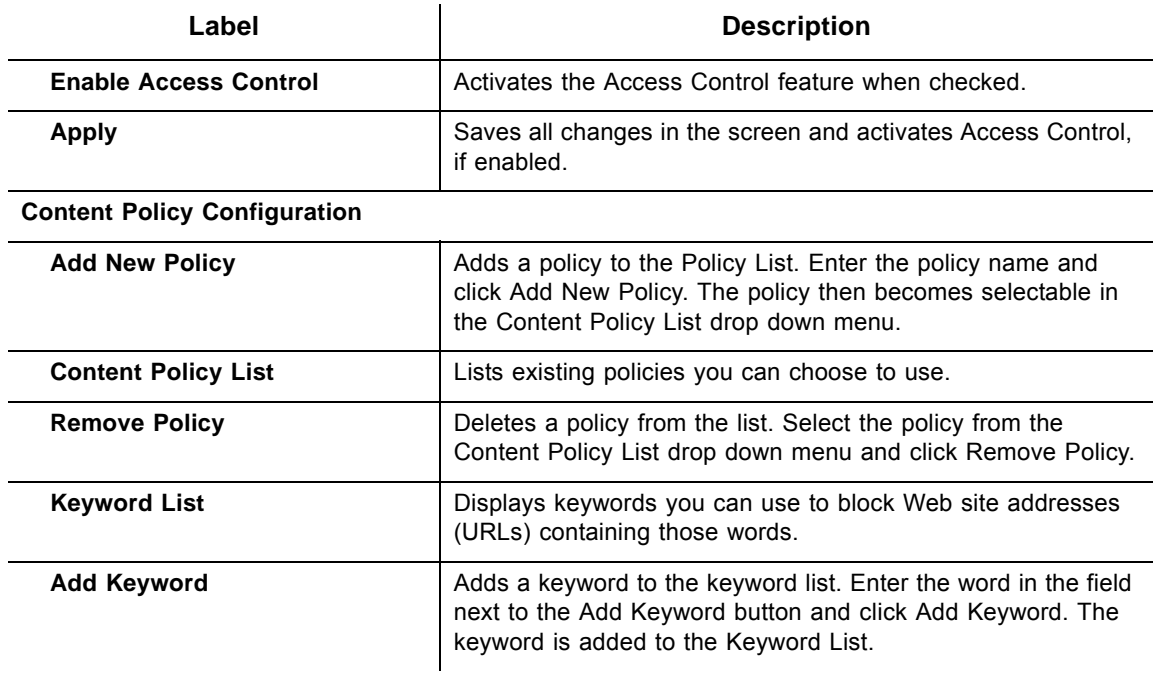

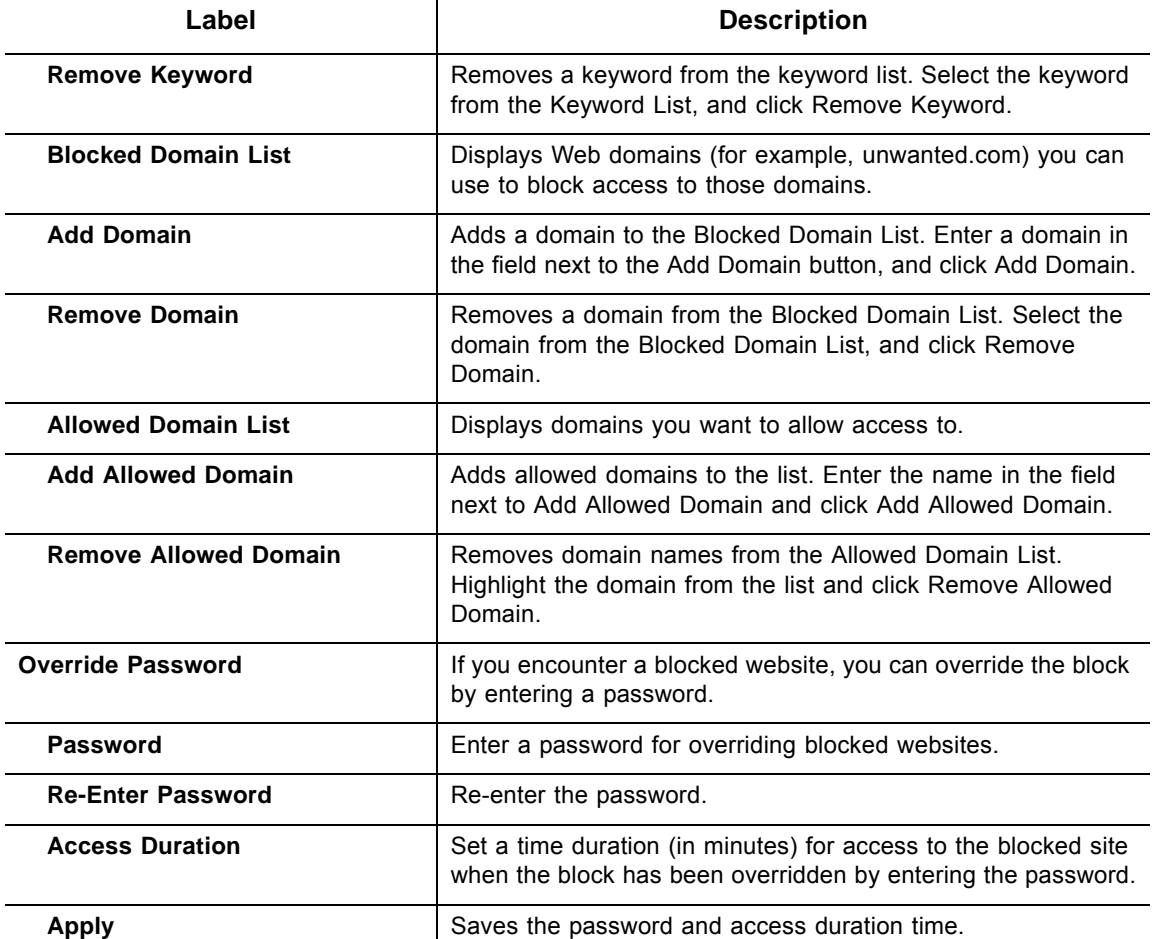

# <span id="page-67-0"></span>**8.3 Using the ToD Filter Option**

The **ToD** (Time of Day) **Filter** option allows the configuration of time-based access policies to block all Internet traffic at specified times.

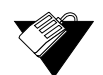

### **Steps**

**To configure ToD filters:**

- 1. Click the **Access Control** link from the top of the screen.
- 2. Click **ToD Filter** from the left side of the screen. The **ToD Filter** fields are explained following this screen example.

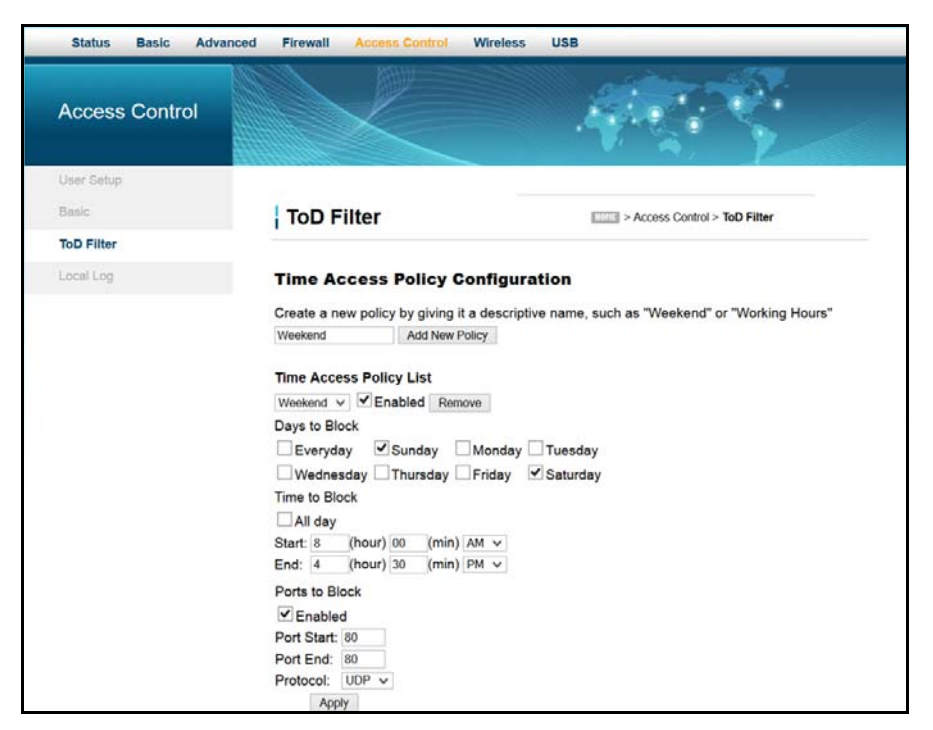

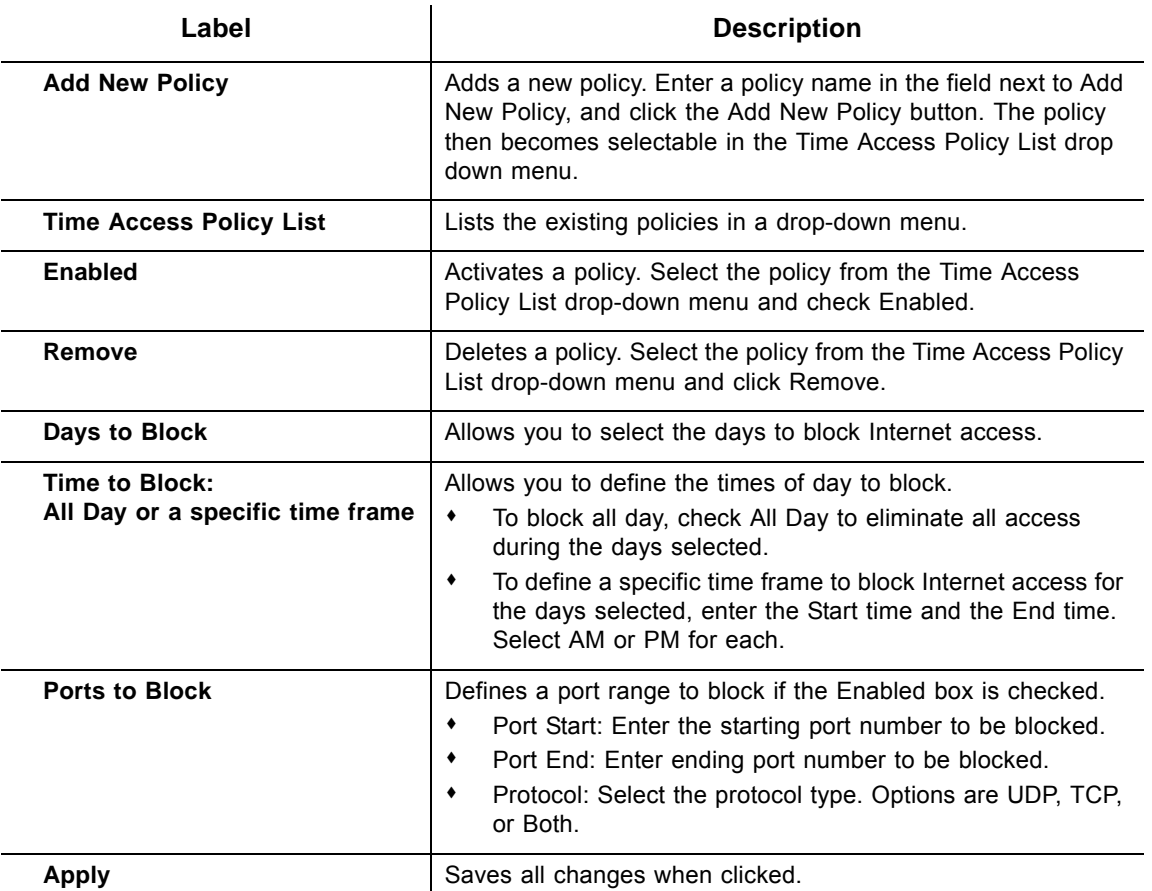

# <span id="page-69-0"></span>**8.4 Using the Local Log Option**

The **Local Log** option displays Access Control event log reporting.

# **Steps**

### **To view the access control local log:**

- 1. Click the **Access Control** link from the top of the screen.
- 2. Click **Local Log** from the left side of the screen. The **Local Log** fields are explained following this screen example.

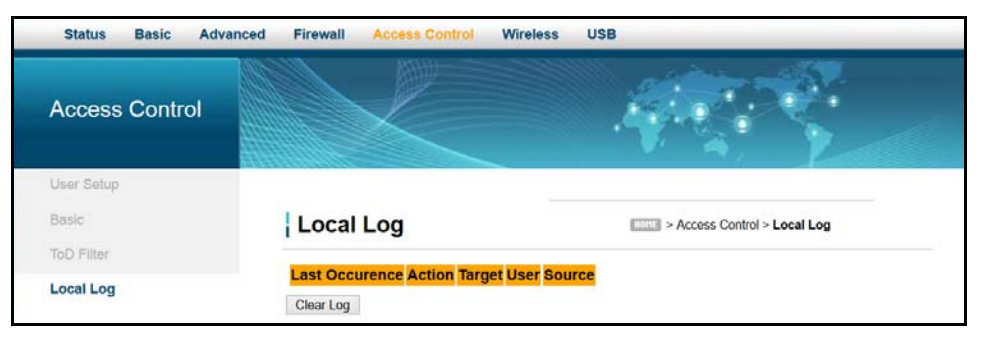

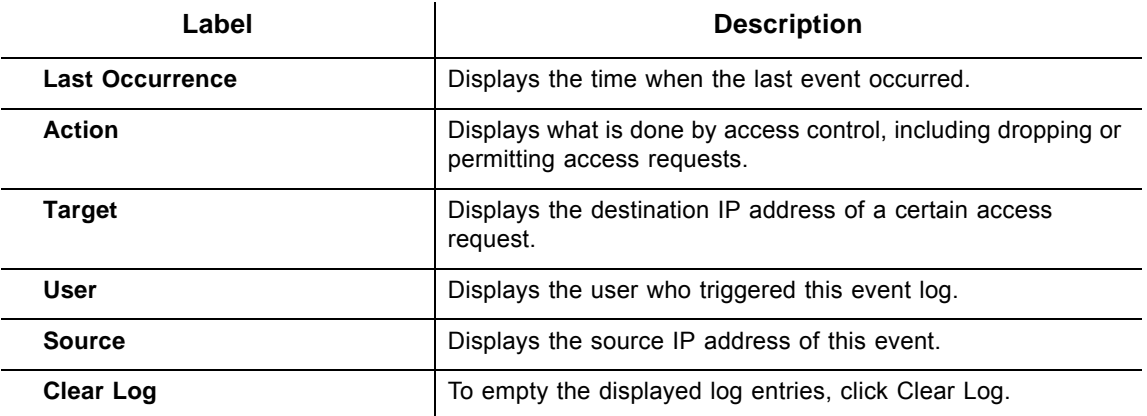

# **9 Understanding the Wireless Menu**

Use the Wireless menu to configure wireless network settings.

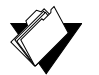

# **Topics**

**See the following topics:**

- ◆ [Using the Wireless Radio Option on page 67](#page-70-0)
- ◆ [Using the Primary Network Option on page 70](#page-73-0)
- ♦ [Using the Advanced Option on page 74](#page-77-0)
- ◆ [Using the Access Control Option on page 76](#page-79-0)
- [Using the Wi-Fi Multimedia Option on page 78](#page-81-0)
- ◆ [Using the Bridging Option on page 81](#page-84-1)
- [Deploying and Troubleshooting the Wireless Network on page 82](#page-85-0)

# **Steps**

### **To access the Wireless menu:**

- 1. Access the Web interface. Refer to Accessing the Web User Interface Locally on page 16.
- 2. Click **Wireless** from the main menu.

# <span id="page-70-0"></span>**9.1 Using the Wireless Radio Option**

The **Radio** option is used to configure the wireless radio, including channel number, and bandwidth control.

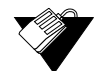

### **Steps**

### **To configure wireless operations:**

- 1. Click **Wireless** from the main menu.
- 2. The **Radio** screen is displayed. Field descriptions are listed below the screen example.

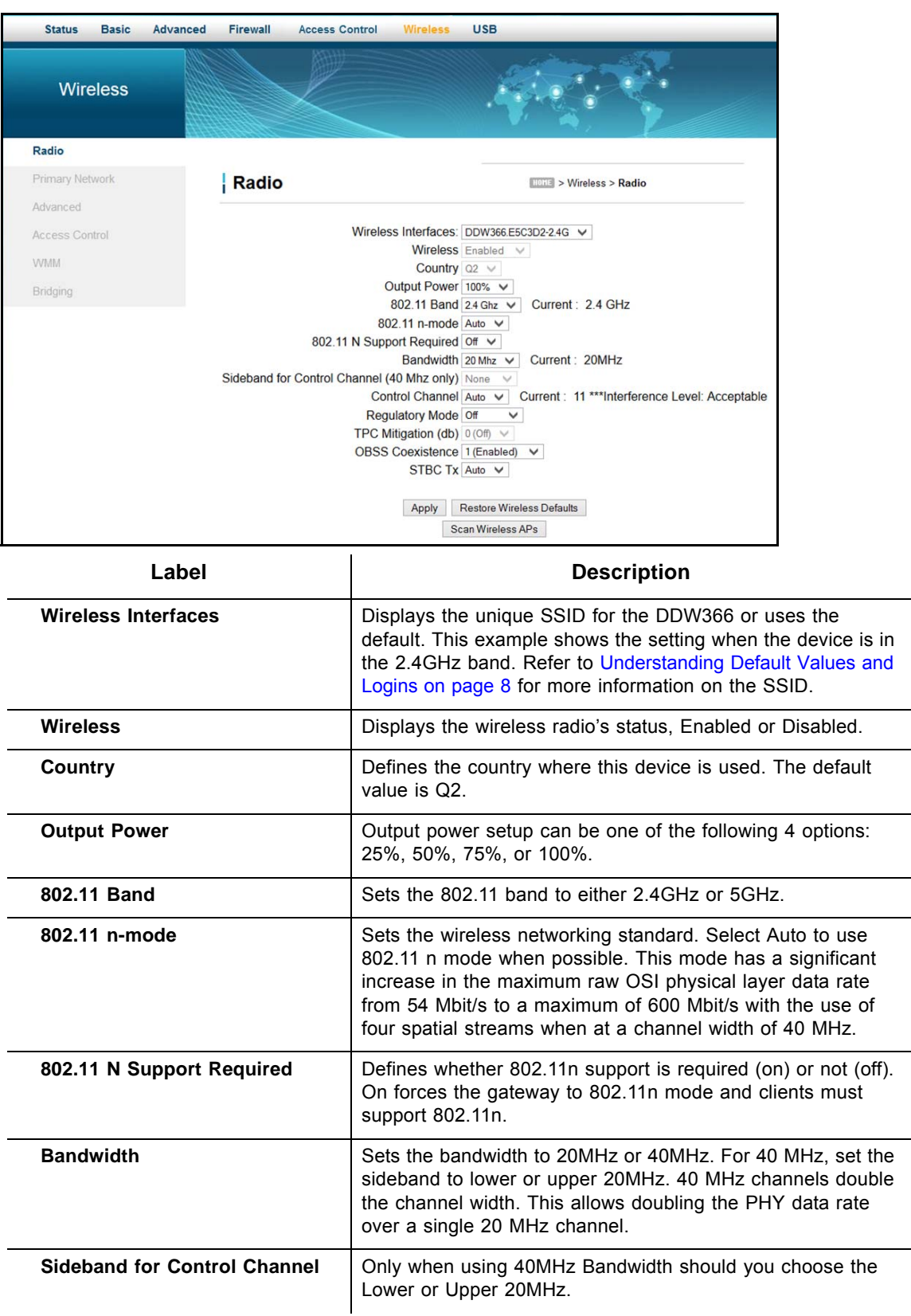
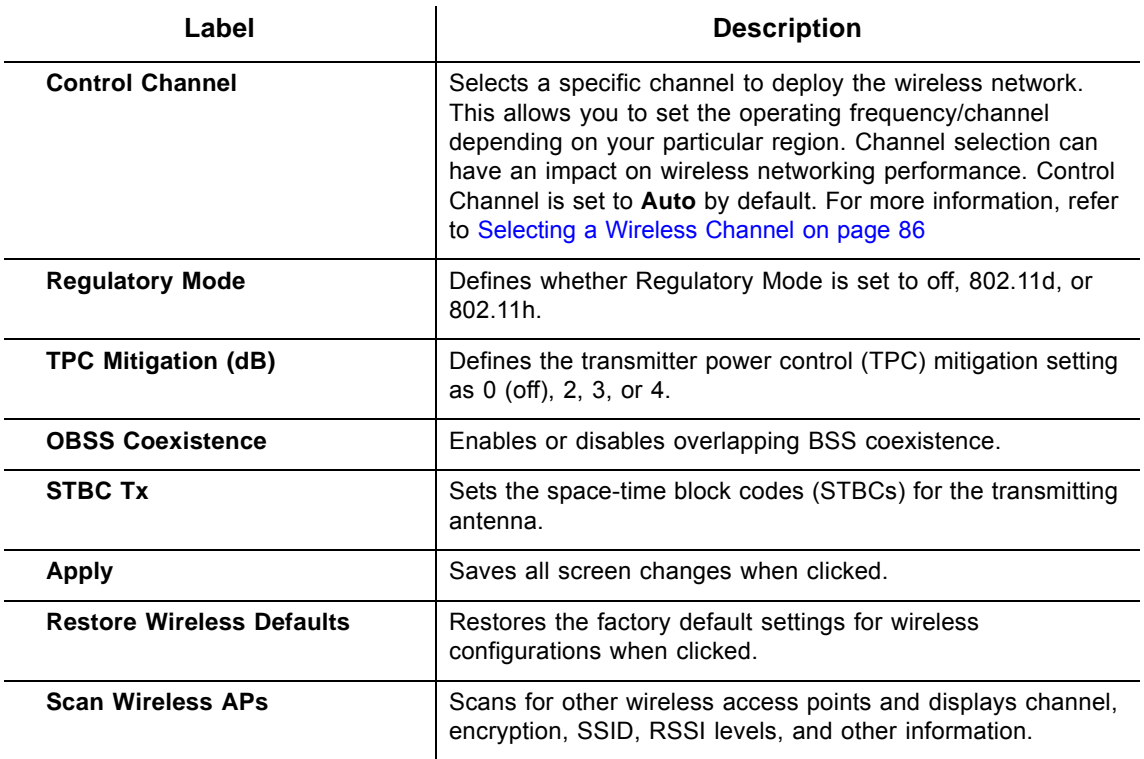

### **9.1.1 Scanning for Wireless Access Points (APs)**

You can search for wireless access points and display the results in a new window.

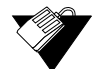

### **Steps**

### **To search for wireless access points:**

1. Click **Scan Wireless APs** at the bottom of the Wireless Radio screen. Results are displayed in a new window.

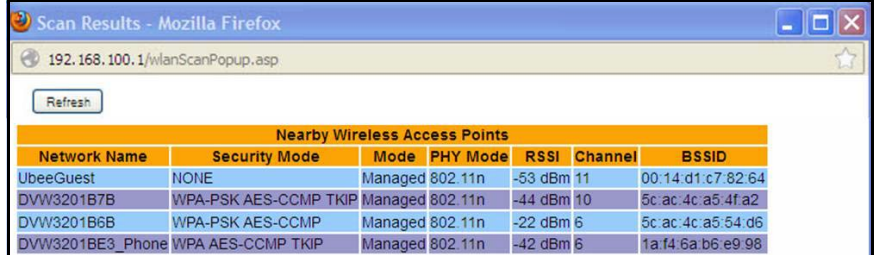

2. Click **Refresh** to update the results.

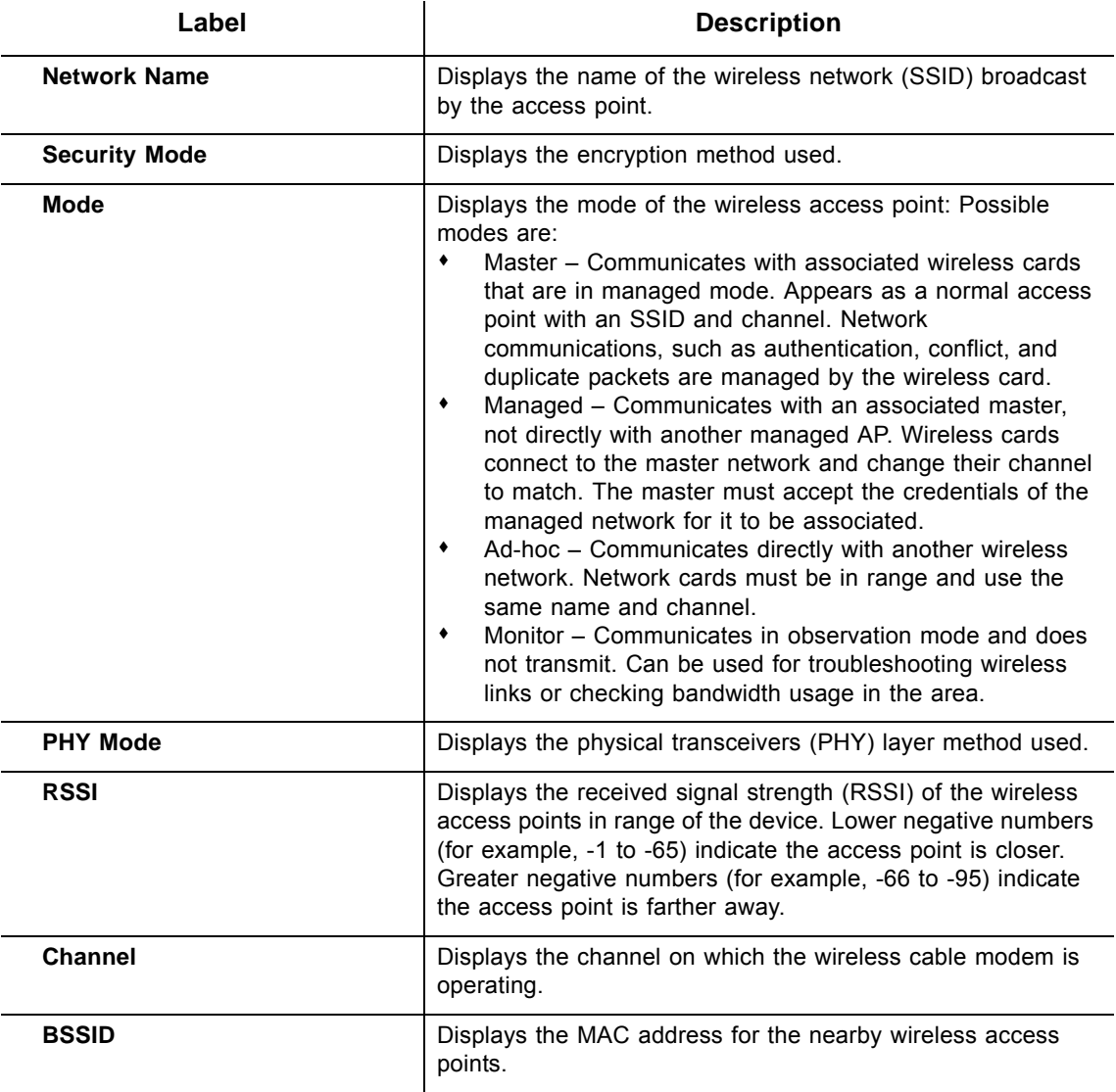

### **9.2 Using the Primary Network Option**

Use the **Primary Network** option to configure a variety of wireless security settings.

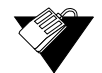

### **Steps**

#### **To configure wireless security options:**

- 1. Click **Wireless** from the main menu.
- 2. Click **Primary Network** from the left side menu. Field descriptions are listed below the screen example. This example shows the settings when the modem is in the 2.4GHz band.

Wireless default values are discussed in Understanding Default Values and Logins on page 8.

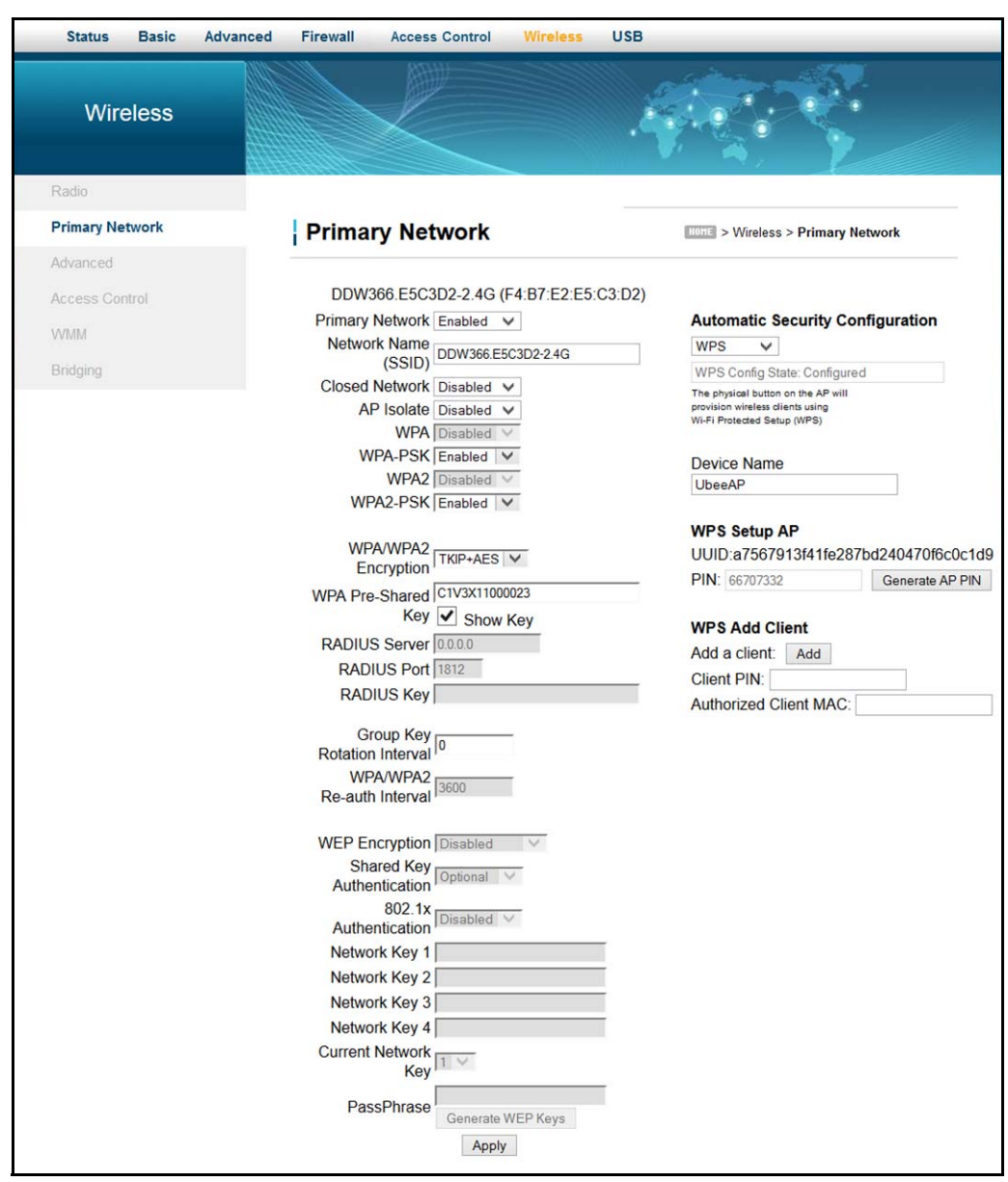

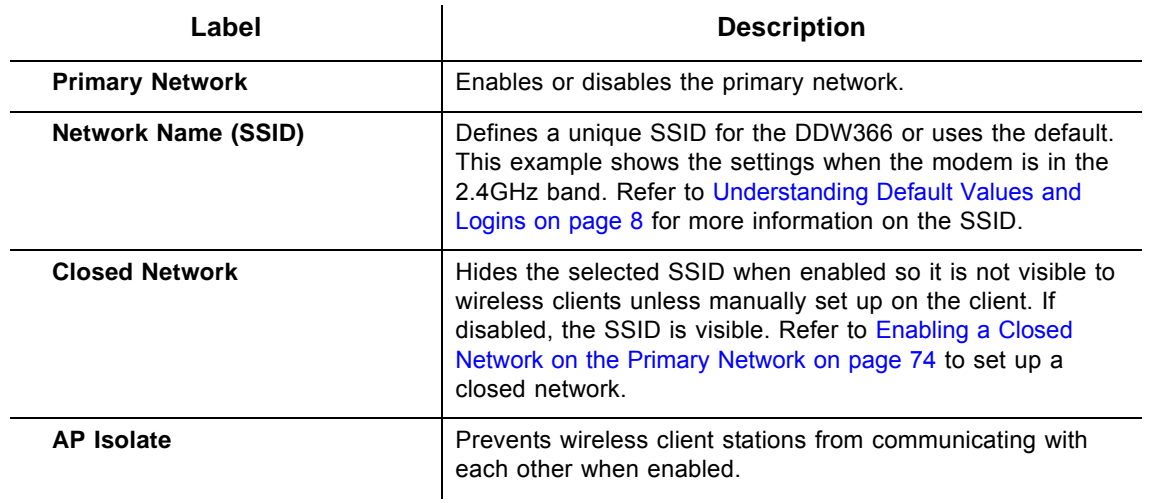

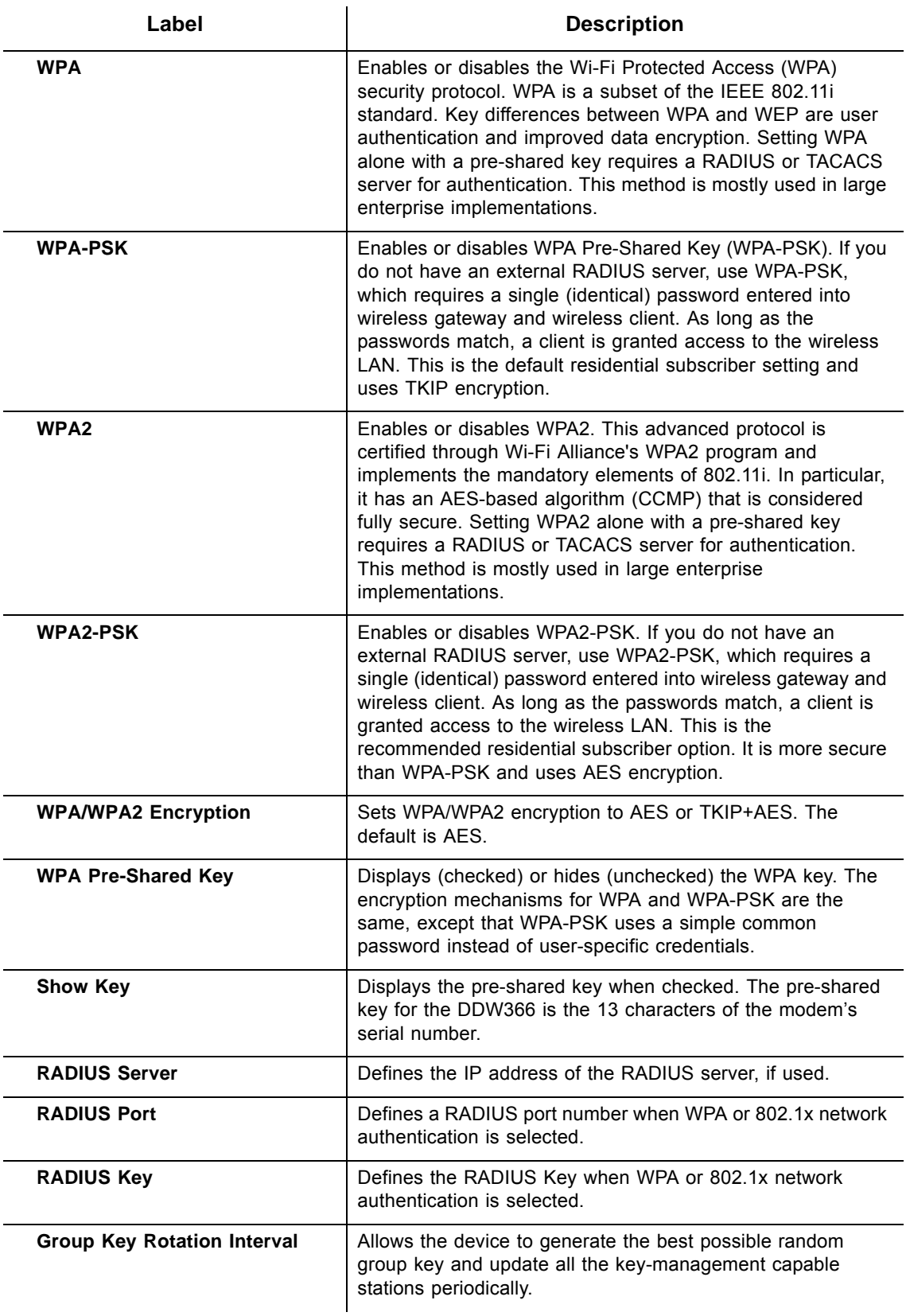

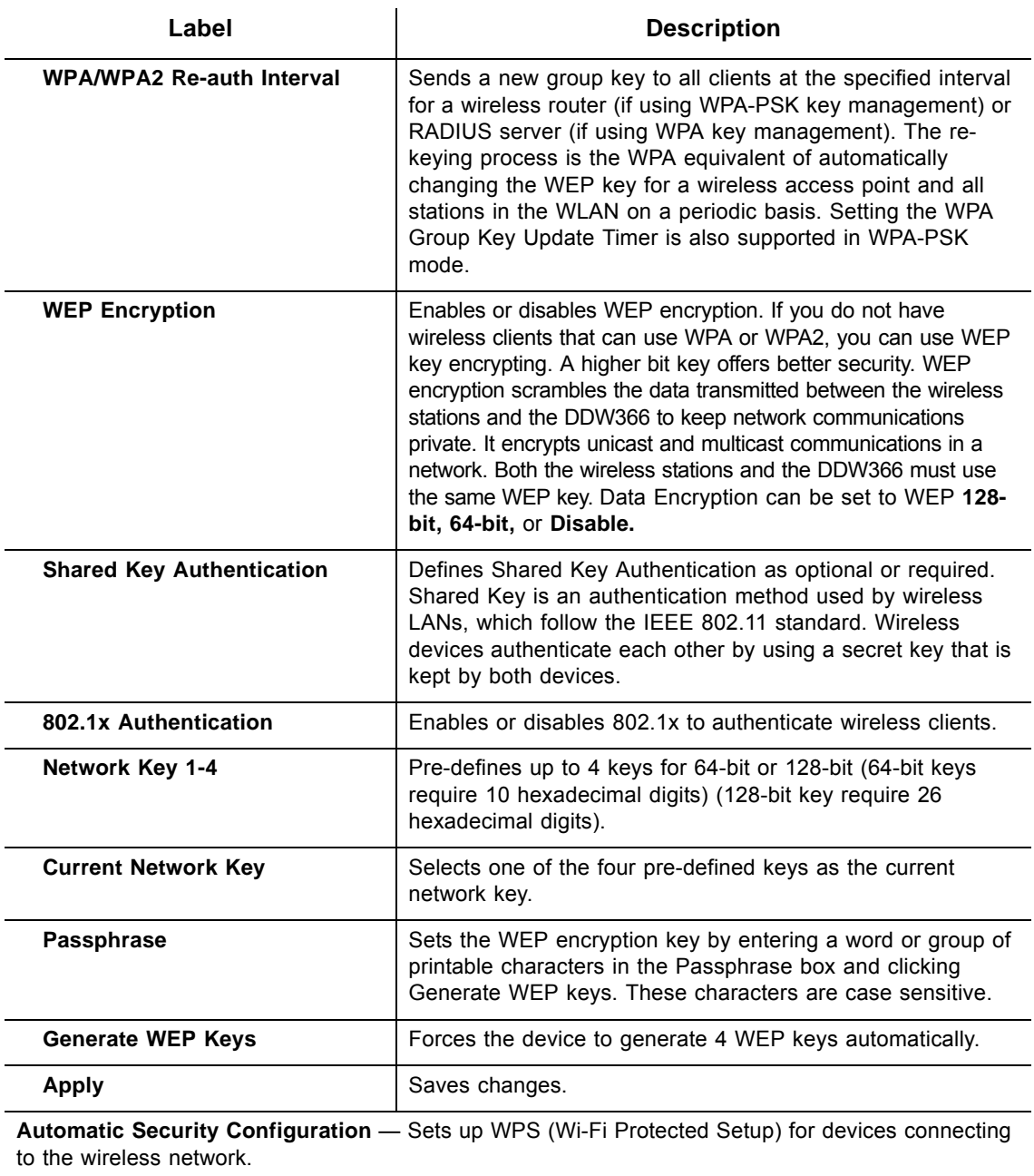

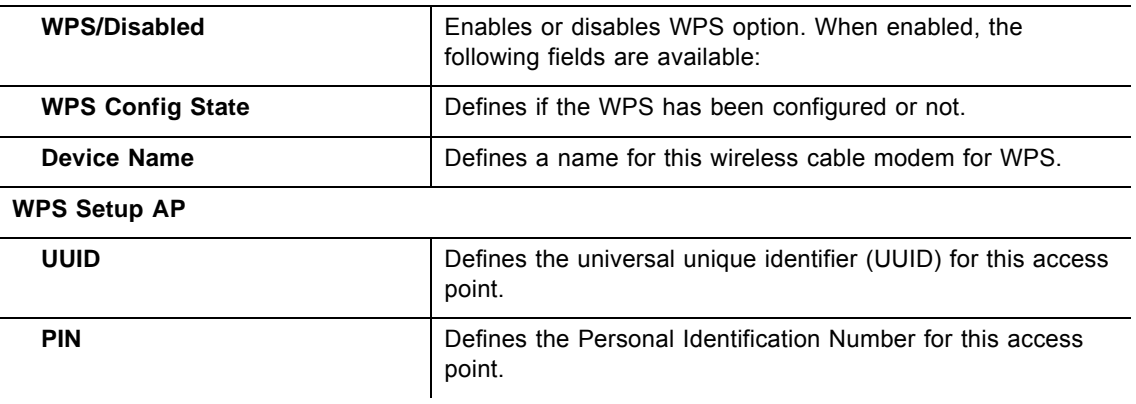

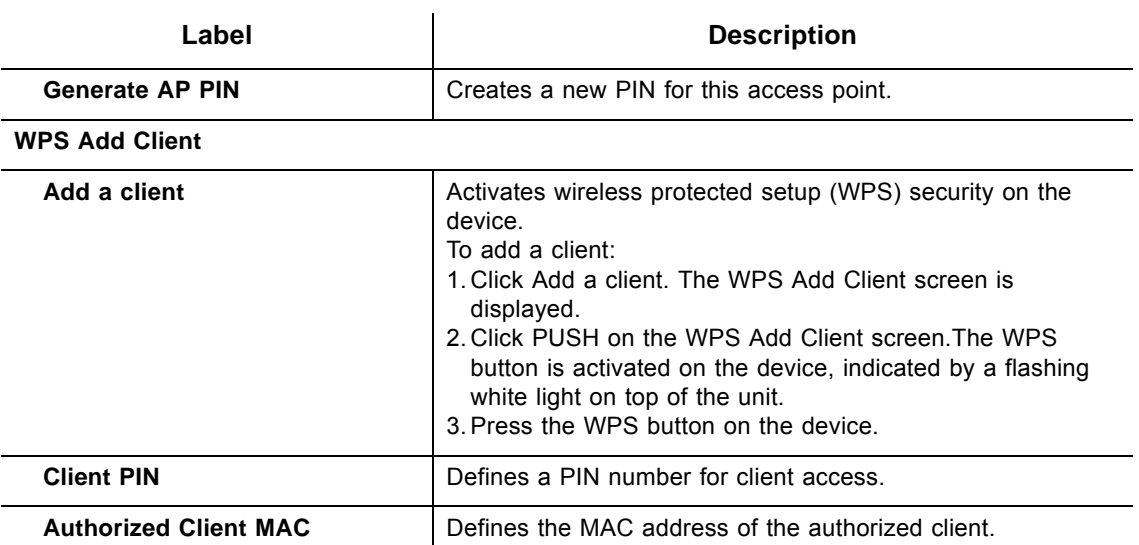

### <span id="page-77-0"></span>**9.2.1 Enabling a Closed Network on the Primary Network**

You can enable the Closed Network option so the SSID cannot be broadcast or seen by others.

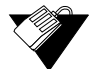

### **Steps**

#### **To enable a closed network:**

- 1. Access the pull down menu for the **Closed Network**.
- 2. Choose **Enabled** to enable a closed network. Automatic Security Configuration is disabled.

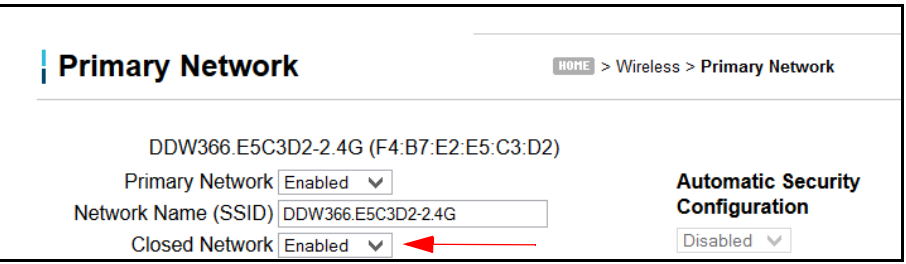

### **9.3 Using the Advanced Option**

Use the **Advanced** option to configure data rates and Wi-Fi thresholds.

- 1. Click **Wireless** from the main menu.
- 2. Click **Advanced** from the left side menu. Field descriptions are listed below the screen example.

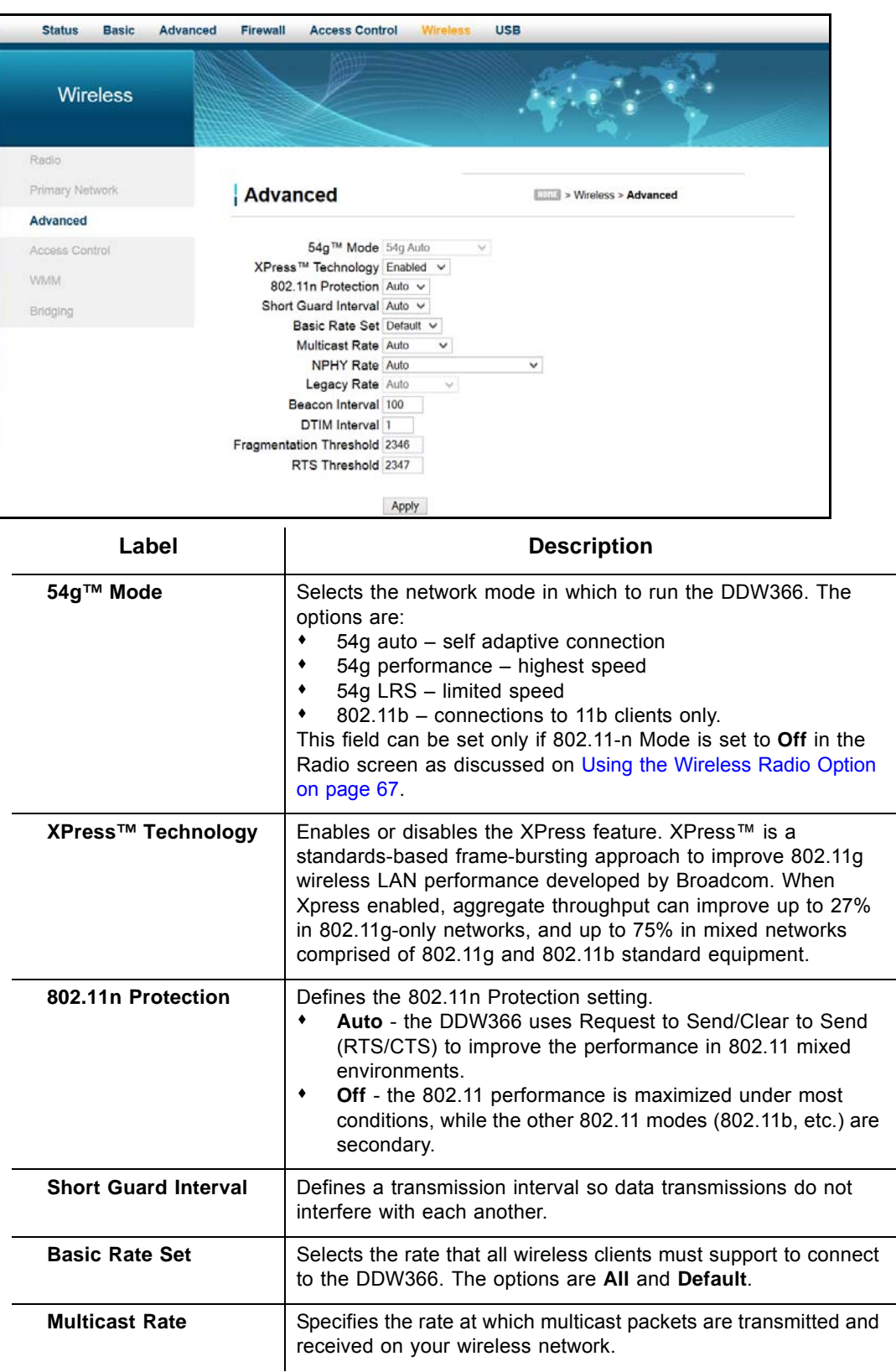

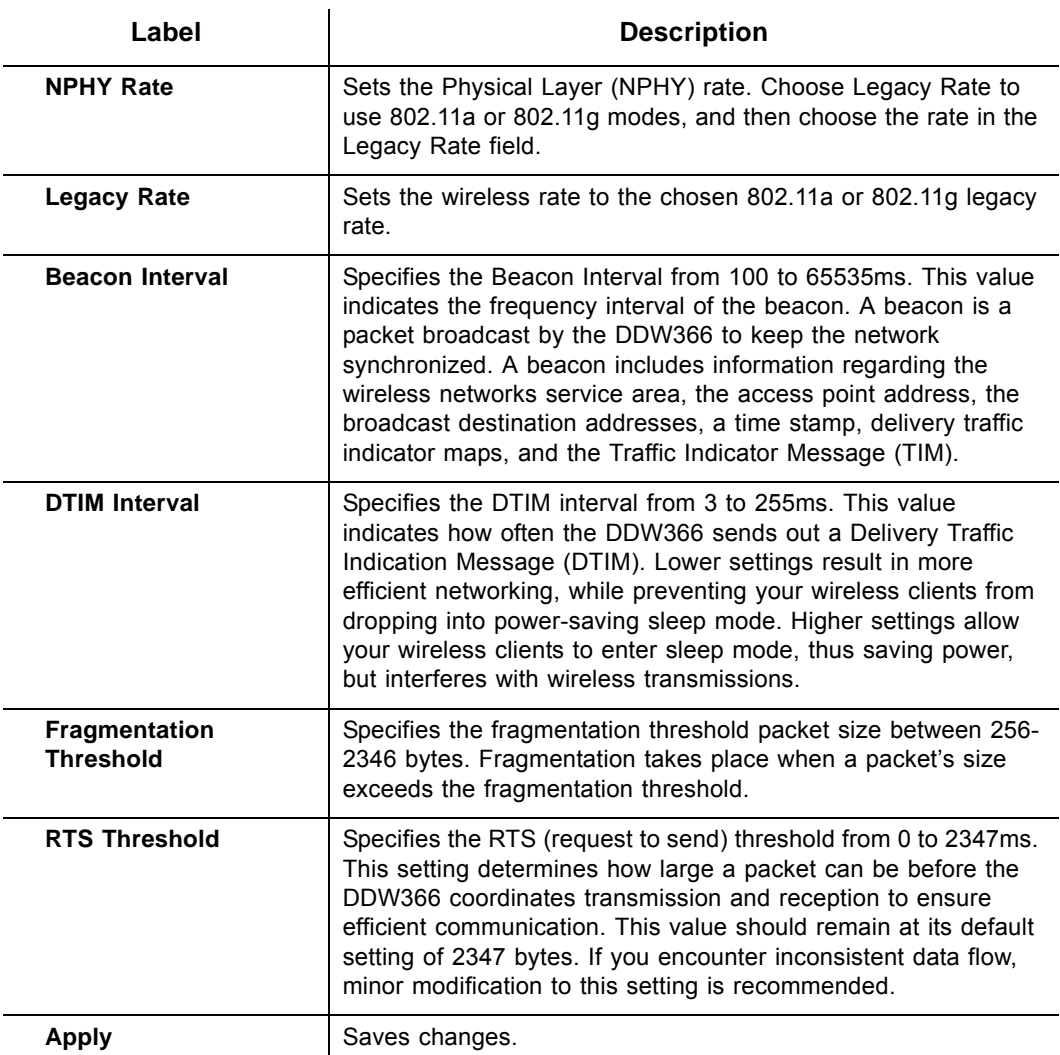

### <span id="page-79-0"></span>**9.4 Using the Access Control Option**

Use the **Access Control** option to configure which clients can access your wireless network.

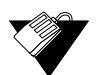

#### **Steps**

**To configure client access:**

- 1. Click **Wireless** from the main menu.
- 2. Click **Access Control** from the left side menu. Field descriptions are listed below the screen example.

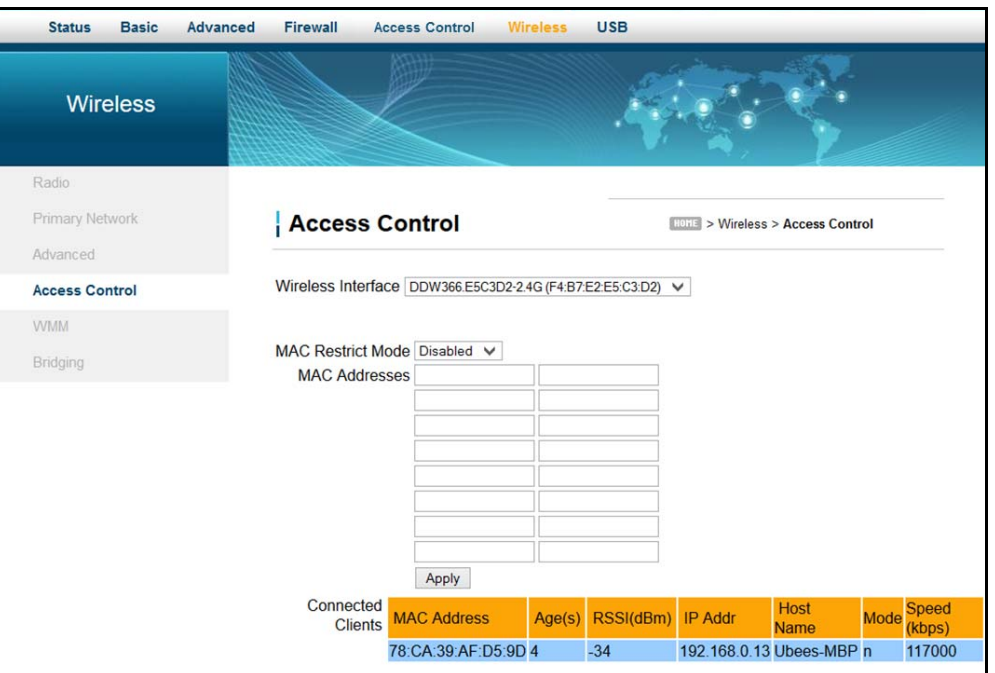

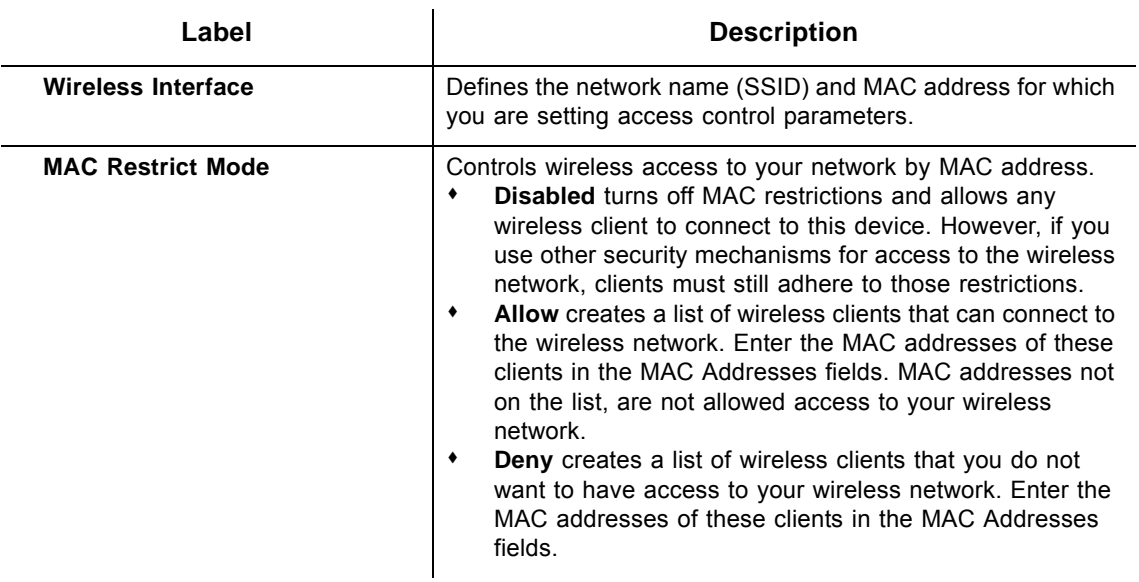

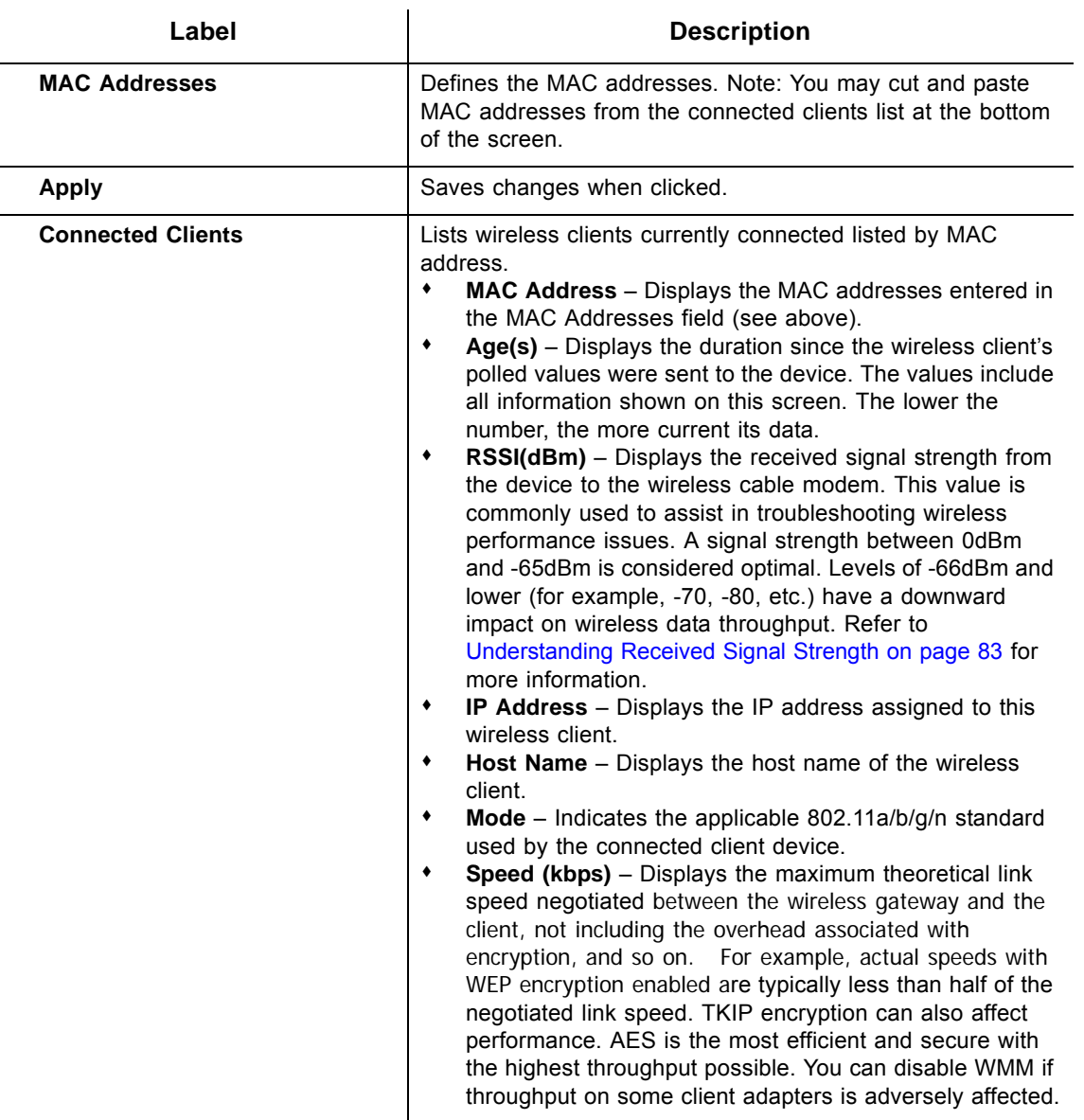

### **9.5 Using the Wi-Fi Multimedia Option**

Use the Wi-Fi Multimedia option to configure the quality of service (QoS) to ensure the best service in your wireless networks.

- Controls WLAN transmission priority on packets transmitted over the wireless network.
- Wi-Fi Multi-Media Quality of Service (WMM QoS) is a part of the IEEE 802.11e QoS enhancement to certified Wi-Fi wireless networks.
- WMM QoS prioritizes wireless traffic according to the delivery requirements of the individual user and applications. On wireless access points without WMM QoS, all traffic streams are given the same access priority to the wireless network. If a new traffic stream creates a data transmission demand that exceeds the current network capacity, the new traffic stream reduces the throughput of the other traffic streams.

 WMM QoS capability allows you to assign access categories (ACs) to various packet streams. The assigned AC of a packet stream depends on the packet's priority, such as a priority assigned by an application (also referred to as a user priority (UP). An AC may include a common set of enhanced distributed channel access (EDCA) parameters used by QoS to contend for a channel to transmit packets with certain priorities.

Different ACs can be associated with different power saving parameters. For example, one power saving parameter might be the delivery mechanism used by an access point (AP) to deliver packets to a station (STA) that is operating in a reduced power mode.

 $\Box$  WMM transmit opportunity (TXOP) is assigned to each access point. The bounded time interval during which a station can send as many frames as possible as long as the transmission time does not extend past the maximum duration of the TXOP. If a frame is too large to be transmitted in a single TXOP, it should be fragmented into smaller frames. Using TXOP reduces the problem of low rate stations gaining too much channel time in the legacy 802.11 DCF MAC. A TXOP time interval of 0 means it is limited to a single MAC service data unit (MSDU) or MAC management protocol data unit (MMPDU).

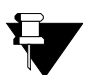

#### **Note**

 **Steps**

WMM may need to be disabled to avoid throughput impacts to other wireless devices.

#### **To configure the multimedia wireless option:**

- 1. Click **Wireless** from the main menu.
- 2. Click **WMM** (Wi-Fi Multimedia**)** from the left side menu. Field descriptions are listed below the screen example.

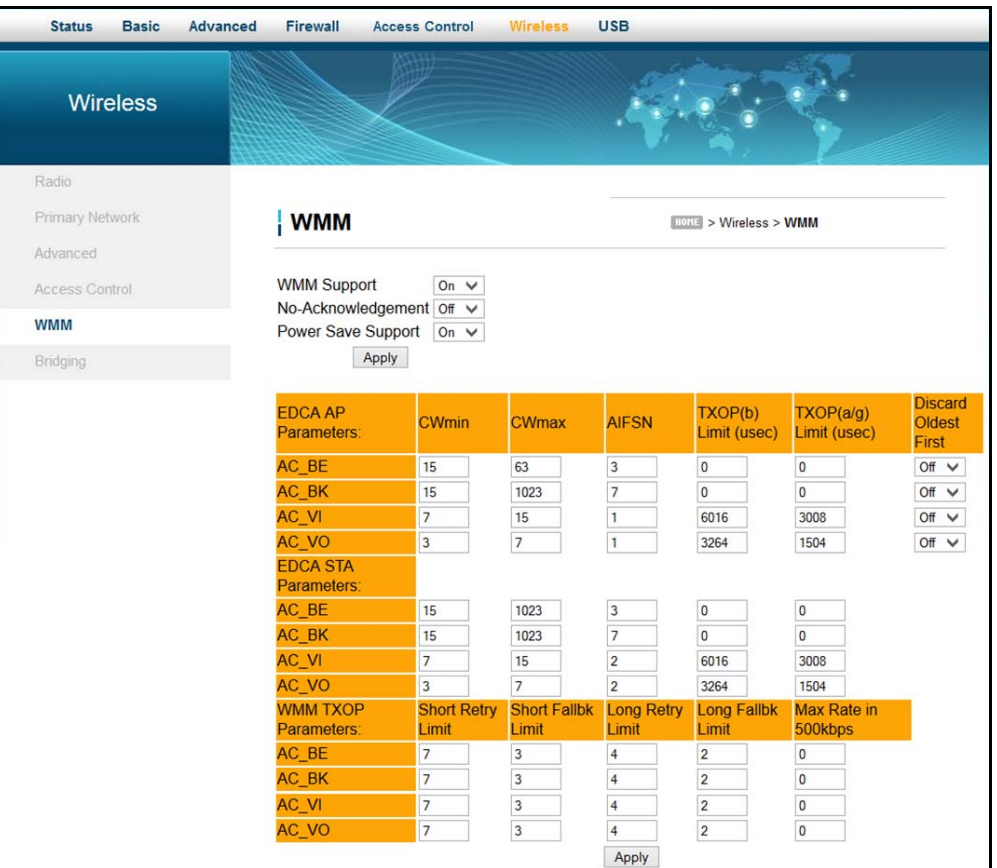

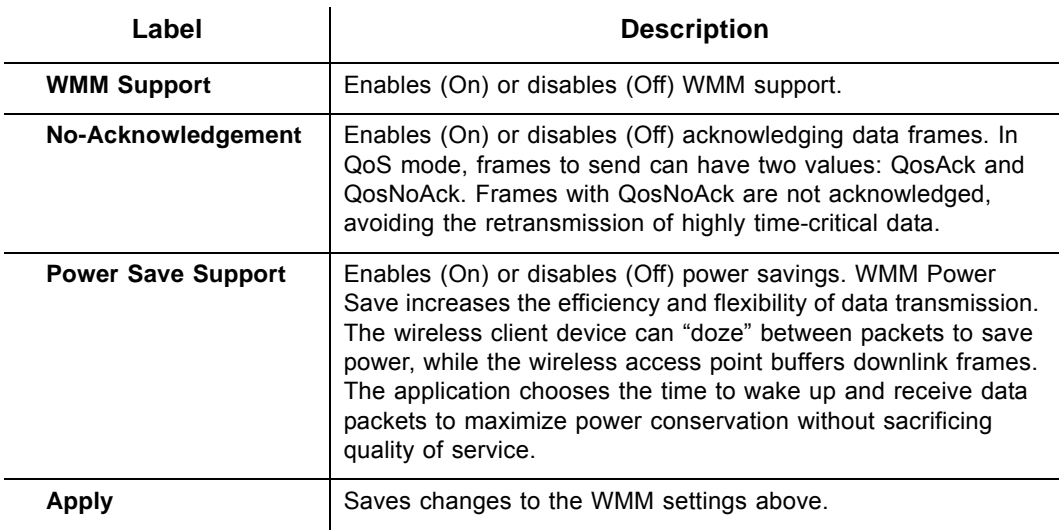

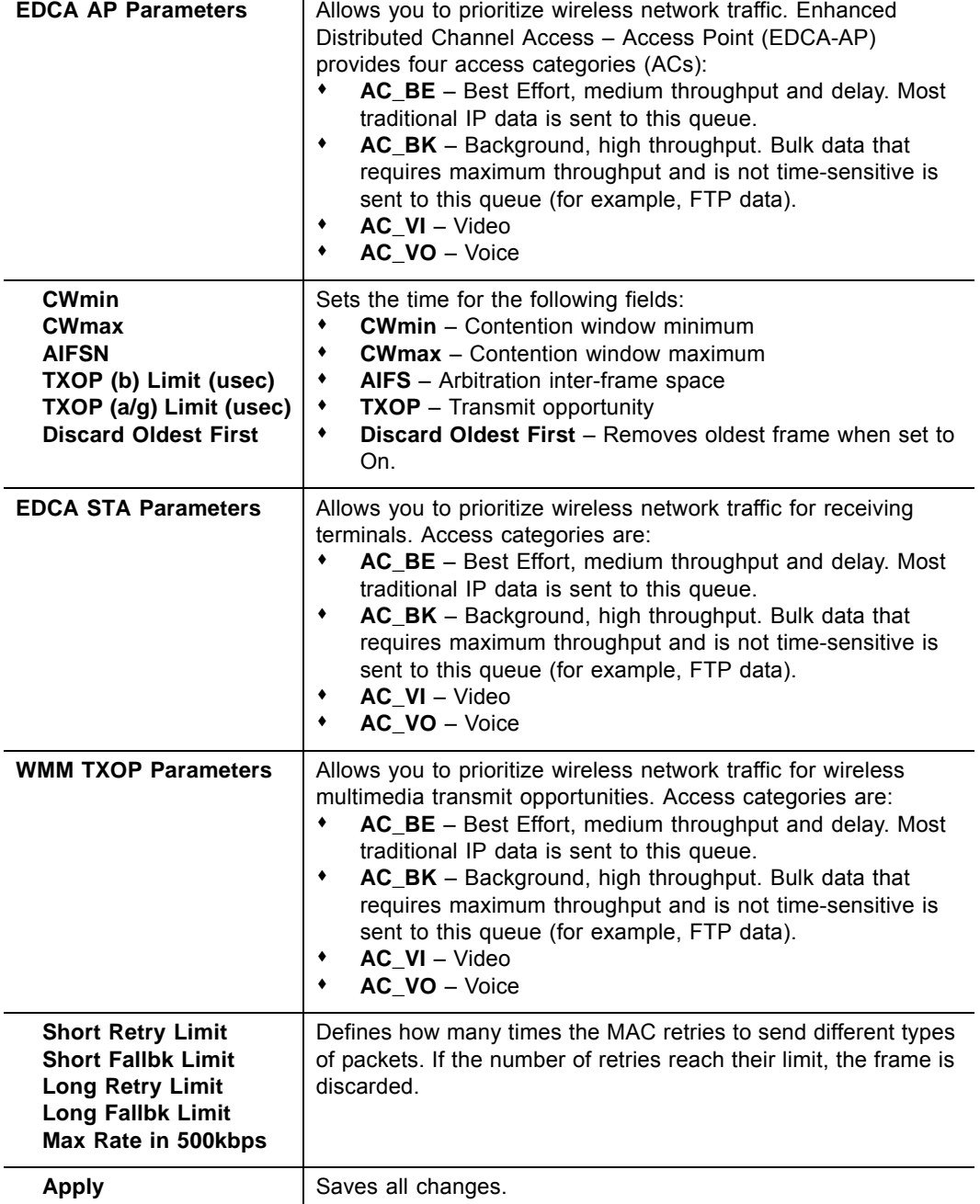

### **9.6 Using the Bridging Option**

Use the **Bridging** option to configure the DDW366 to act as a wireless network bridge and establish wireless links with other wireless access points. To establish a bridge, you need to know the MAC address of the peer device, that must be in wireless bridging mode as well. The DDW366 can establish up to four wireless links with other wireless access points. When wireless devices are in wireless bridging mode, they form a wireless distribution system that allows computers in one LAN to connect to the computers in the other LAN.

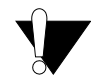

### **Caution**

Avoid bridge loops when you enable bridging devices. Bridge loops cause broadcast traffic to circle the network endlessly. This can degrade throughput and disrupt communications.

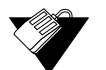

# **Steps**

#### **To configure the modem as a bridge:**

- 1. Click **Wireless** from the main menu.
- 2. Click **Bridging** from the left side menu. Field descriptions are listed below the screen example.

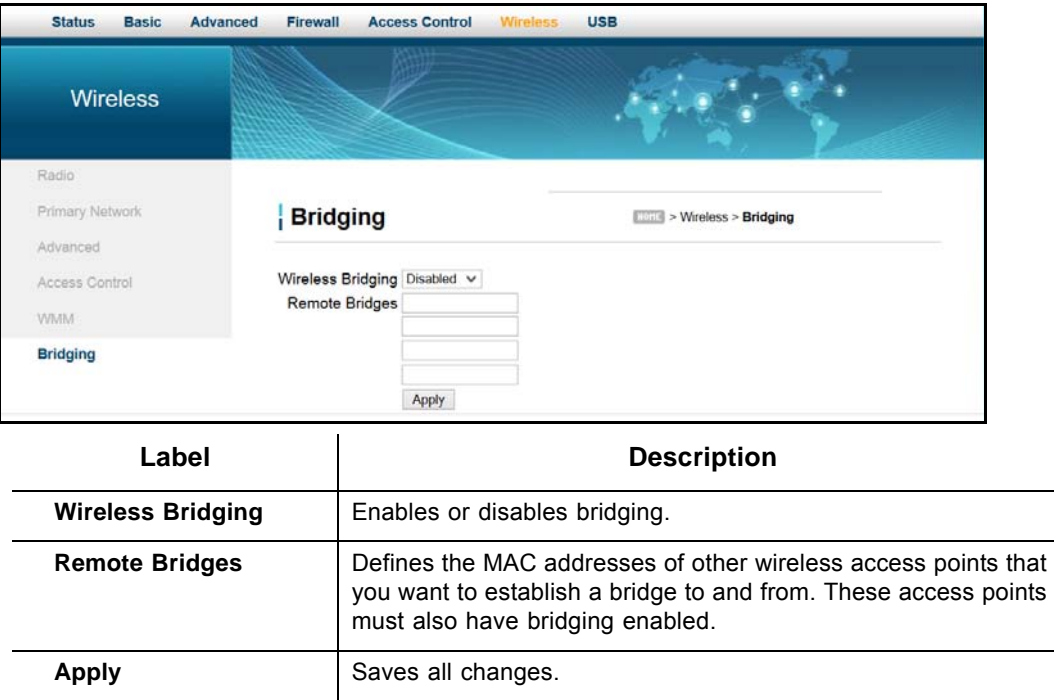

### **9.7 Deploying and Troubleshooting the Wireless Network**

Use the information in this section to help you understand, deploy, and troubleshoot your wireless environments:

- [Understanding Received Signal Strength on page 83](#page-86-0)
- [Estimating Wireless Cable Modem to Wireless Client Distances on page 83](#page-86-1)
- [Understanding the 2.4GHz and 5GHZ Bands on page 85](#page-88-0)
- □ [Selecting a Wireless Channel on page 86](#page-89-0)

### <span id="page-86-0"></span>**9.7.1 Understanding Received Signal Strength**

Received signal strength (RSSI) is measured from connected wireless client devices to the wireless cable modem. This value can significantly impact wireless speeds/performance. It is determined by:

- $\Box$  Materials (for example, open air, concrete, trees)
- $\square$  Distance between wireless clients and the wireless cable modem
- $\Box$  Wireless capabilities of the client devices

To determine the received signal strength, refer to [Using the Access Control Option on](#page-79-0)  [page 76](#page-79-0) and review the **RSSI** value. A receive signal strength indicator between 0 to -64 dBm is considered optimal. Levels of -67dBm and lower (for example, -70, -80, etc.) have a downward impact on wireless data throughput.

### <span id="page-86-1"></span>**9.7.2 Estimating Wireless Cable Modem to Wireless Client Distances**

The information in this section helps you to determine how far a wireless access point (the DDW366) can be placed from wireless client devices. Environmental variances include the capabilities of wireless clients and the types of material through which the wireless signal must pass. When the DDW366 and wireless clients reach the distance threshold between each other, network performance degrades.

### **Steps**

#### **To determine wireless cable modem placement:**

- 1. Connect a wireless client to the DDW366. Refer to Connecting Devices to the Network on page 13 if needed.
- 2. Place the wireless client at around one meter (three feet) away from the DDW366.
- 3. Obtain the **RSSI** value for the connected client. Refer to [Using the Access Control](#page-79-0)  [Option on page 76.](#page-79-0) This value is used in the formula further below.
- 4. Use the following table to determine what materials the wireless signal must travel through to reach the desired wireless coverage distance.

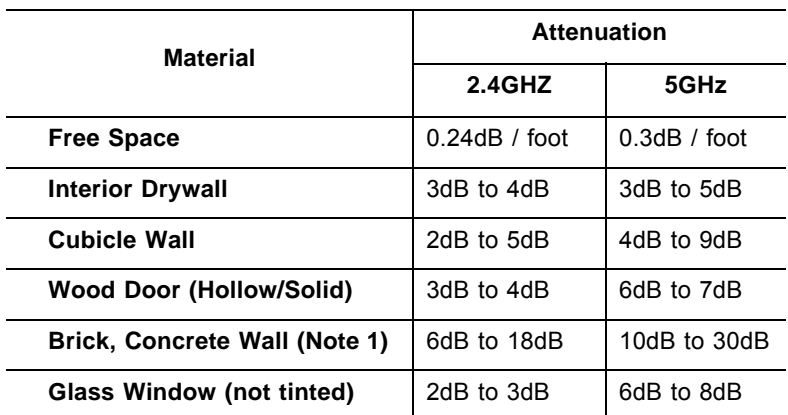

#### **Attenuation Considerations**

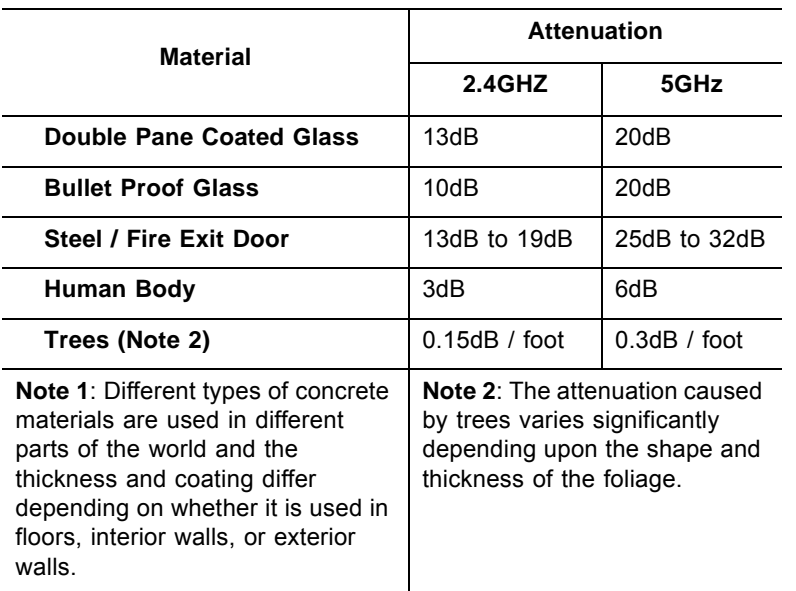

#### **Attenuation Considerations**

5. Use the attenuation value from the materials table above in the following formula:

#### **Formula:**

(Transmit Power, **use -30dBm**) **–** (Receiver Sensitivity, **use RSSI value**) **=** Allowable Free Space Loss

Allowable Free Space Loss **÷** Materials Attenuation Value **=** Optimal Distance in Feet Between the DDW366 and a Wireless Client

#### **Example:**

(-30dBm) **-** (-67dBm) **=** 37dBm (allowable free space loss for a 54Mbps connection) 37dBm **÷**.24db/foot (for open space) **=** 154.16 feet

- 6. Once you know the optimal feet distance between individual wireless clients and the DDW366, you may resolve and prevent some performance issues.
- 7. Check the wireless signal strength and speed of the computer connected wirelessly to the DDW366. Instructions for checking speeds are provided for both a Windows and Mac computer in the table below. If the wireless computer is not connected, refer to Connecting a Wireless Device on page 13.

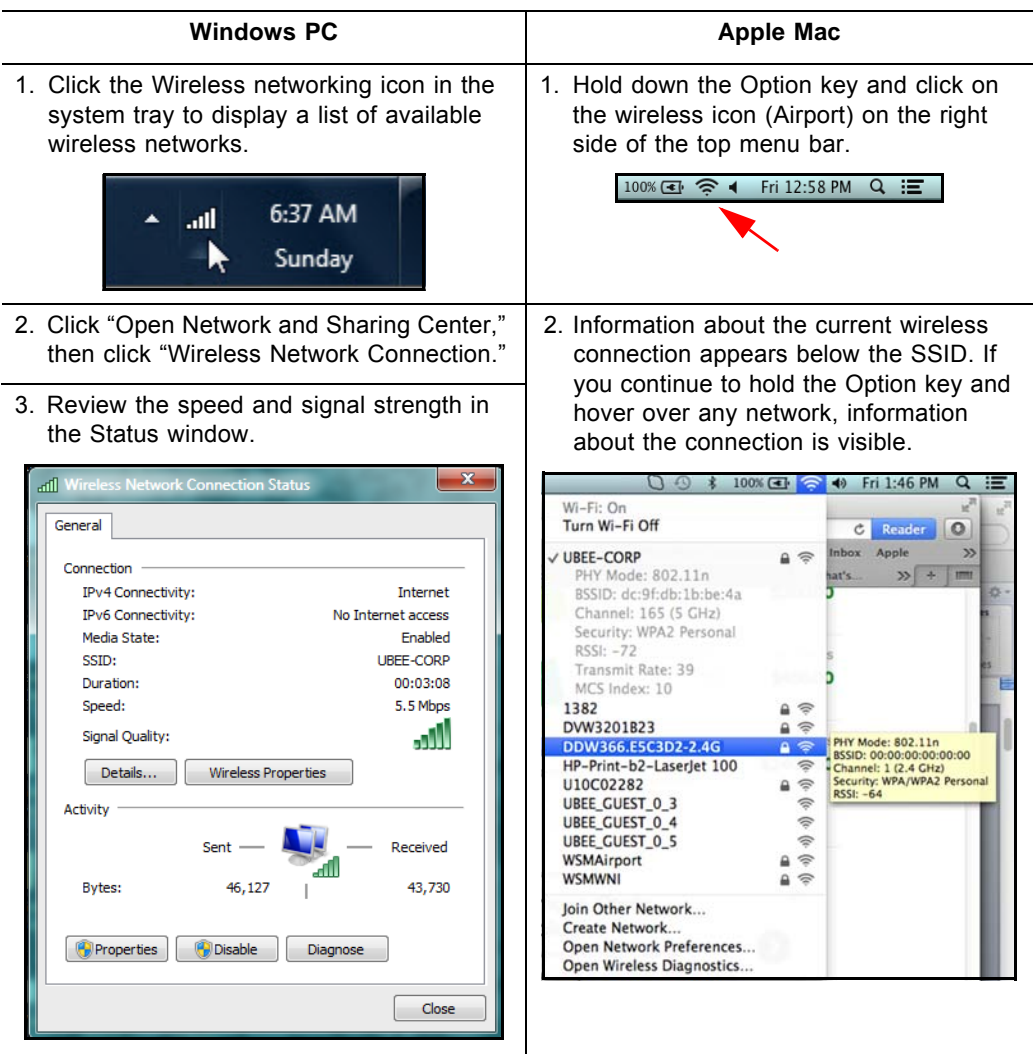

#### **Checking Wireless Signal Strength and Speed**

### <span id="page-88-0"></span>**9.7.3 Understanding the 2.4GHz and 5GHZ Bands**

The DDW366 operates in both the 2.4GHZ and 5GHZ frequency bands simultaneously. This feature allows you to choose the best band for your device to ensure stability with your local and Internet connection.

The table below provides a comparison between the 2.4GHz and 5GHz bands.

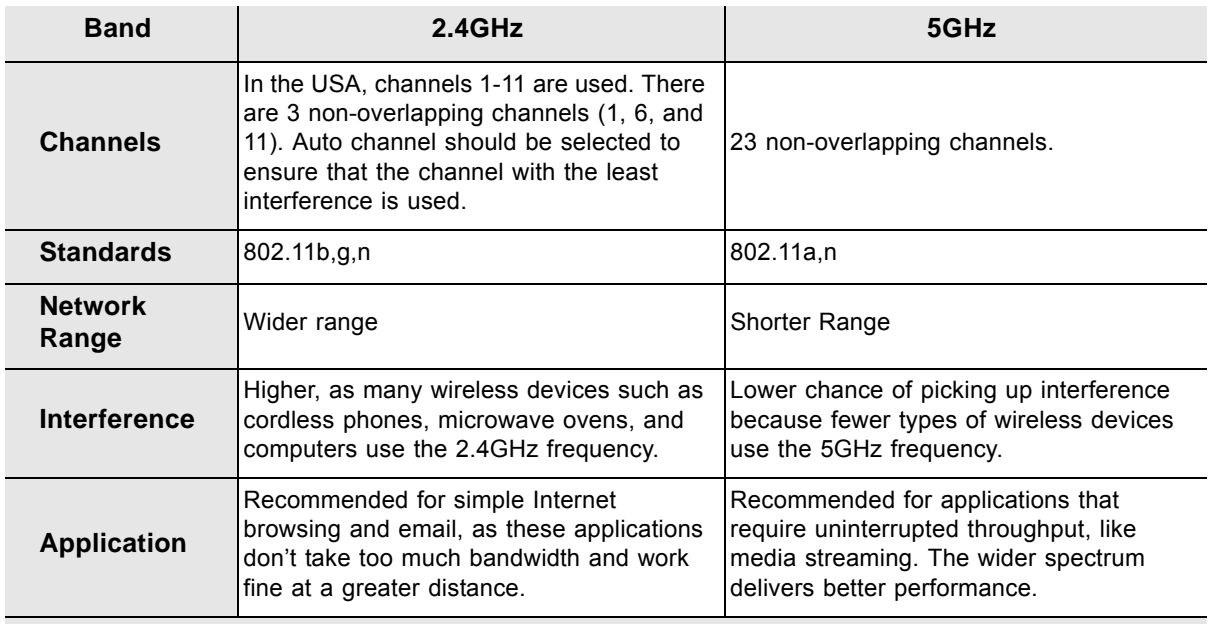

**Note:** If you want to use the 5GHz frequency, all wireless client adapters must support 5GHz.

### <span id="page-89-0"></span>**9.7.4 Selecting a Wireless Channel**

You may need to change the wireless channel on which the DDW366 operates when you are in computing, test, and other environments where several wireless access points may be operating in the 2.4GHz range.

In some cases, you may want to segment your wireless traffic where a group of devices operates on one channel and another group operates on another channel, and so on. This is done by configuring the channel on each wireless access point individually (if you have multiples). If you have control over only one wireless device in an environment where there may be several, you can change the wireless channel on your device to one that is not heavily used.

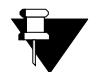

#### **Note**

To change the wireless broadcast channel, refer to [Using the Wireless Radio Option on](#page-70-0)  [page 67](#page-70-0).

#### **2.4GHz Channels**

The following diagram displays the 2.4GHz channels available in the Americas. Each available channel is 22MHz wide. Since channels overlap, it is best to choose channels that have the least overlap (typically 1, 6, and 11 in the Americas, and 1, 5, 9, and 13 in Europe). Overlapping channels can cause wireless network performance issues.

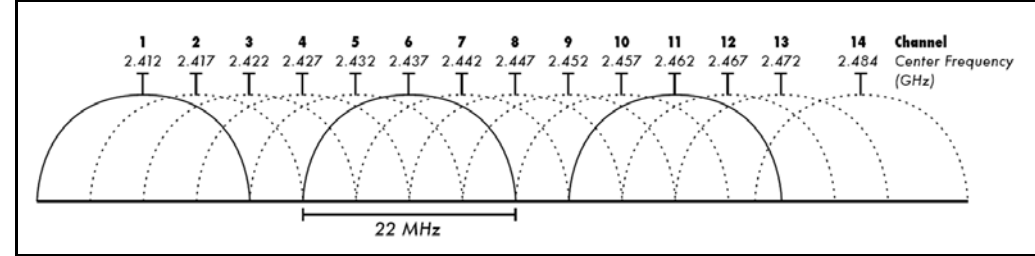

Source: Wikipedia.org, and IEEE article IEEE 802.11n-2009

### **5GHz Channels**

The following table shows the 5GHz channel list and the corresponding frequencies.

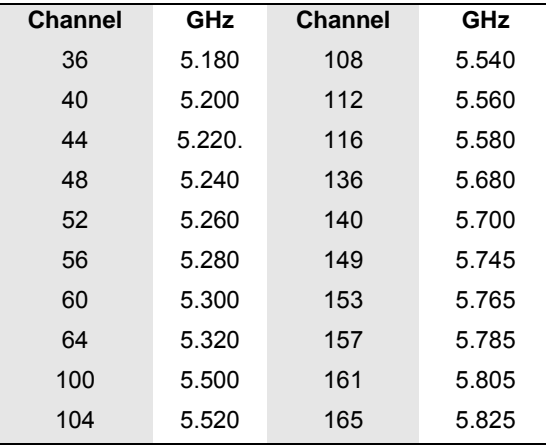

# **10 Understanding the USB Menu**

The **USB** menu of the Web user interface allows you to configure USB storage devices and media file scanning.

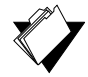

### **Topics**

**See the following topics:**

- ◆ [Using the USB Basic Option on page 88](#page-91-0)
- [Using the Approved Devices Option on page 89](#page-92-0)
- [Using the Storage Basic Option on page 91](#page-94-0)
- [Using the Storage Advanced Option on page 92](#page-95-0)
- [Using the Media Server Option on page 95](#page-98-0)

### **Steps**

#### **To access USB options:**

- 1. Access the Web user interface. Refer to Accessing the Web User Interface Locally on page 16.
- 2. Click **USB** from the main menu.

# <span id="page-91-0"></span>**10.1 Using the USB Basic Option**

The **USB Basic** option allows you to configure Linux based servers. The buttons on the right side of the page are short cuts to the options on the left side of the page.

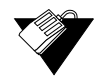

### **Steps**

### **To view USB basic information:**

1. The **USB Basic** screen is displayed. Field descriptions are listed below the screen example.

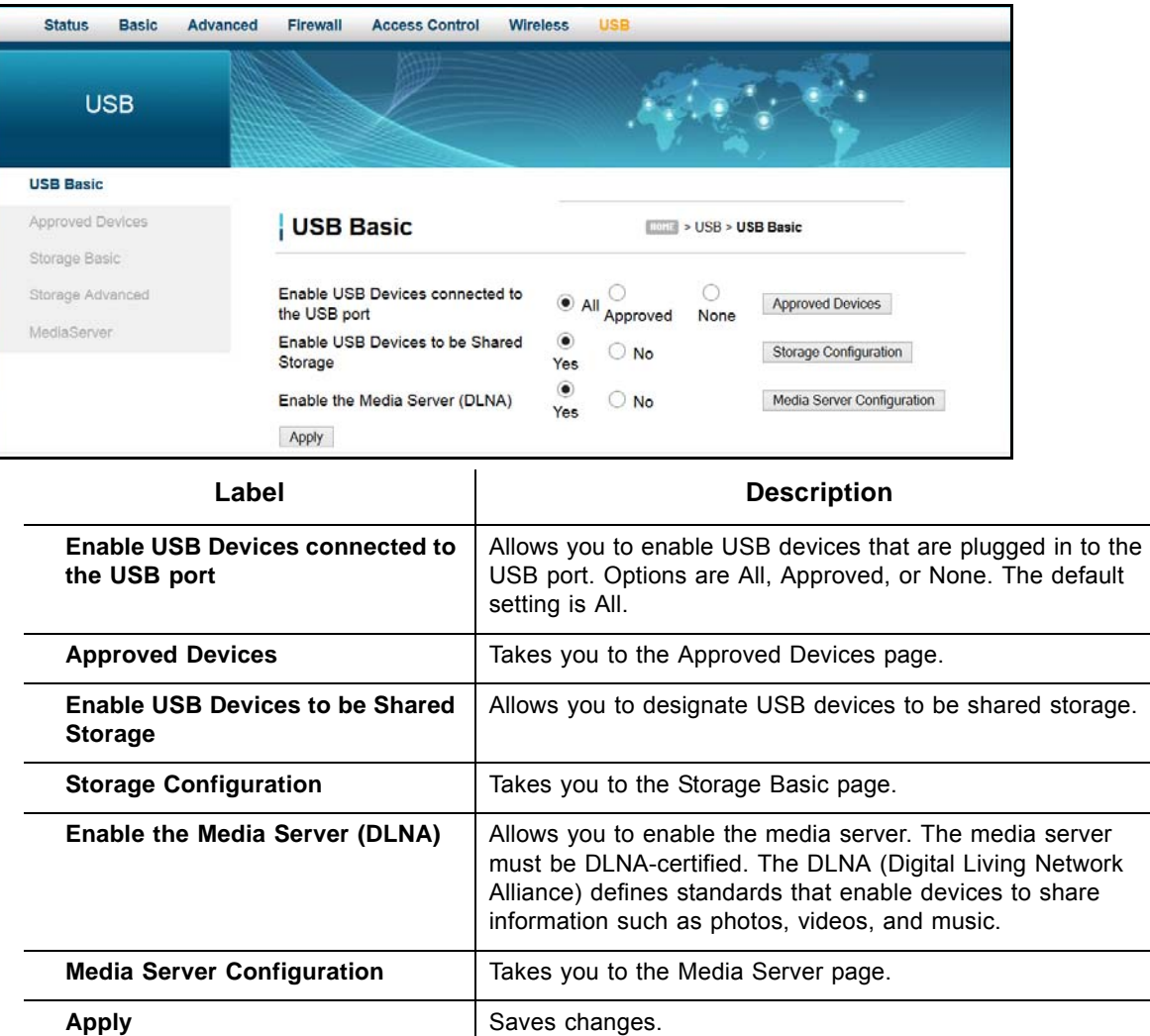

## <span id="page-92-0"></span>**10.2 Using the Approved Devices Option**

The **Approved Devices** option allows you to choose if any storage device plugged into the modem can be used or only approved devices. If "Approved" is selected, each device must be manually approved on this page.

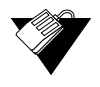

### **Steps**

#### **To view approved devices information:**

1. Click **Approved Devices** from the left side menu. Field descriptions are listed below the screen example.

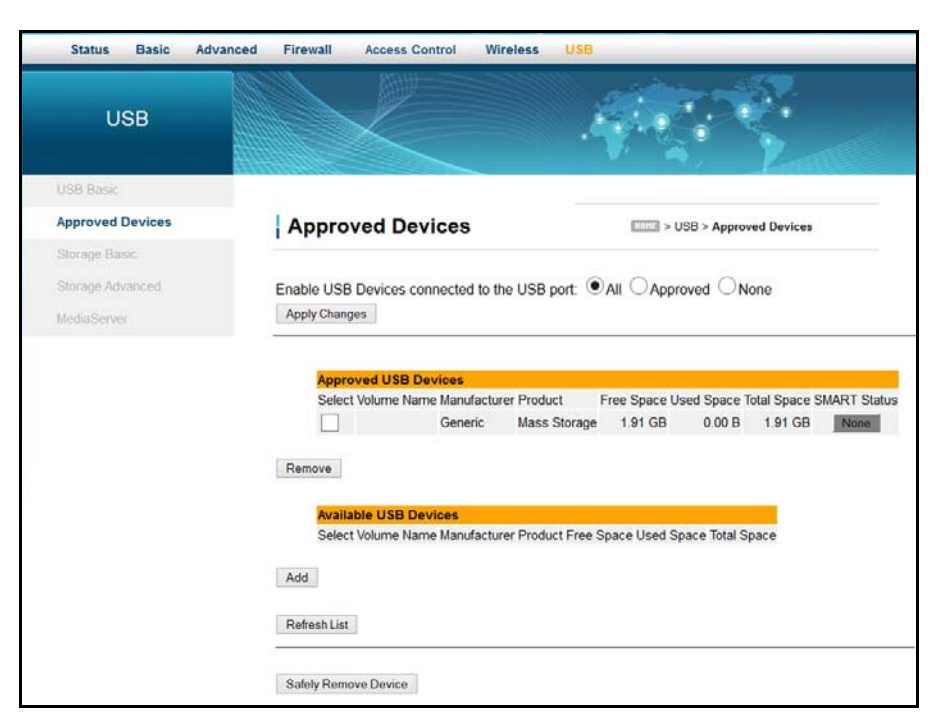

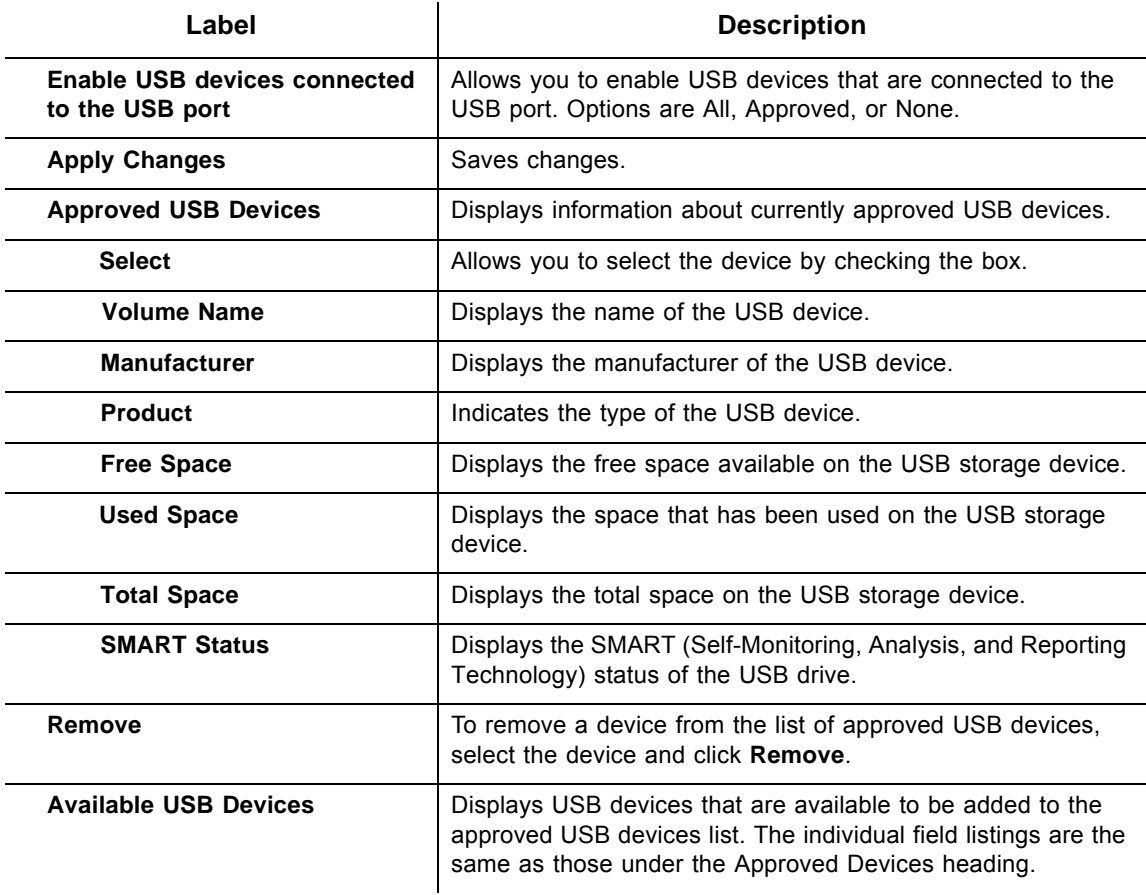

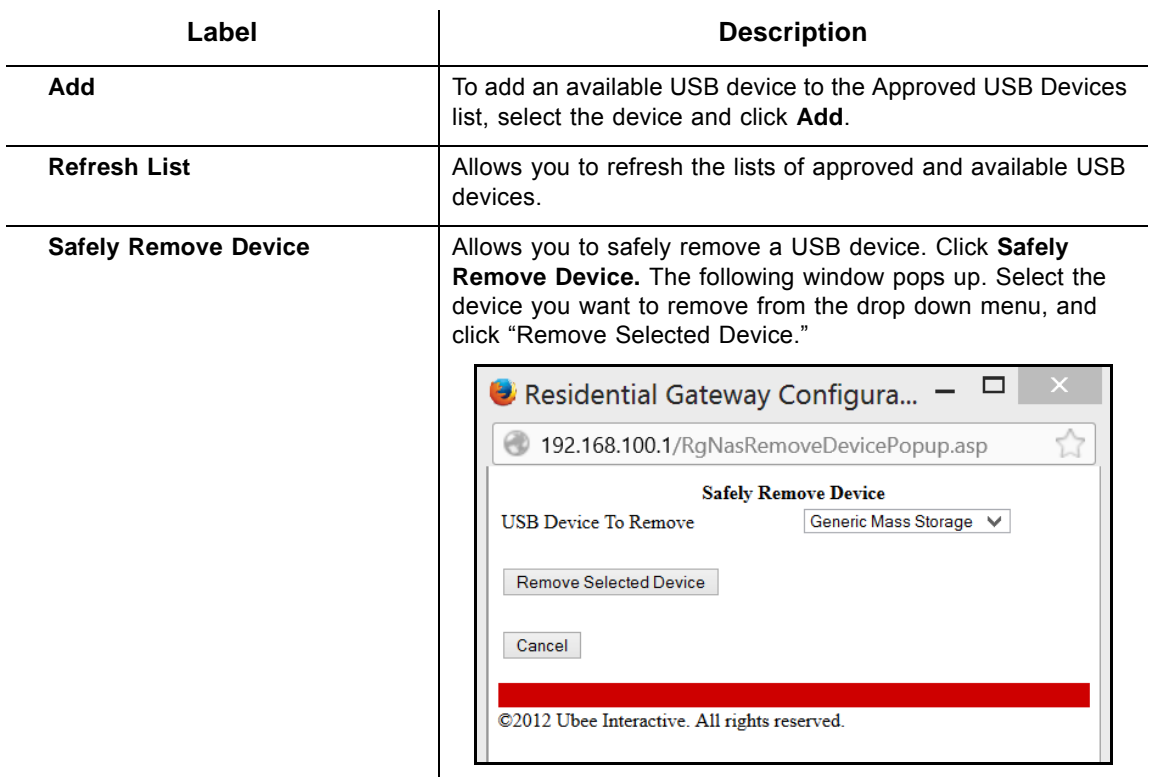

# <span id="page-94-0"></span>**10.3 Using the Storage Basic Option**

The **Storage Basic** page allows you to configure the device name and designate what folders should be shared.

#### **Steps**

**To view basic storage information:**

1. Click **Storage Basic** from the left side menu. Field descriptions are listed below the screen example.

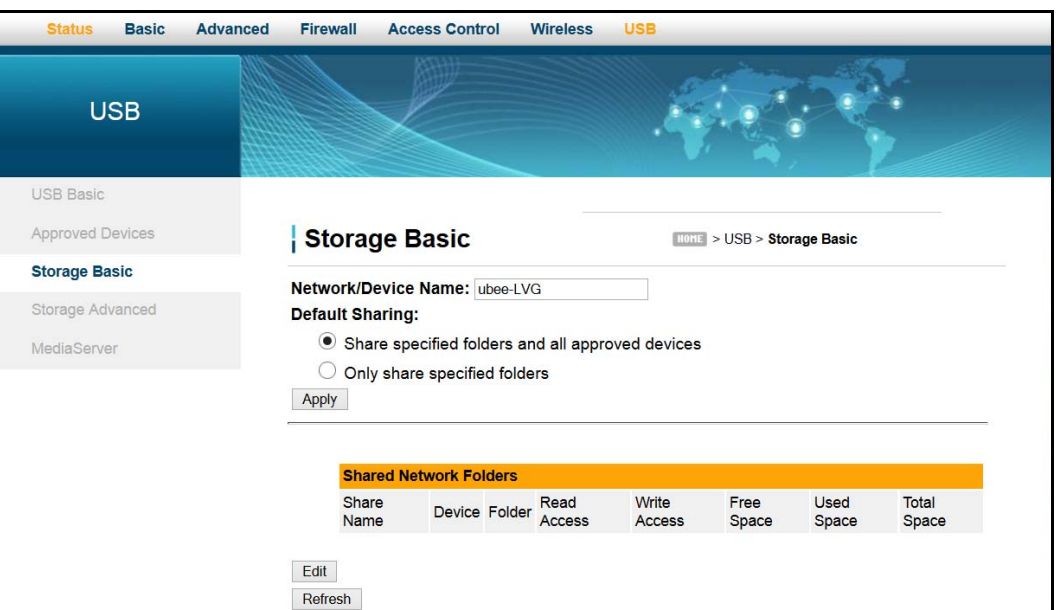

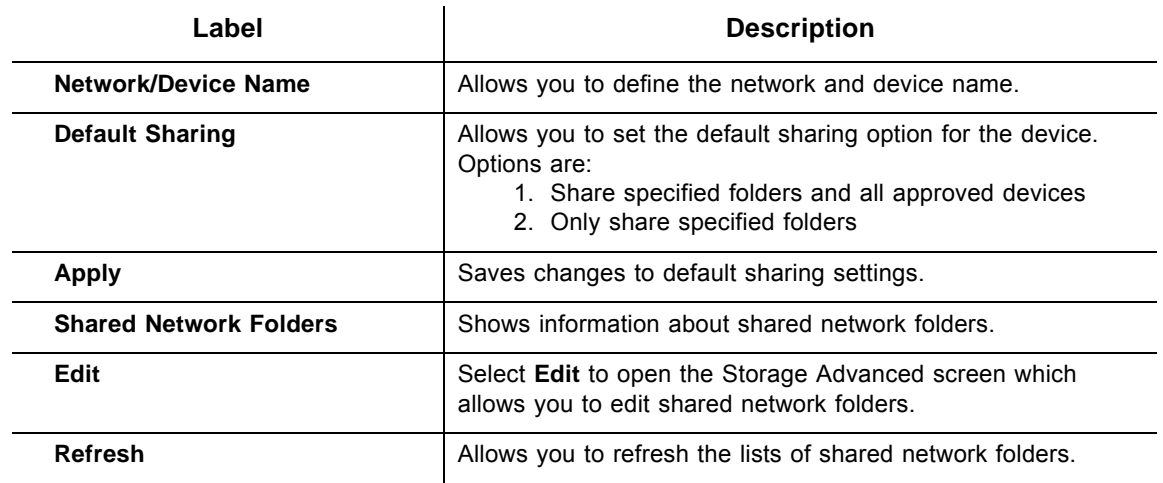

### <span id="page-95-0"></span>**10.4 Using the Storage Advanced Option**

The **Storage Advanced** page allows you to configure the device name and the workgroup name, as well as enable or disable Windows Network and FTP support.

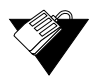

#### **Steps**

#### **To view advanced storage information:**

1. Click **Storage Advanced** from the left side menu. Field descriptions are listed below the screen example.

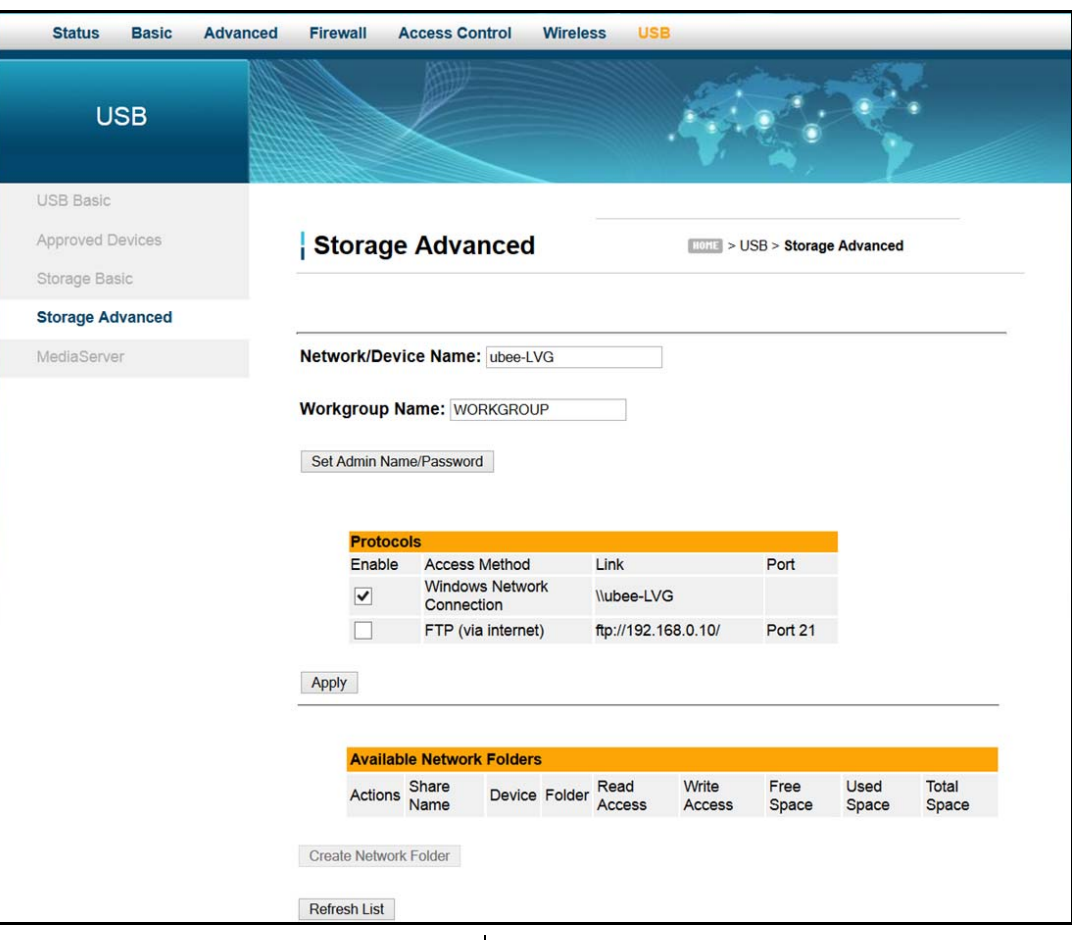

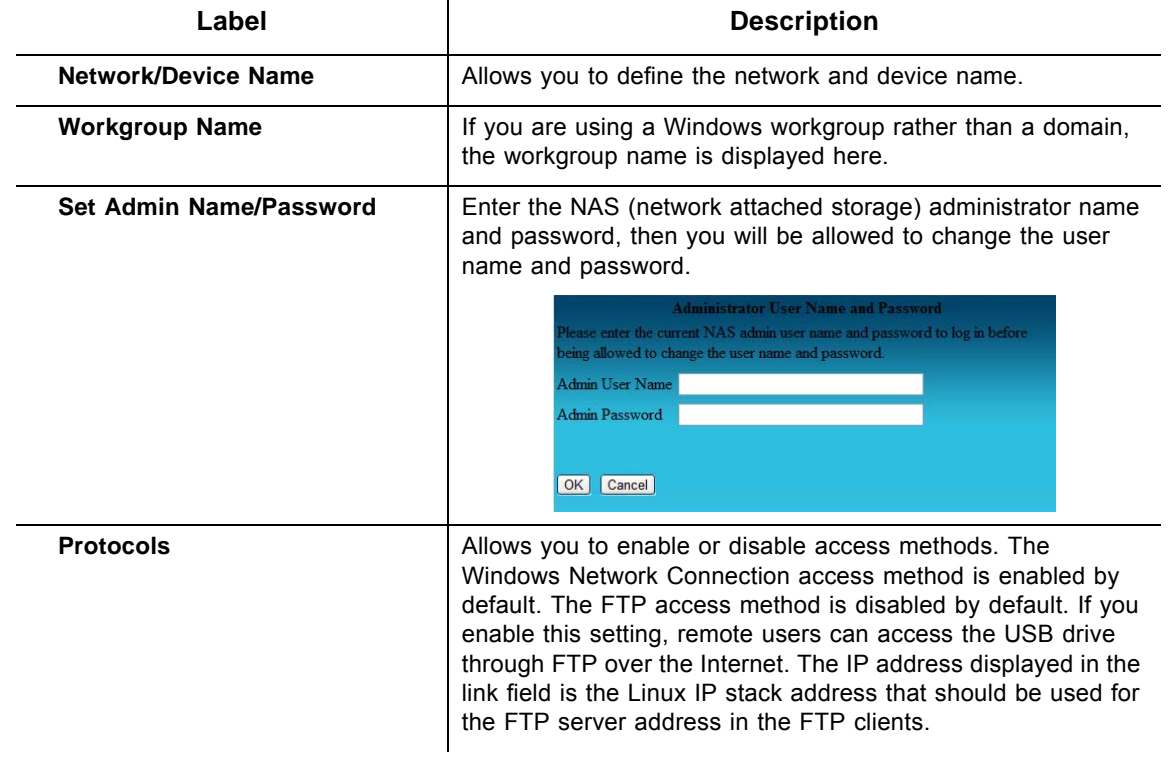

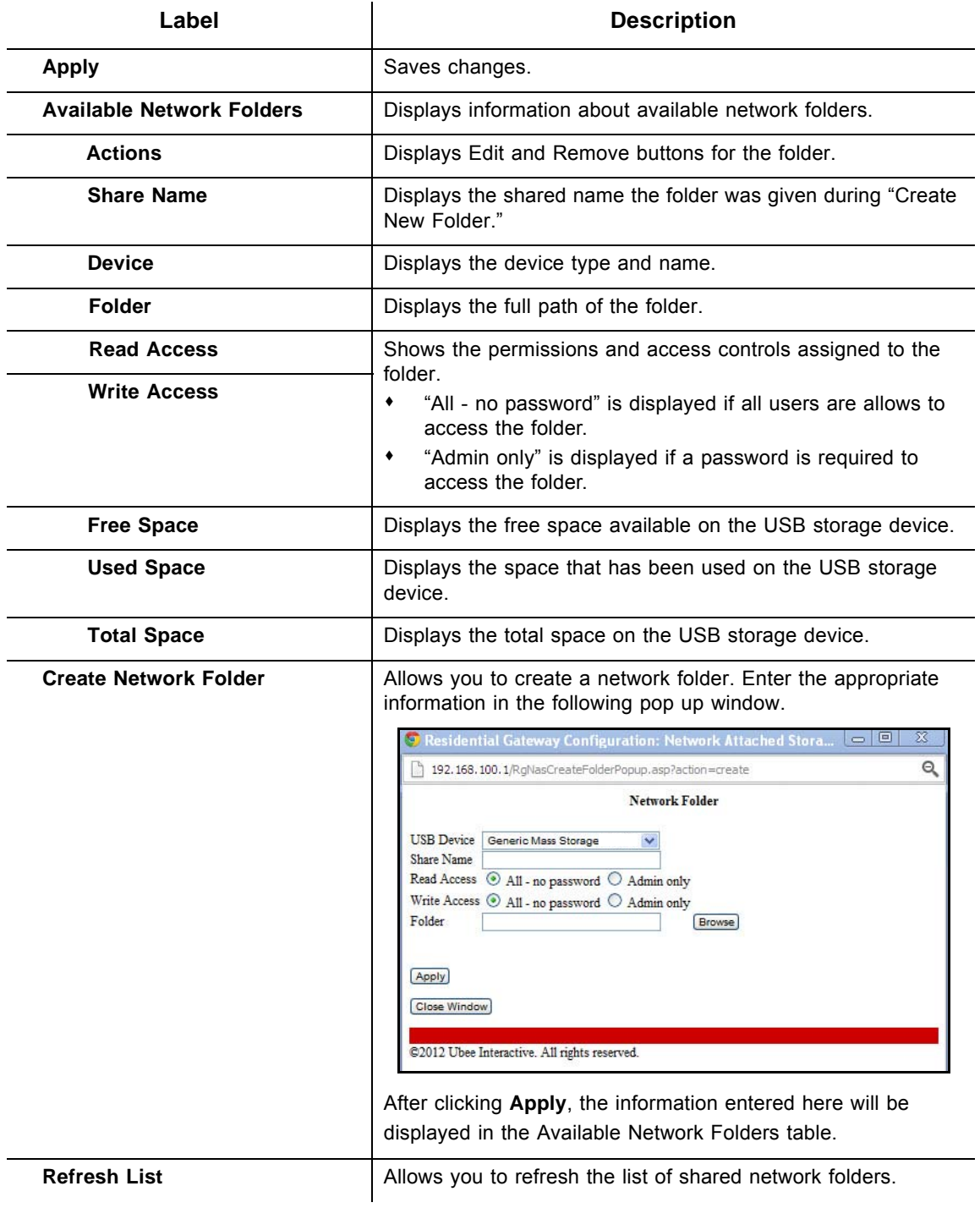

## <span id="page-98-0"></span>**10.5 Using the Media Server Option**

The **Media Server** page allows you to configure the DLNA media server. The media server must be DLNA-certified. The DLNA (Digital Living Network Alliance) defines standards that enable devices to share information such as photos, videos, and music. The media server name and the file names that will be scanned on the USB storage devices are configured using this option.

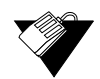

#### **Steps**

#### **To view media server information:**

1. Click **Media Server** from the left side menu. Field descriptions are listed below the screen example.

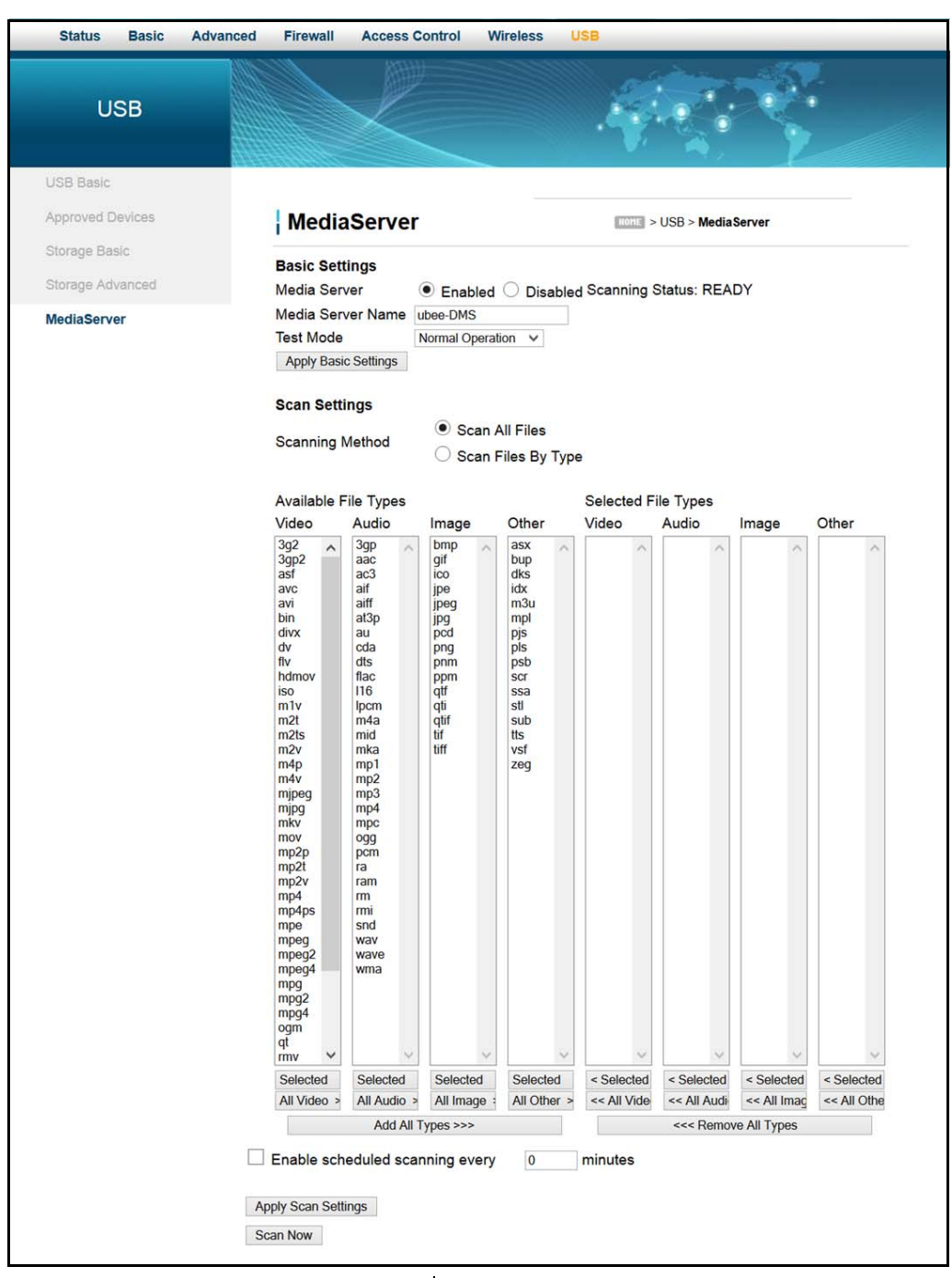

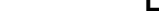

Label **Description** 

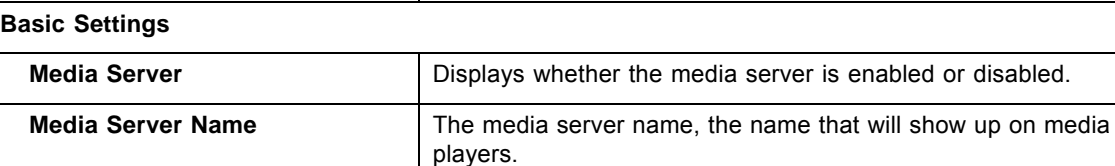

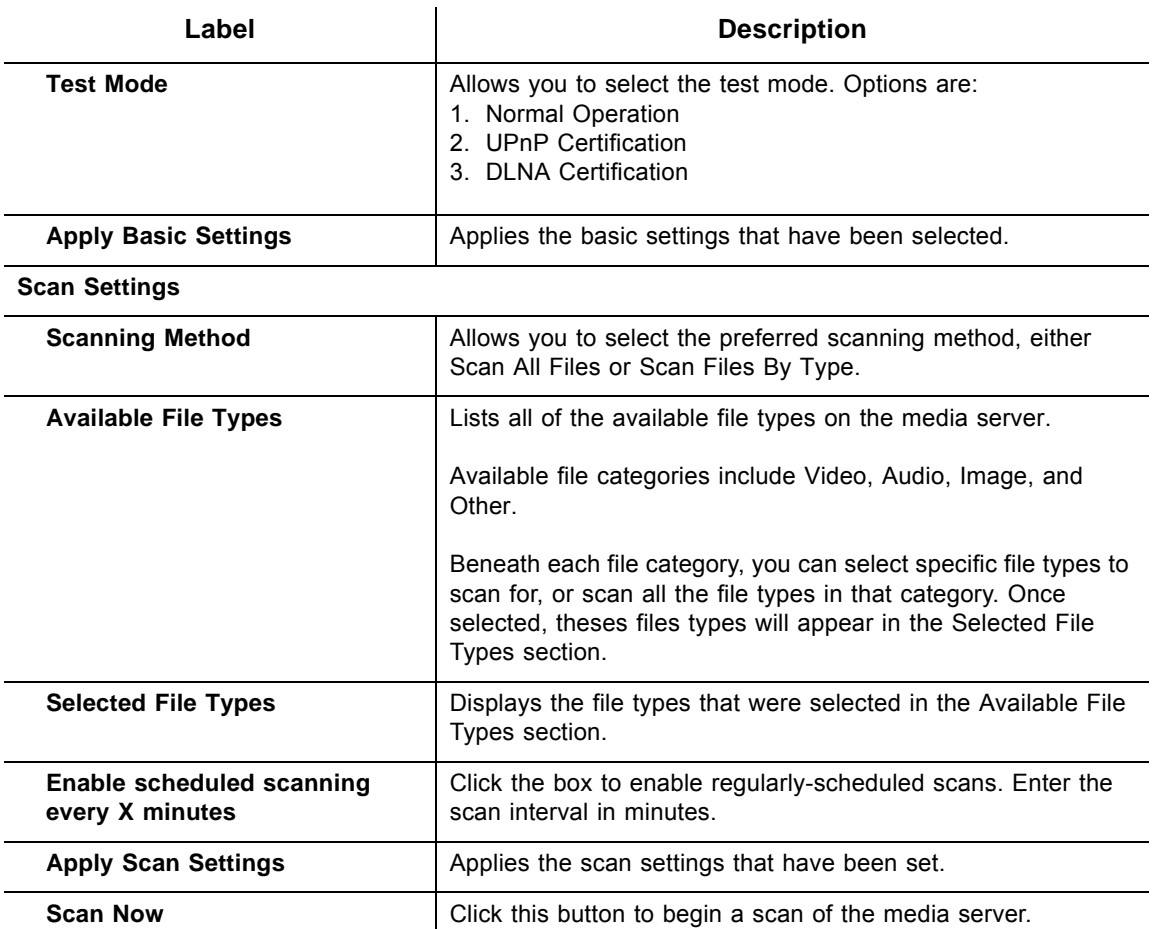

# **11 Glossary**

This chapter defines terms used in this guide and in the industry.

### **54GTM**

The internal wireless adapter from Broadcom.

#### **ALG (Application-Level Gateway)**

A type of security device that acts on behalf of the application servers on a network, hiding the servers themselves from traffic that might be malicious.

#### **AP (Access Point)**

A device that allows wireless devices to connect to a wired network using WiFi, or related standards.

#### **Broadcast**

A packet sent to all devices on a network.

#### **BSS (Basic Service Sets)**

A basic service set is the fundamental building block of an 802.11 wireless local area network. The overlapping BSS problem refers to a situation where two or more systems, unrelated to each other are in close enough proximity to hear each other physically. Overlapping BSS may degrade the network performance severely.

#### **BSSID (Basic Service Set Identifier)**

The BSSID uniquely identifies a specific access point and is in the same format as a MAC address.

#### **Channel Bonding**

A computer networking configuration where two or more network interfaces are combined on a host computer for redundancy or increased throughput. Data is transmitted over these channels as if they are one channel.

#### **CMTS (Cable Modem Termination System)**

Typically located in the cable company's headend, the CMTS is equipment that provides high-speed data services to subscribers, such as cable Internet and Voice over IP (VoIP).

#### **CPE (Customer Premises Equipment)**

Equipment such as telephones, routers, and modems located at a user's location to enable access to communication services.

#### **Default Gateway**

The routing device used to forward all traffic that is not addressed to a computer on the local subnet.

#### **DHCP (Dynamic Host Configuration Protocol)**

A protocol that centrally automates the assignment of IP addresses in a network. Using the Internet's set of protocols (TCP/IP), each machine that can connect to the Internet needs a unique IP address. For example, when the service provider sets up computer users with a connection to the Internet, an IP address is assigned to each machine. DHCP lets the service provider distribute IP addresses and automatically sends a new IP address when a computer is plugged in to the high-speed Internet network. DHCP uses the concept of a "lease" or amount of time an IP address is valid for a computer. Lease times can vary.

#### **DMZ (Demilitarized Zone)**

Allows one IP address (or computer) to be placed in between the firewall and the Internet (usually for gaming and video conferencing). This allows risky, open access to the Internet.

#### **DOCSIS (Data Over Cable Service Interface Specification)**

An International telecommunications standard that permits the addition of high-speed data transfer over an existing cable TV system.

#### **Domain**

A subnetwork comprised of a group of clients and servers under the control of one security database.

#### **Domain Name**

A descriptive name for an address or group of addresses on the Internet. Domain names are in the form of a registered entity name plus one of a number of predefined top-level suffixes, such as .com, .edu, .org.

#### **DoS (Denial of Service) Attack**

An attempt to make a machine or network resources unavailable to its intended users.

#### **DNS (Domain Name System)**

An Internet service that locates and translates domain names into IP addresses. Because domain names are alphabetic, they are easier to remember. However, the Internet is based on IP addresses. Every time you use a domain name, a DNS service translates the name into the corresponding IP address. The DNS system is actually its own network. If one DNS server does not know how to translate a particular domain name, it asks another one, and so on, until the correct IP address is returned.

#### **Downstream**

A term to describe the direction of data from the network service provider to the customer.

#### **DTIM (Delivery Traffic Indication Message)**

Informs clients about the presence of buffered broadcast data on the access point.

#### **Ethernet**

A standard network protocol that specifies how data is placed on and retrieved from a common transmission medium. It forms the underlying transport vehicle used by several upper-level protocols, including TCP/IP, HTTP, and FTP.

#### **Firewall**

A highly effective method to block unsolicited traffic from outside the connected computers in your gateway and local network.

#### **FTP (File Transfer Protocol)**

A network protocol used to transfer files from one host to another over a TCP-based network.

#### **Gateway**

A local device, usually a router, that connects hosts on a local network to other networks – sometimes with different incompatible communication protocols. The DDW366 is an example of a gateway.

#### **Headend**

A main facility to process and distribute Internet communication signals. Headend may also refer to cable television signals and power line communication facilities.

#### **ICQ**

A free instant-messaging utility introduced by Mirabilis in 1996.

#### **IKE (Internet Key Exchange)**

A protocol used to ensure security for VPN negotiation and remote host or network access.

#### **IP (Internet Protocol)**

The method or protocol by which data is sent from one computer to another on the Internet. It is a standard set of rules, procedures, or conventions relating to the format and timing of data transmission between two computers that they must accept and use to understand each other. Used in conjunction with the Transfer Control Protocol (TCP) to form TCP/IP.

#### **IP Address**

In the most widely installed level of the IP today, an IP address is a 32-bit binary digit number that identifies each sender or receiver of information that is sent in packet form across the Internet. When you request a Web page or send an e-mail, the IP part of TCP/IP includes your IP address. IP sends your IP address to the IP address obtained by looking up the domain name in the URL you requested or in the e-mail address to which you are sending a note. A dynamic IP address is an IP address that is automatically assigned to a client station in a TCP/IP network, typically by a DHCP server.

#### **IPsec (Internet Protocol Security)**

A protocol suite for securing Internet Protocol (IP) communications by authenticating and encrypting each IP packet of a communication session.

#### **IRC (Internet Relay Chat)**

A system that facilitates the transfer of messages in the form of text.

#### **ISP (Internet Service Provider)**

A company that provides individuals and companies access to the Internet and other related services.

#### **IUC (Interval Usage Code)**

Interval usage codes define different profiles for upstream burst profiles to use for the data. IUCs are sent to the cable modem from the CMTS to tell the device important characteristics to use for the burst, such as modulation type, preamble length, and so on.

#### **Kerberos**

A network authentication protocol which works on the basis of "tickets" to allow nodes communicating over a non-secure network to prove their identity to one another in a secure manner.

#### **LAN (Local Area Network)**

A group of computers and associated devices such as printers and servers that share a common communication line and other resources within a small geographic area.

#### **MAC (Media Access Control Address)**

A unique number assigned by the manufacturer to any Ethernet networking device, such as a network adapter, that allows the network to identify it at the hardware level. Usually written in the form 01:23:45:67:89:ab.

#### **Mbps (Megabits per Second)**

A unit of measurement for data transmission that represents one million bits per second.

#### **MTU (Maximum Transmission Unit)**

The size in bytes of the largest packet that can be sent or received.

#### **NAT (Network Address Translation)**

A technique by which several hosts or computers share a single IP address for access to the Internet. NAT enables a LAN to use one set of IP addresses for internal traffic and a second set of addresses for external traffic, and provides a type of firewall by hiding internal IP addresses.

#### **NetBios (Network Basic Input/Output System)**

A program that allows applications on different computers to communicate within a local area network.

#### **Net2Phone**

A software/services company whose principal line of business is SIP-based and PacketCable-based voice over IP.

#### **Packet**

A block of information sent over a network. A packet typically contains a source and destination network address, some protocol and length information, a block of data, and a checksum.

#### **PPTP (Point-to-Point Tunneling Protocol)**

A method for ensuring secure communication between virtual private networks.

#### **Ranging**

A process in which a cable modem sends a range request at a power of 8 dBmV (very low power). If it does not receive a range response from the CMTS, the cable modem retransmits the range request at a 3 dB higher power level and continues the process until a range response is received.

#### **Router**

A device that forwards data between networks. An IP router forwards data based on IP source and destination addresses.

#### **RIP (Routing Information Protocol)**

A protocol in which routers periodically exchange information with one another to determine minimum-distance paths between sources and destinations.

#### **RSSI (Received Signal Strength Indicator)**

A measurement of the power present in a received radio signal. Lower negative numbers (for example, -1 to -65) indicate the access point is closer. Greater negative numbers (for example, -66 to -95) indicate the access point is farther away. RSSI is optimal between 0dBm and -64dBm.

#### **RSVP (Resource Reservation Protocol)**

A set of communication rules that allows channels or paths on the Internet to be reserved for the multicast transmission of video and other high-bandwidth messages.

#### **RTSP (Real Time Streaming Protocol)**

A protocol used in the transfer of real-time streaming media such as audio and video.

#### **Service Set Identifier (SSID)**

A sequence of characters that uniquely names a wireless local area network (WLAN). The SSID allows stations to connect to the desired network when multiple independent networks are operating in the same physical area.

#### **SIP (Session Initiation Protocol)**

A signaling communications protocol that is widely used for controlling multimedia communications sessions such as voice and video over Internet Protocol networks.

#### **SNR (Signal-to-Noise Ratio)**

A measure that compares the level of a desired signal to the level of background noise.

#### **SNTP (Simple Network Time Protocol)**

A protocol for synthesizing the clocks of computing devices over networks.

#### **STBC (Space-Time Block Code))**

A technique used in wireless communications to transmit multiple copies os a data stream across a number of antennas.

#### **Subnet**

A portion of a network that shares a common address component. On TCP/IP networks, subnets are defined as all devices whose IP addresses have the same prefix. For example, all devices with IP addresses that start with 10.1.10 would be part of the same subnet. IP networks are divided using a subnet mask.

#### **Subnet Mask**

Combined with the IP address, the IP subnet mask allows a device to know which other addresses are local to it, and which must be reached through a gateway or router. A number that explains which part of an IP address comprises the network address and which part is the host address on that network.

#### **Telnet**

A network protocol used on the Internet or a local area network. Provides bi-directional interactive text-oriented communications using a virtual terminal connection.

#### **TACACS (Terminal Access Controller Access-Control System)**

A remote authentication protocol used to communicate with an authentication server to determine if the user is allowed to access the network.

#### **TCP (Transmission Control Protocol)**

A method (protocol) used with the IP to send data in the form of message units (datagrams) between network devices over a LAN or WAN. While IP handles the actual delivery of the data (routing), TCP keeps track of the individual units of data (packets) that a message is divided into for efficient delivery over the network. TCP requires the receiver of a packet to return an acknowledgment of receipt to the sender of the packet.

#### **TCP/IP (Transmission Control Protocol/Internet Protocol)**

The basic communication language or set of protocols to communicate over a network (developed specifically for the Internet). TCP/IP defines a suite or group of protocols.

#### **TDMA (Time Division Multiple Access)**

A method in which cable modems must time-share the upstream channel because there are many cable modems and only one upstream channel frequency.

#### **TFTP (Trivial File Transfer Protocol)**

A file transfer protocol used to transfer automatically configuration or boot files.

#### **TPC (Transmit Power Control)**

Sometimes called Dynamic Power Control (DPC), TPC is a mechanism used in radio communications to reduce the power of a radio transmitter to the minimum necessary to maintain the link with a certain quality. It is used to avoid interference with other devices and/or to extend battery life.

#### **UDP (User Datagram Protocol)**

A communications protocol that offers a limited amount of service when messages are exchanged between computers in a network that uses the Internet Protocol.

#### **UPNP (Universal Plug and Play)**

A set of networking protocols that permits networked devices to seamlessly discover each other's presence on the network to enable data sharing, communications, and entertainment.

#### **Upstream**

A term to describe the direction of data from the customer to the network service provider.

#### **URI (Uniform Resource Identifier)**

A string of characters used to identify a name or a resource on the Internet.

#### **URL (Uniform Resource Locator)**

A uniform resource identifier (URI) that specifies where a known resource is available and how to retrieve it.

#### **WAN (Wide Area Network)**

A long-distance link or computer network that spans a relatively large geographical area that connects remotely located LANs. Typically, a WAN consists of two or more LANs. The Internet is a large WAN.

#### **WEP (Wired Equivalent Privacy)**

An encryption method used to protect your wireless data communications. WEP uses 64 bit or 128-bit keys to provide access control to your network and security for everyday transmissions. To decode data transmissions, all devices on the network must use an identical key.

#### **WLAN (Wireless Local Area Network)**

A communications network that uses high frequency radio signals to allow wireless devices to communicate with each other within a limited geographic area.

#### **WPA (Wi-Fi Protected Access)**

A security protocol for wireless networks offering improvements over the WEP protocol in the way it handles security keys and the way users are authorized.

#### **WPS (Wi-Fi Protected Setup)**

A security protocol for wireless home networks. Created by the Wi-Fi Alliance, this protocol allows home users to easily set up wireless security and add new devices without needing to enter long passwords.

#### **XML (Extensible Markup Language)**

A markup language that defines a set of rules for encoding documents in a format that is both human-readable and machine readable.

#### **XPress™**

XPress™ is a standards-based frame-bursting approach to improve 802.11g wireless LAN performance developed by Broadcom.